# PEAP تحت UWNs عم ACS 5.1 و Windows 2003 Server  $\overline{\phantom{a}}$

المحتويات

[المقدمة](#page-0-0) [المتطلبات الأساسية](#page-1-0) [المتطلبات](#page-1-1) [المكونات المستخدمة](#page-1-2) [الاصطلاحات](#page-1-3) [التكوين](#page-2-0) [الرسم التخطيطي للشبكة](#page-2-1) [إعداد 2003 Enterprise Windows باستخدام IIS ومرجع الشهادات و DNS و CA \(DHCP\(](#page-2-2) [CA\) ديموكا\)](#page-2-3) [Cisco 1121 Secure ACS 5.1](#page-23-0) [التثبيت باستخدام جهاز Series -1121CSACS](#page-23-1) [تثبيت خادم ACS](#page-23-2) [تكوين وحدة التحكم 5508WLC Cisco](#page-24-0) [قم بإنشاء التكوين اللازم ل WPA2/WPAv](#page-24-1) [مصادقة PEAP](#page-27-0) [تثبيت الأداة الإضافية لقوالب الشهادات](#page-27-1) [قم بإنشاء قالب الشهادة لخادم ويب ACS](#page-28-0) [تمكين قالب شهادة خادم ويب ACS الجديد](#page-33-0) [إعداد شهادة 5.1 ACS](#page-40-0) [تكوين الشهادة القابلة للتصدير ل ACS](#page-40-1) [تثبيت الشهادة في برنامج 5.1 ACS](#page-45-0) [تكوين مخزن تعريف ACS ل Directory Active](#page-53-0) إضافة وحدة تحكم إلى ACS كعميل AAA [تكوين سياسات الوصول إلى ACS للشبكة اللاسلكية](#page-57-0) [إنشاء سياسة الوصول إلى ACS وقاعدة الخدمة](#page-61-0) [تكوين العميل ل PEAP باستخدام Touch Zero Windows](#page-63-0) [إجراء عملية تثبيت وتكوين أساسية](#page-63-1) [تثبيت محول الشبكة اللاسلكية](#page-64-0) [تكوين توصيل الشبكة اللاسلكية](#page-64-1) [أستكشاف أخطاء المصادقة اللاسلكية وإصلاحها باستخدام ACS](#page-67-0) [يفشل مصادقة PEAP مع خادم ACS](#page-70-0) [معلومات ذات صلة](#page-70-1)

# <span id="page-0-0"></span>المقدمة

وبرنامج 2003 Windows Microsoft وخادم التحكم في الوصول الآمن (5.1 (ACS من Cisco عبر بروتوكول المصادقة المتوسع المحمي (PEAP (مع بروتوكول المصادقة لتأكيد الاتصال بقيمة التحدي ل -MS (Microsoft CHAP (الإصدار .2

م**لاحظة:** للحصول على معلومات حول نشر الاتصال اللاسلكي الآمن، راجع <u>موقع Microsoft Wi-Fi على الويب</u> و[مخطط SAFE Cisco اللاسلكي.](//newsroom.cisco.com/dlls/fspnisapi0b73.html)

# <span id="page-1-0"></span>المتطلبات الأساسية

## <span id="page-1-1"></span>المتطلبات

هناك افتراض بأن المثبت لديه معرفة بتثبيت 2003 Windows الأساسي وتثبيت Cisco Wireless LAN Controller حيث إن هذا المستند يغطي فقط التكوينات المحددة لتسهيل الاختبارات.

للحصول على معلومات التثبيت الأولي ومعلومات التكوين لوحدات التحكم من السلسلة Series 5508 Cisco، ارجع إلى [دليل تثبيت وحدة التحكم اللاسلكية من السلسلة Series 5500 Cisco.](//www.cisco.com/en/US/docs/wireless/controller/5500/install/guide/ctrl5500.html) للحصول على معلومات التثبيت الأولي ومعلومات التكوين لوحدات التحكم من السلسلة Cisco 2100 Series، ارجع إلى <u>[دليل البدء السريع: وحدة التحكم](//www.cisco.com/en/US/docs/wireless/controller/2100/quick/guide/ctrl206q.html)</u> [في الشبكة المحلية اللاسلكية من السلسلة Series 2100 Cisco](//www.cisco.com/en/US/docs/wireless/controller/2100/quick/guide/ctrl206q.html).

يمكن العثور على أدلة التكوين والتثبيت الخاصة بنظام التشغيل 2003 Microsoft Windows في <u>[تثبيت نظام التشغيل](http://technet2.microsoft.com/WindowsServer/en/library/c68efa05-c31e-42c9-aed6-0391130ceac21033.mspx?mfr=true)</u> . [Windows Server 2003 R2](http://technet2.microsoft.com/WindowsServer/en/library/c68efa05-c31e-42c9-aed6-0391130ceac21033.mspx?mfr=true)

قبل البدء، قم بتثبيت 2003 Server Windows Microsoft باستخدام نظام التشغيل 1SP على كل خادم في مختبر الاختبار وقم بتحديث جميع حزم الخدمات. قم بتثبيت وحدات التحكم ونقاط الوصول في الوضع Lightweight) نقاط الوصول في الوضع LAPs (Lightweight (وتأكد من تكوين آخر تحديثات البرامج.

يستخدم 2003 Server Windows المزود بحزمة الخدمة Edition Enterprise 1،SP لتكوين التسجيل التلقائي لشهادات المستخدم ومحطة العمل لمصادقة PEAP. يعمل التسجيل التلقائي للشهادة والتجديد التلقائي على تسهيل نشر الشهادات وتحسين الأمان من خلال إنهاء الشهادات وتجديدها تلقائيا.

### <span id="page-1-2"></span>المكونات المستخدمة

تستند المعلومات الواردة في هذا المستند إلى إصدارات البرامج والمكونات المادية التالية:

- وحدة التحكم 2106 Cisco أو 5508 Controller Series التي تشغل الإصدار 7.0.98.0
	- Cisco 1142 Lightweight Access Point Protocol (LWAPP) AP الوصول نقطة●
- Windows 2003 Enterprise مع تثبيت Internet Information Server (IIS و Certificate Authority (CA) و DHCP ونظام اسم المجال (DNS(
	- جهاز نظام التحكم بالوصول الآمن (5.1121 (ACS من Cisco
	- Windows XP Professional مع SP (وحزم الخدمة المحدثة) وبطاقة واجهة الشبكة اللاسلكية (NIC) (مع دعم 3v CCX (أو طالب من طرف ثالث.
		- Cisco 3750 Switch المحول●

تم إنشاء المعلومات الواردة في هذا المستند من الأجهزة الموجودة في بيئة معملية خاصة. بدأت جميع الأجهزة المُستخدمة في هذا المستند بتكوين ممسوح (افتراضي). إذا كانت شبكتك مباشرة، فتأكد من فهمك للتأثير المحتمل لأي أمر.

### <span id="page-1-3"></span>الاصطلاحات

راجع [اصطلاحات تلميحات Cisco التقنية للحصول على مزيد من المعلومات حول اصطلاحات المستندات.](//www.cisco.com/en/US/tech/tk801/tk36/technologies_tech_note09186a0080121ac5.shtml)

# <span id="page-2-0"></span>التكوين

في هذا القسم، تُقدّم لك معلومات تكوين الميزات الموضحة في هذا المستند.

ملاحظة: أستخدم [أداة بحث الأوامر](//tools.cisco.com/Support/CLILookup/cltSearchAction.do) (للعملاء [المسجلين](//tools.cisco.com/RPF/register/register.do) فقط) للحصول على مزيد من المعلومات حول الأوامر المستخدمة في هذا القسم.

## <span id="page-2-1"></span>الرسم التخطيطي للشبكة

يستخدم هذا المستند إعداد الشبكة التالي:

#### طبولوجيا المختبرات اللاسلكية الآمنة من Cisco

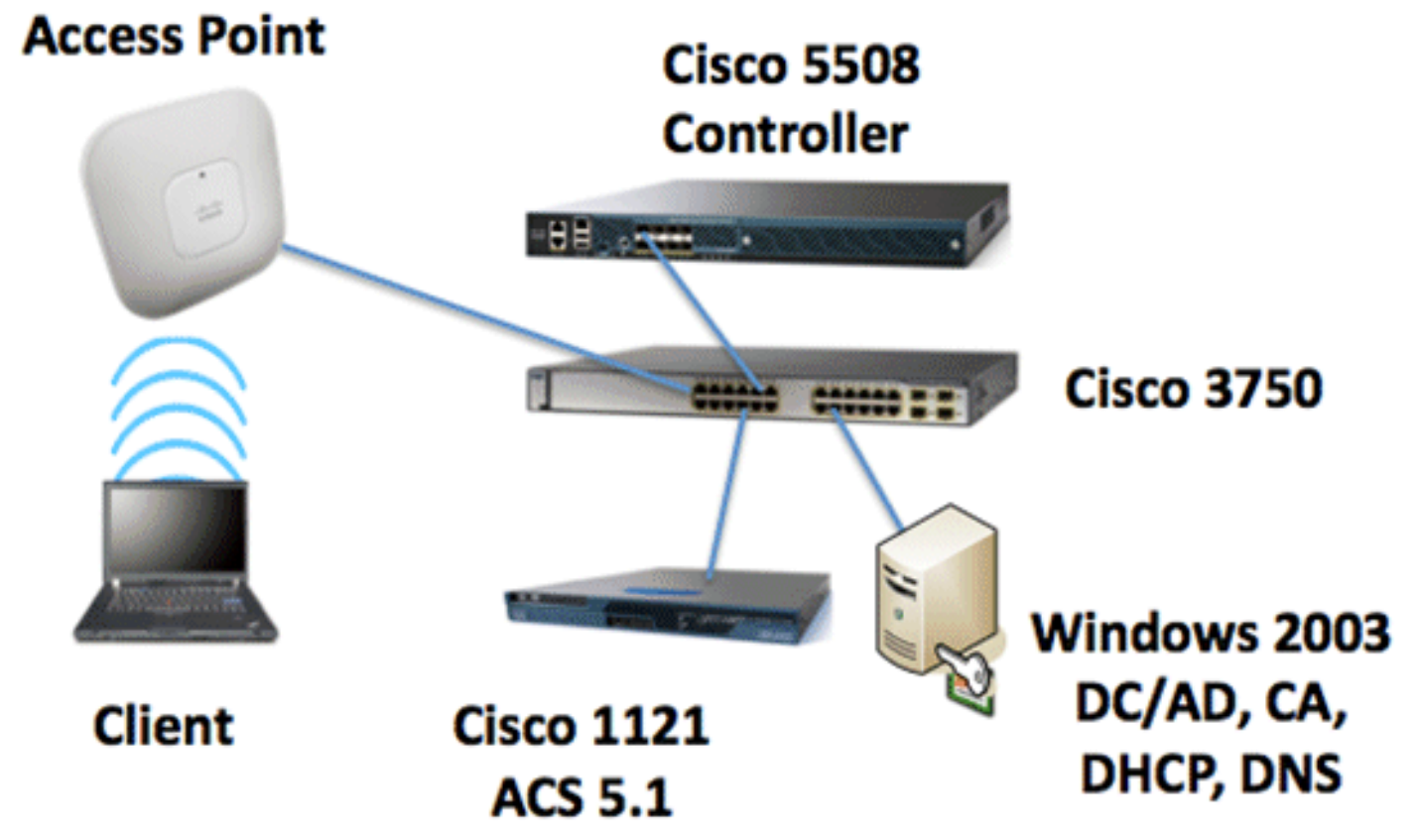

الغرض الأساسي من هذا المستند هو توفير إجراء مفصل خطوة بخطوة لتنفيذ PEAP تحت شبكات لاسلكية موحدة مع 5.1 ACS و Windows 2003 Enterprise Server. ينصب التركيز الرئيسي على التسجيل التلقائي للعميل حتى يتمكن العميل من التسجيل التلقائي ويأخذ الشهادة من الخادم.

ملاحظة: من أجل إضافة Wi-Fi Protected Access (WPA)/WPA2 مع بروتوكول سلامة المفاتيح المؤقتة (TKIP)/معيار التشفير المتقدم (AES) إلى Windows XP Professional مع SP، راجع <u>[تحديث عنصر معلومات](http://support.microsoft.com/default.aspx?scid=kb;en-us;893357)</u> . [Service Pack 2 مع Windows XP ل\) WPS IE\) اللاسلكي الإمداد خدمات](http://support.microsoft.com/default.aspx?scid=kb;en-us;893357)

# <span id="page-2-2"></span>إعداد 2003 Enterprise Windows باستخدام IIS ومرجع الشهادات و DNS (DHCP (CA و

# <span id="page-2-3"></span>CA) ديموكا)

CA هو كمبيوتر يعمل بنظام التشغيل 2003 Server Windows المزود بحزمة الخدمة Edition Enterprise 2،SP، ويقوم بأداء الأدوار التالية:

- **•** وحدة تحكم بالمجال لمجال **العرض التوضيحي.l**lS الذي يشغل IIS
	- خادم DNS لمجال DNS التجريبي.local
		- خادم DHCP
	- المرجع المصدق الجذر للمؤسسة لمجال العرض التوضيحي.local

أنجزت هذا to order in steps شكلت CA ل هذا خدمة:

- .1 [إجراء عملية تثبيت وتهيئة أساسية.](#page-3-0) .2 [قم بتكوين الكمبيوتر كوحدة تحكم بالمجال.](#page-3-1)
	- .3 [قم برفع مستوى وظائف المجال.](#page-6-0)
		- .4 [قم بتثبيت DHCP وتكوينه.](#page-6-1)
			- .5 [تثبيت خدمات الشهادات.](#page-13-0)
	- .6 [تحقق من أذونات المسؤول للشهادات.](#page-13-1)
	- .7 [إضافة أجهزة كمبيوتر إلى المجال.](#page-14-0)
- .8 [السماح بالوصول اللاسلكي إلى أجهزة الكمبيوتر.](#page-15-0)
	- .9 [إضافة مستخدمين إلى المجال.](#page-16-0)
- .10 [السماح بالوصول اللاسلكي إلى المستخدمين.](#page-18-0)
	- .11 [إضافة مجموعات إلى المجال.](#page-19-0)
- .12 [إضافة مستخدمين إلى مجموعة المستخدمين السلكيين.](#page-20-0)
- .13 [إضافة أجهزة كمبيوتر عميلة إلى مجموعة المستخدمين السلكيين.](#page-21-0)

## <span id="page-3-0"></span>إجراء عمليات التثبيت والتكوين الأساسية

قم بإجراء هذه الخطوات:

- .1 قم بتثبيت 2003 Server Windows باستخدام Edition Enterprise 2،SP كخادم مستقل.
- 2. قم بتكوين بروتوكول TCP/IP باستخدام عنوان IP *10.0.10.10* وقناع الشبكة الفرعية 255.255.255.255.

## <span id="page-3-1"></span>تكوين الكمبيوتر كوحدة تحكم بالمجال

- 1. لبدء معالج تثبيت Active Directory، أختر Start > Run، اكتب dcpromo.exe، وانقر فوق OK.
	- 2. في صفحة "معالج تثبيت Active Directory"، انقر فوق **التالي**.
		- 3. في صفحة "توافق نظام التشغيل"، انقر فوق **التالي**.
- 4. في صفحة "نوع وحدة التحكم بالمجال"، حدد **وحدة التحكم بالمجال لمجال جديد** وانقر فوق **التالي**.
	- 5. في صفحة إنشاء مجال جديد، حدد **مجال في غابة جديدة** وانقر **التالي**.
- .6 في صفحة "تثبيت DNS أو تكوينه"، حدد "لا"، قم فقط بتثبيت DNS وتكوينه على هذا الكمبيوتر وانقر التالي.
	- 7. في صفحة اسم المجال الجديد، اكتب demo.local وانقر <mark>بعد ذلك</mark>.
	- .8 في صفحة اسم مجال NetBIOS، أدخل اسم المجال NetBIOS كعرض توضيحي وانقر بعد ذلك.
	- في صفحة مواقع "قاعدة البيانات" و"مجلدات السجل"، اقبل الدلائل الافتراضية "لمجلدات قاعدة البيانات" .9و"السجل" وانقر فوق

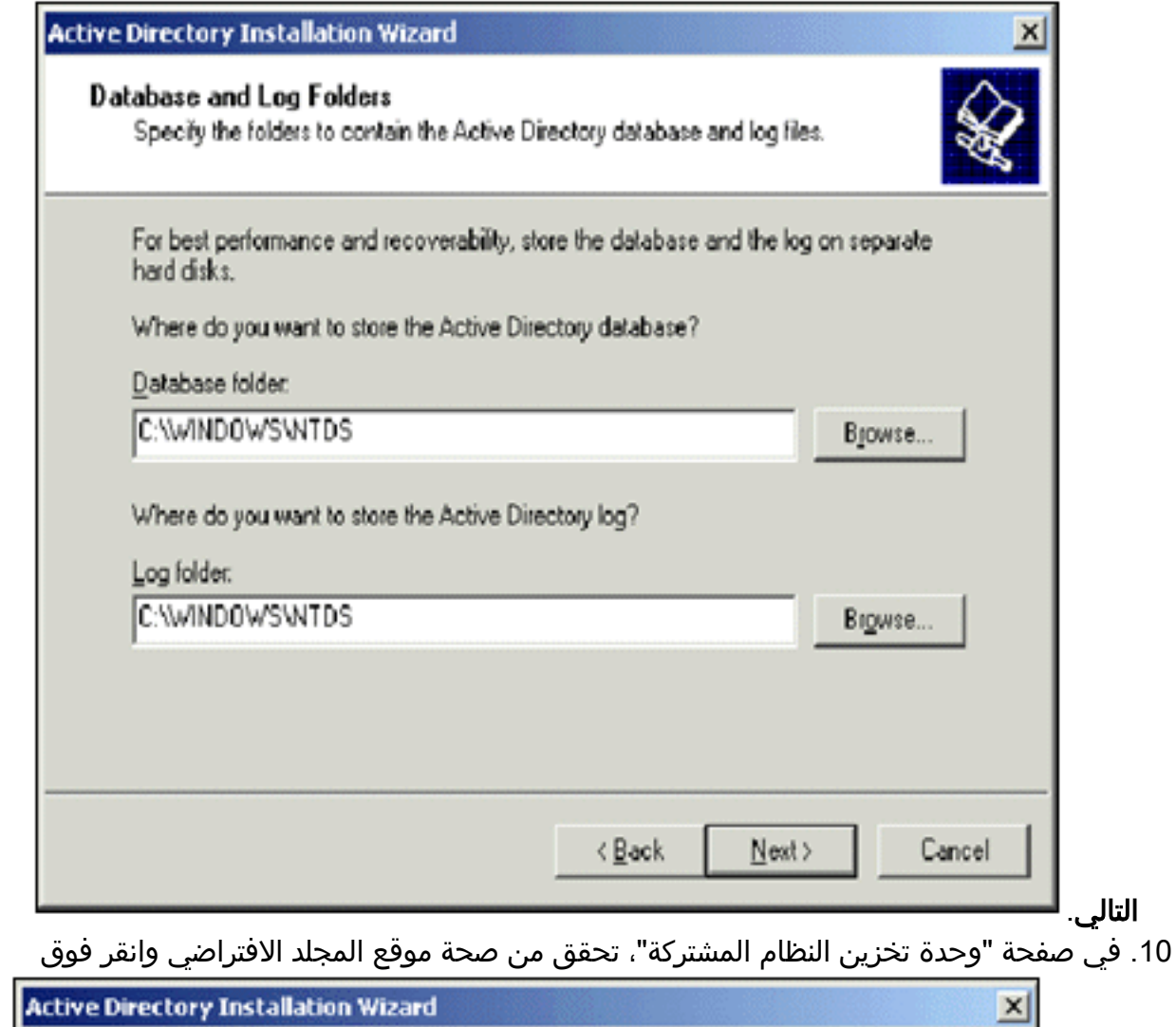

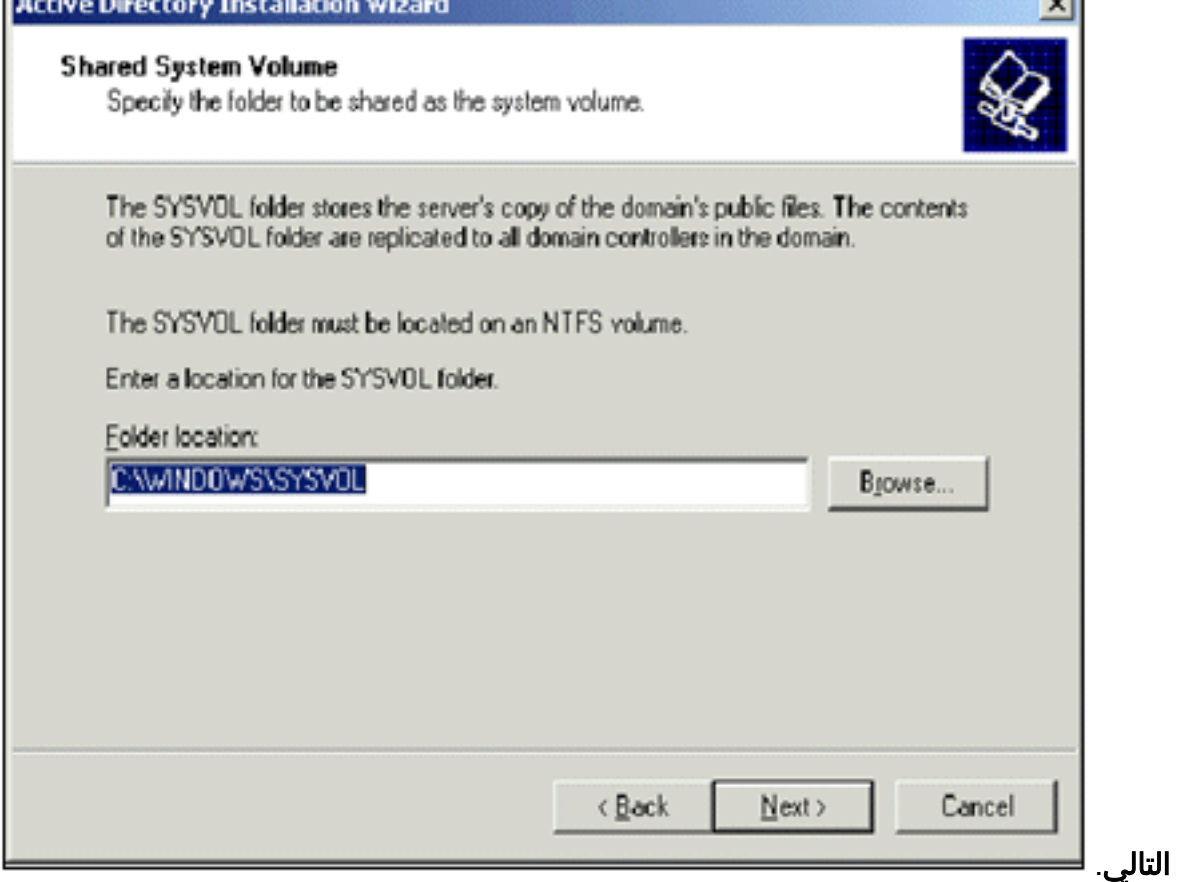

في الصفحة أذون، تأكد من تحديد الأذونات المتوافقة فقط مع أنظمة التشغيل 2000 Windows أو .112003 Server Windows وانقر فوق

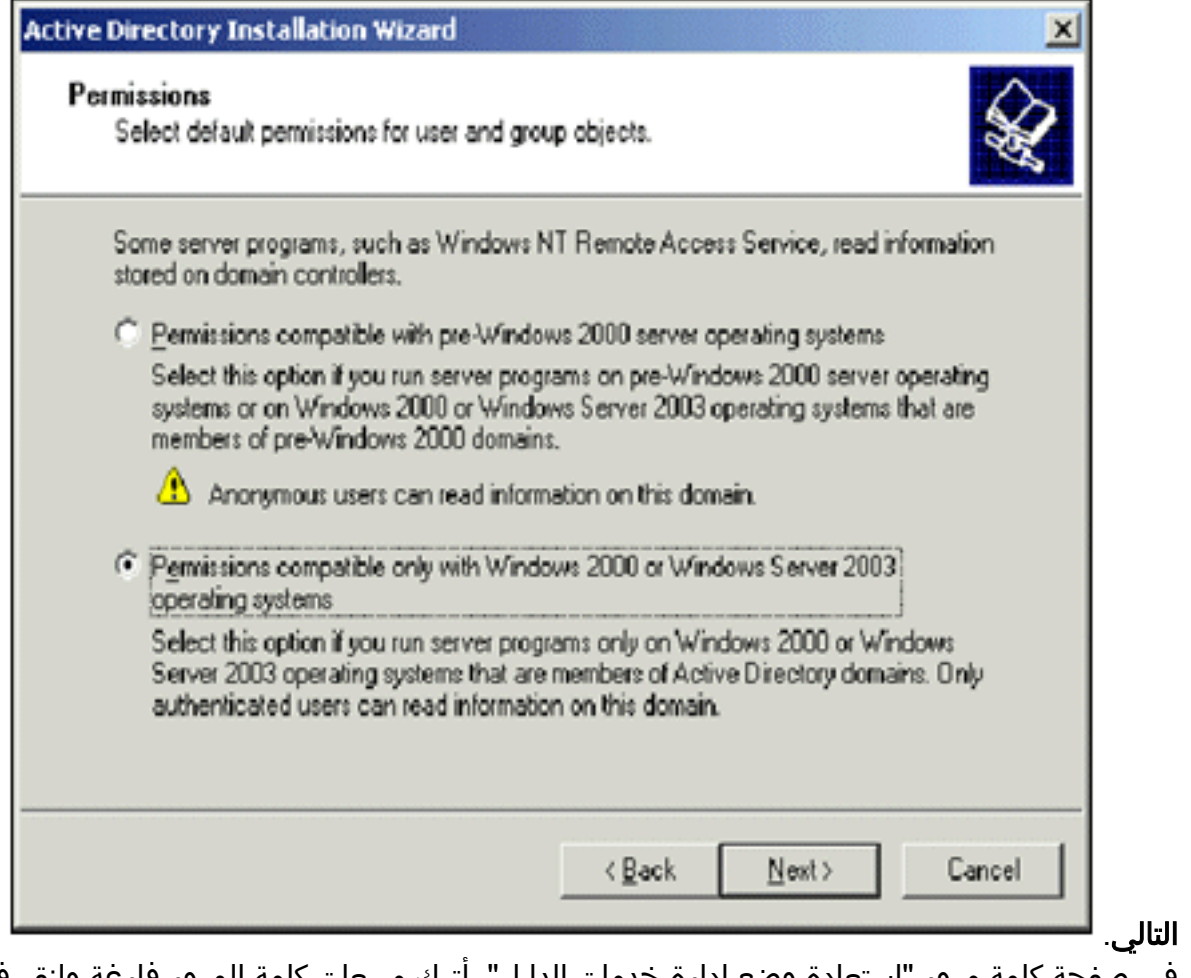

- 12. في صفحة كلمة مرور "إستعادة وضع إدارة خدمات الدليل"، اترك مربعات كلمة المرور فارغة وانقر فوق التالي.
	- راجع المعلومات الموجودة في صفحة الملخص وانقر فوق .13

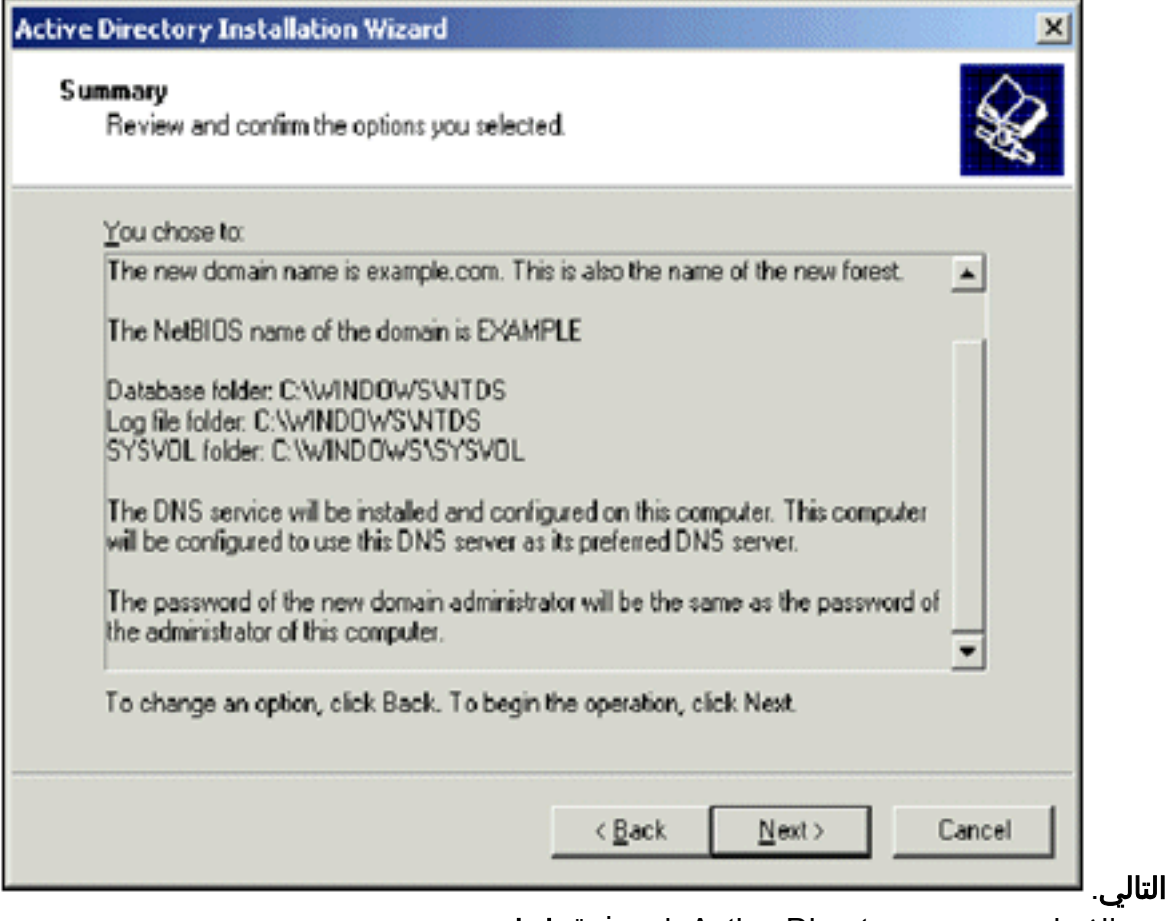

14. عند الانتهاء من تثبيت Active Directory، انقر فوق **إنهاء**.

.15 عند المطالبة بإعادة تشغيل الكمبيوتر، انقر فوق إعادة التشغيل الآن.

<span id="page-6-0"></span>رفع مستوى وظائف المجال

قم بإجراء هذه الخطوات:

- 1. افتح الأداة الإضافية Active Directory Domain و Trust من مجلد الأدوات الإدارية (ابدأ > برامج > أدوات إدارية > **مجالات Active Directory و Trust**)، ثم انقر بزر الماوس الأيمن فوق كمبيوتر المجال .CA.Demo.Local
	- 2. انقر فوق **رفع المستوى الوظيفي للمجال**، ثم حدد Windows Server 2003 في صفحة رفع المستوى الوظيفي للمجال.

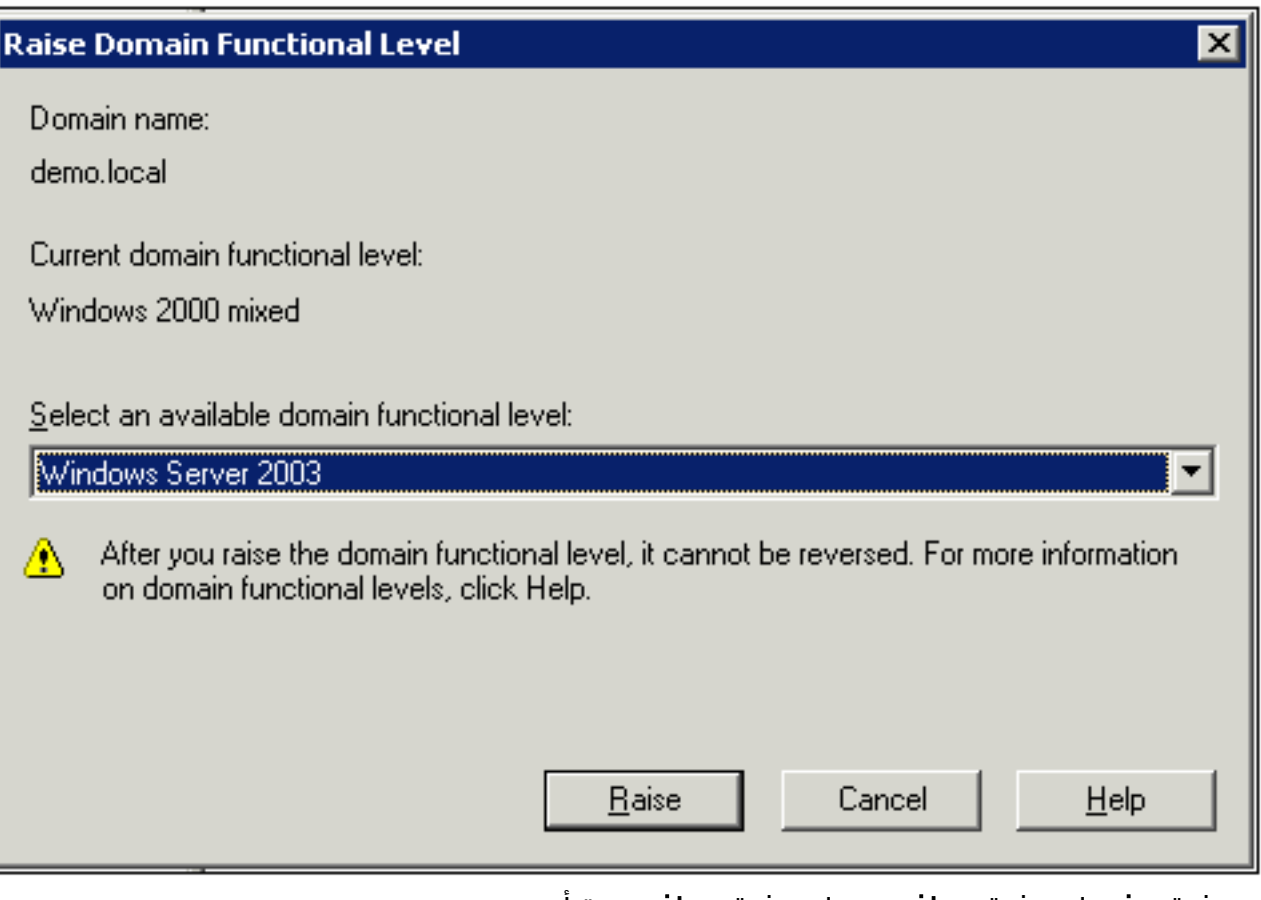

.3 انقر فوق رفع، انقر فوق موافق، ثم انقر فوق موافق مرة أخرى.

#### <span id="page-6-1"></span>تثبيت DHCP وتكوينه

- قم بتثبيت بروتوكول التكوين الديناميكي للمضيف (DHCP (كمكون خدمة شبكة باستخدام إضافة أو إزالة برامج .1 في لوحة التحكم.
	- 2. افتح الأداة الإضافية DHCP من مجلد الأدوات الإدارية (ابدأ > برامج > أدوات إدارية > DHCP)، ثم قم بتمييز .DHCP، CA.demo.local خادم
		- 3. طقطقت **إجراء**، وبعد ذلك طقطقت **يخول** in order to خولت ال DHCP خدمة.
		- 4. في شجرة وحدة التحكم، انقر بزر الماوس الأيمن فوق CA.demo.local، ثم انقر فوق **نطاق جديد**.
			- .5 في صفحة الترحيب الخاصة بمعالج "النطاق الجديد"، انقر فوق التالي.
				- في صفحة اسم النطاق، اكتب CorpNet في حقل .6الاسم.

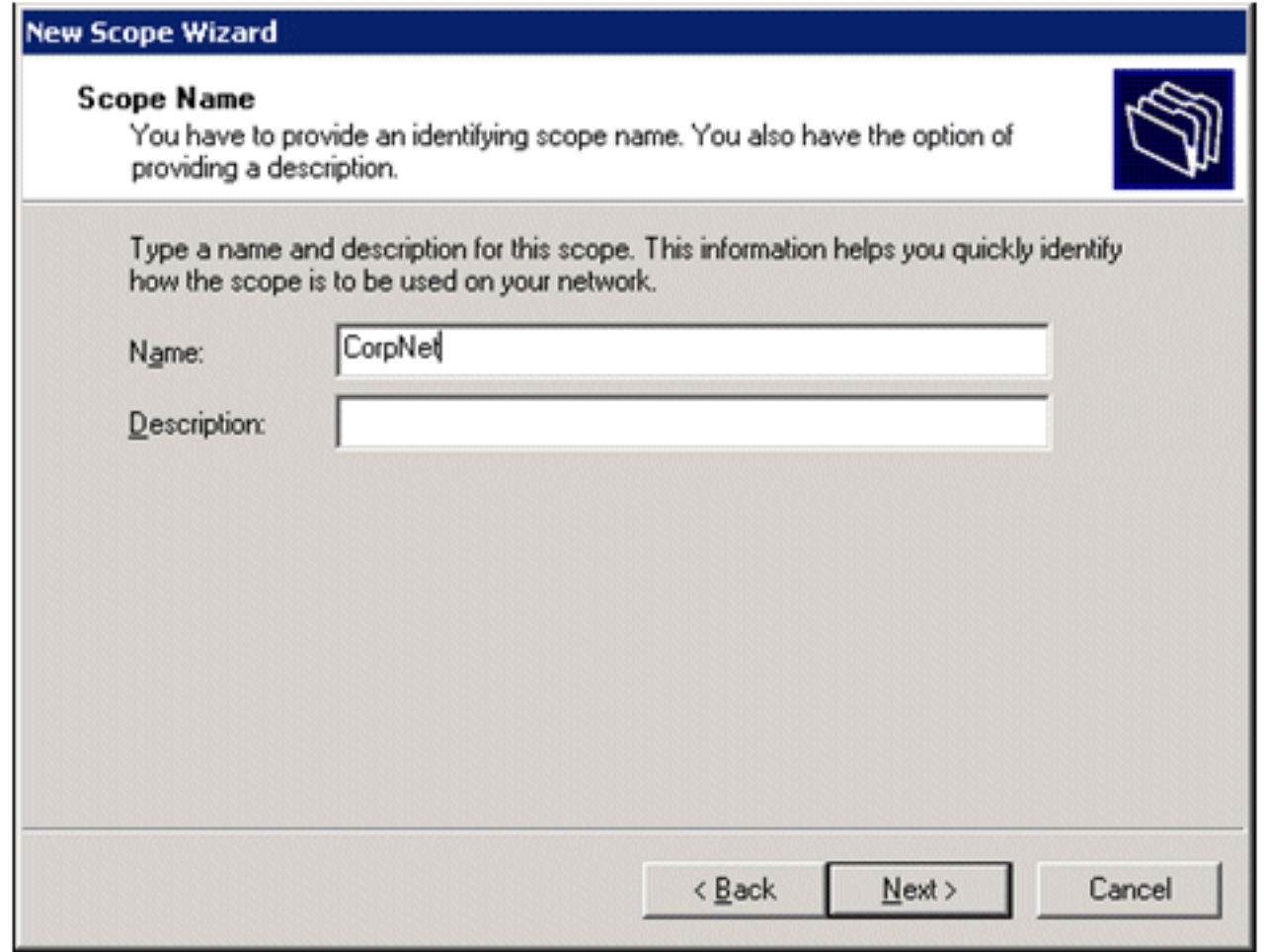

7. انقر فوق **التالي** وقم بتعبئة هذه المعلمات:عنوان 10.0.20.1 - Start IP - 10.0.20. نهان 10.0.20.200 - IIIPكلطول - 24قناع الشبكة الفرعية - 255.255.255.0

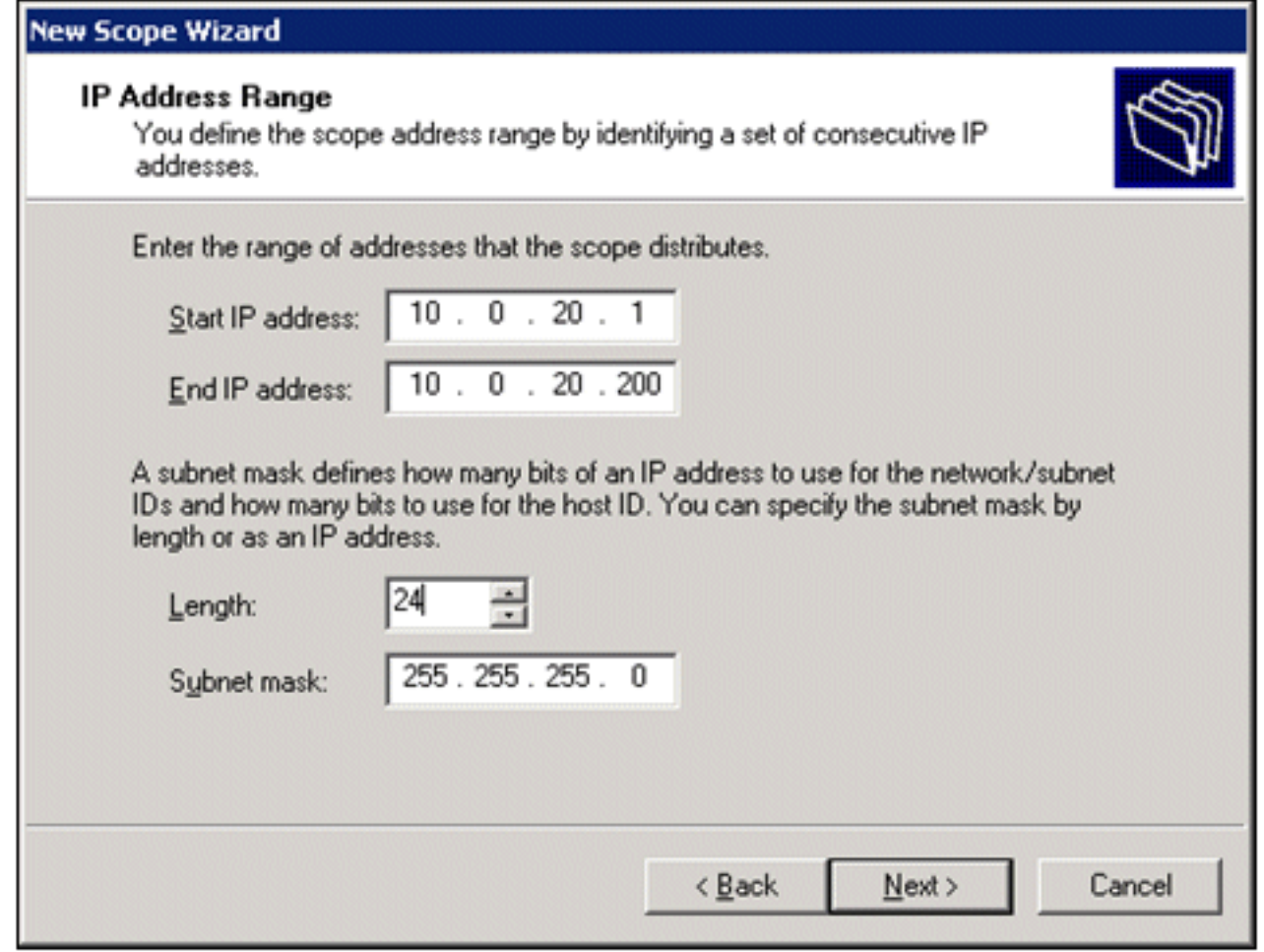

8. طقطقت **بعد ذلك** وادخل 10.0.20.1 ل بداية عنوان و 100.0.20.100 ل النهاية عنوان ان يكون استثنيت. ثم انقر فوق التالي. يحجز هذا العنوان في النطاق من 10.0.20.100 إلى 10.0.20.100. لم يتم تخصيص عناوين IP الاحتياطية هذه من قبل خادم .DHCP

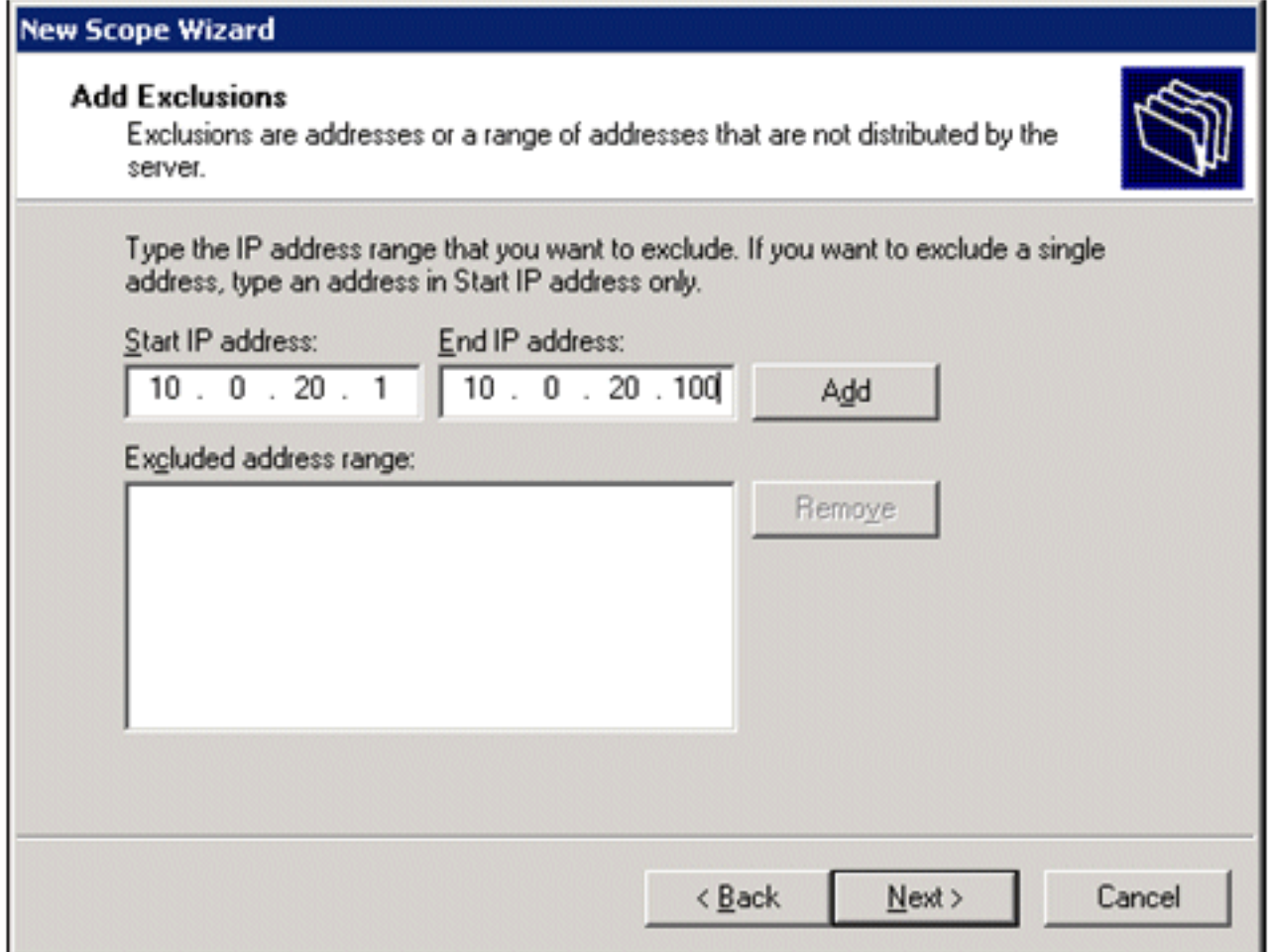

- 9. في صفحة مدة التأجير، انقر فوق **التالي**.
- 10. اخترت على ال configure DHCP خيار، **نعم، أنا أريد أن يشكل هذا خيار الآن** وطقطقة **بعد** ذلك.

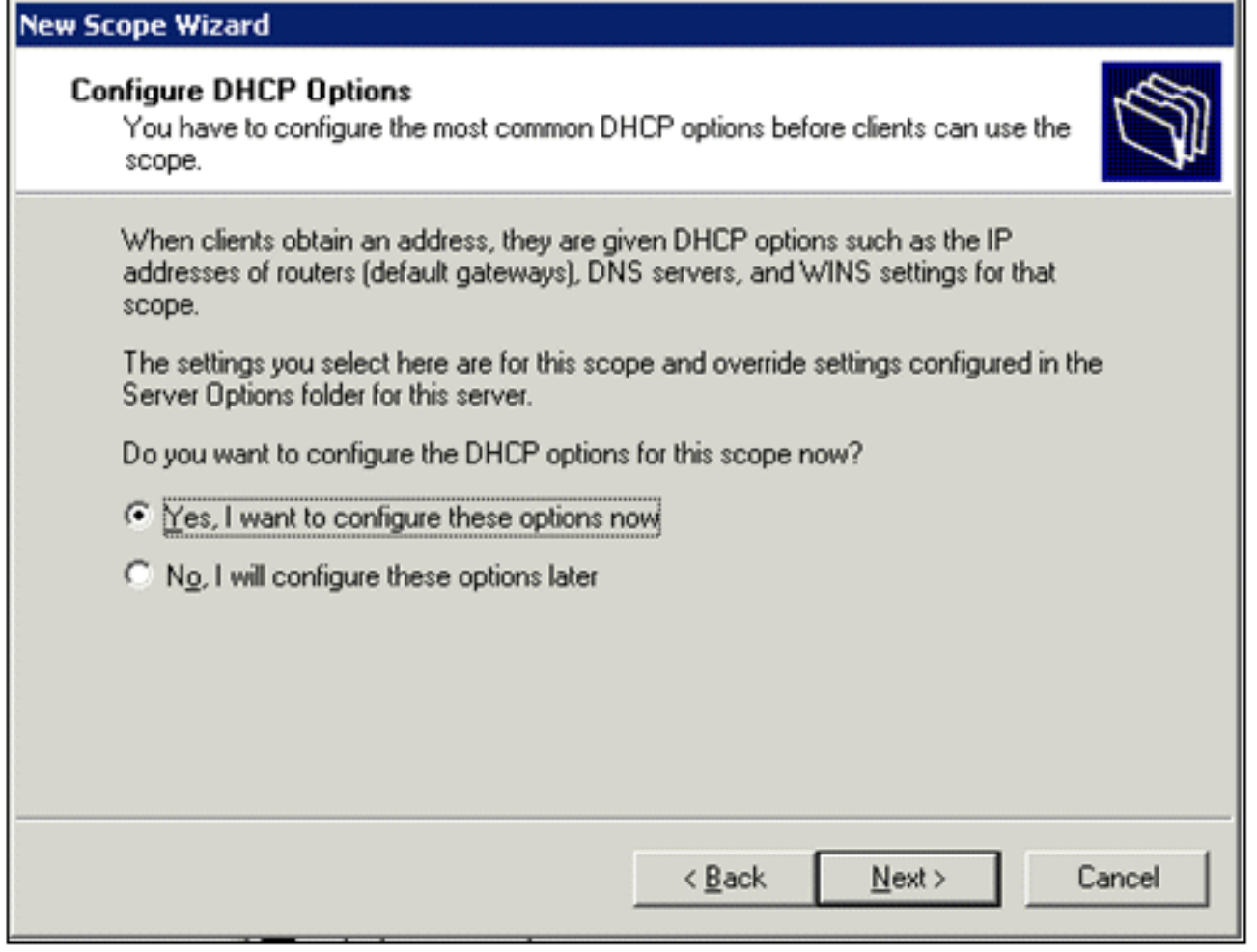

11. في صفحة الموجه (البوابة الافتراضية) اضف عنوان الموجه الافتراضي 10.0.20.1 وانقر على التالي.

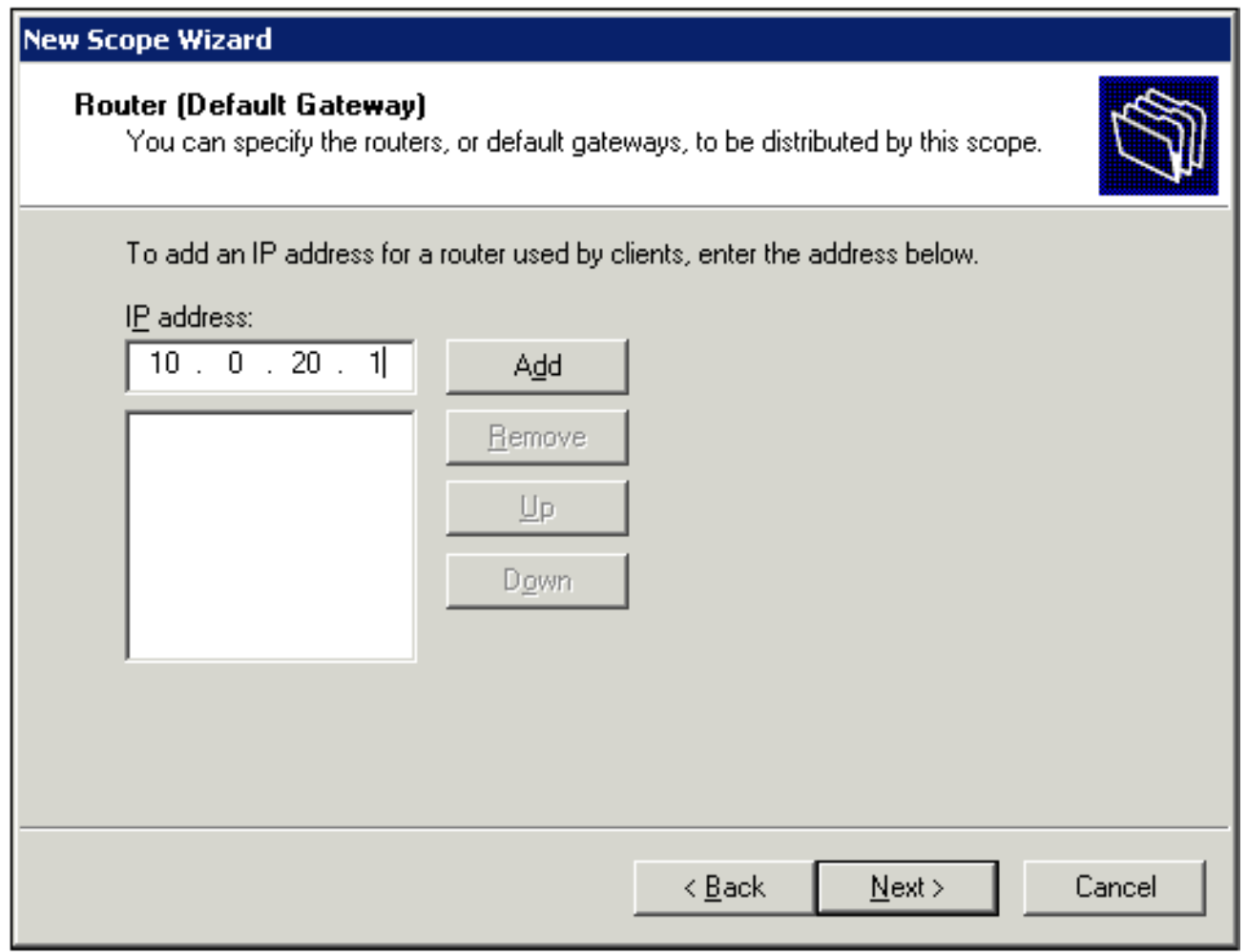

في صفحة اسم المجال وخوادم DNS، اكتب *demo.local* في حقل المجال الرئيسي، اكتب 10.0.10.10 في حقل عنوان IP، ثم انقر فوق إضافة وانقر فوق التالي. .12

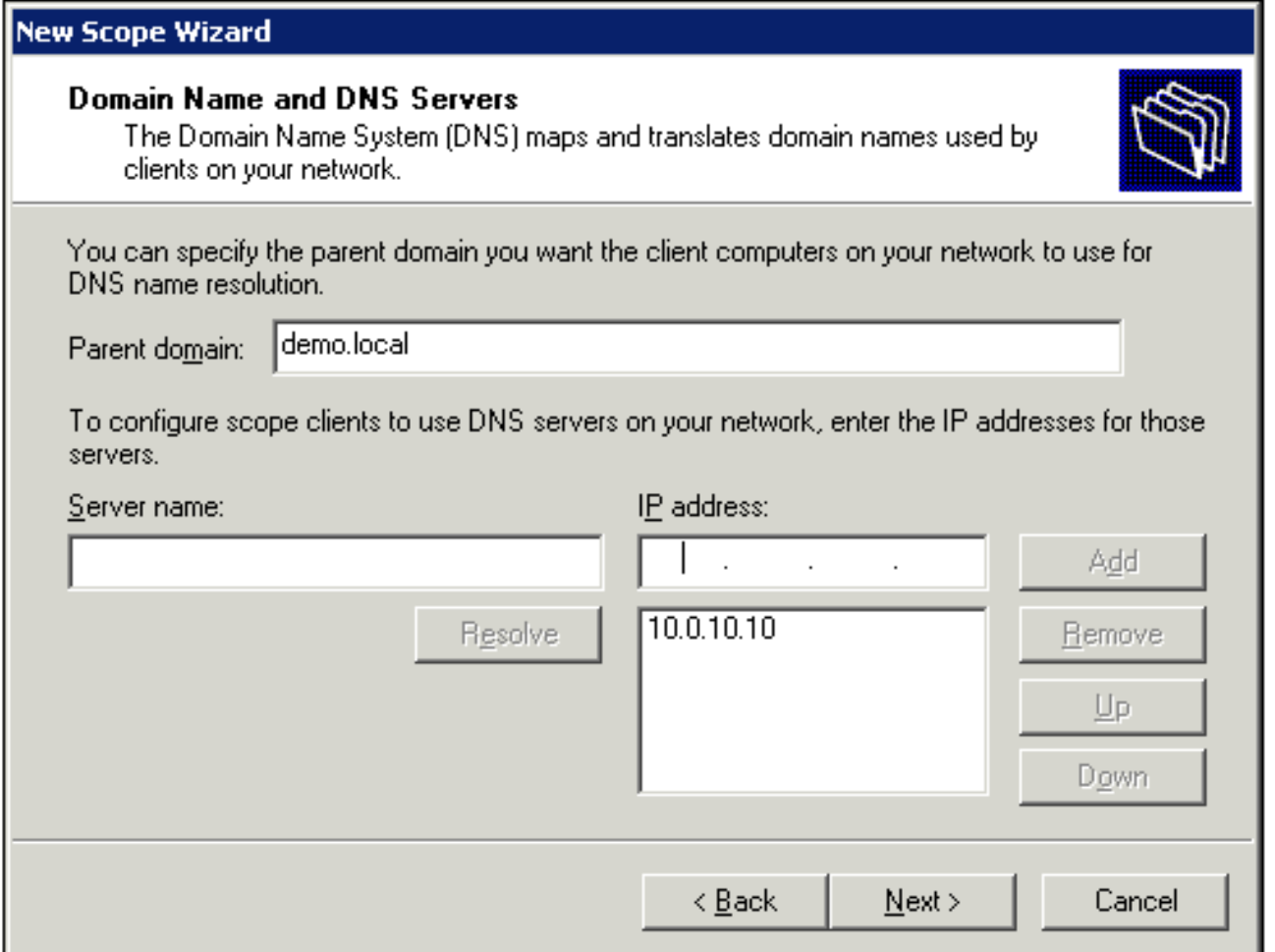

- 13. في الصفحة خوادم WINS، انقر فوق **التالي**.
- في صفحة "تنشيط النطاق"، اختر **نعم، أريد تنشيط هذا النطاق الآن** وانقر فوق التالي. .14

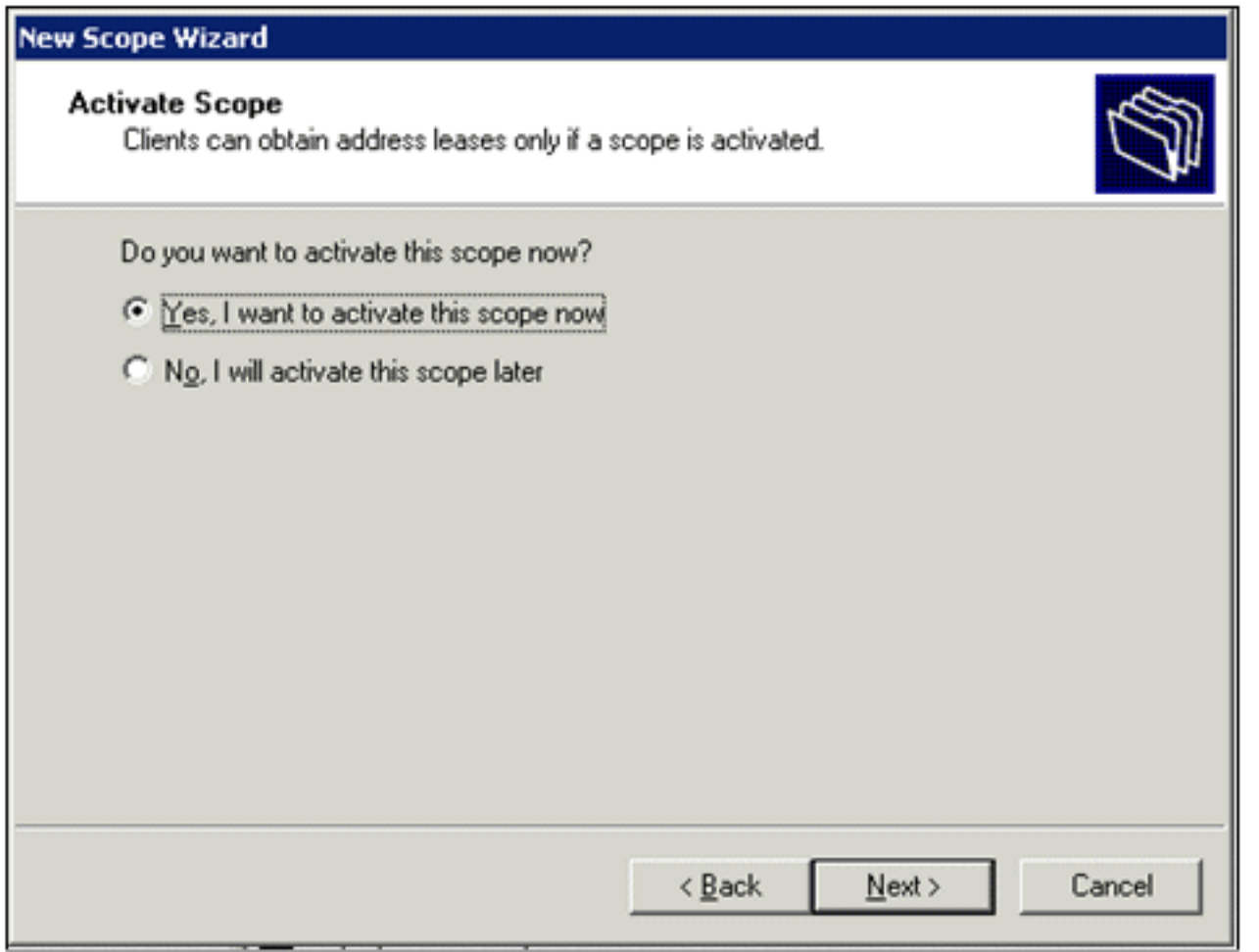

.15 عندما تنتهي بصفحة معالج نطاق جديد، انقر فوق إنهاء.

### <span id="page-13-0"></span>تثبيت خدمات الشهادات

قم بإجراء هذه الخطوات:

ملاحظة: يجب تثبيت IIS قبل تثبيت "خدمات الشهادات" ويجب أن يكون المستخدم جزءا من "إدارة المؤسسة".

.1 في "لوحة التحكم"، افتح إضافة أو إزالة برامج، ثم انقر فوق إضافة/إزالة مكونات Windows.

- .2 في صفحة معالج مكونات Windows، أختر خدمات الشهادات، ثم انقر فوق التالي.
- .3 في صفحة نوع المرجع المصدق، أختر المرجع المصدق الجذر للمؤسسة وانقر فوق التالي.
- 4. في صفحة معلومات تعريف المرجع المصدق، اكتب democa في الاسم العام لمربع المرجع المصدق هذا. يمكنك أيضا إدخال التفاصيل الاختيارية الأخرى. ثم انقر على **التالي** واقبل الافتراضيات على صفحة إعدادات قاعدة بيانات الشهادات.
	- .5 انقر فوق Next) التالي). بعد اكتمال التثبيت، انقر فوق إنهاء.
		- .6 انقر فوق موافق بعد قراءة رسالة التحذير حول تثبيت IIS.

<span id="page-13-1"></span>التحقق من أذونات المسؤول للشهادات

- .1 أختر ابدأ > أدوات إدارية > المرجع المصدق.
- 2. انقر بزر الماوس الأيمن فوق Democa CA ثم انقر فوق **خصائص**.
- .3 في علامة التبويب "الأمان"، انقر فوق Administrators في قائمة "المجموعة" أو أسماء المستخدمين.
- 4. في القائمة أذون للمسئولين، تحقق من تعيين هذه الخيارات على **السماح**:إصدار الشهادات وإدارتهاإدارة

CAطلب الشهاداتإذا تم تعيين أي من هذه إلى رفض أو لم يتم تحديده، قم بتعيين الأذونات إلى

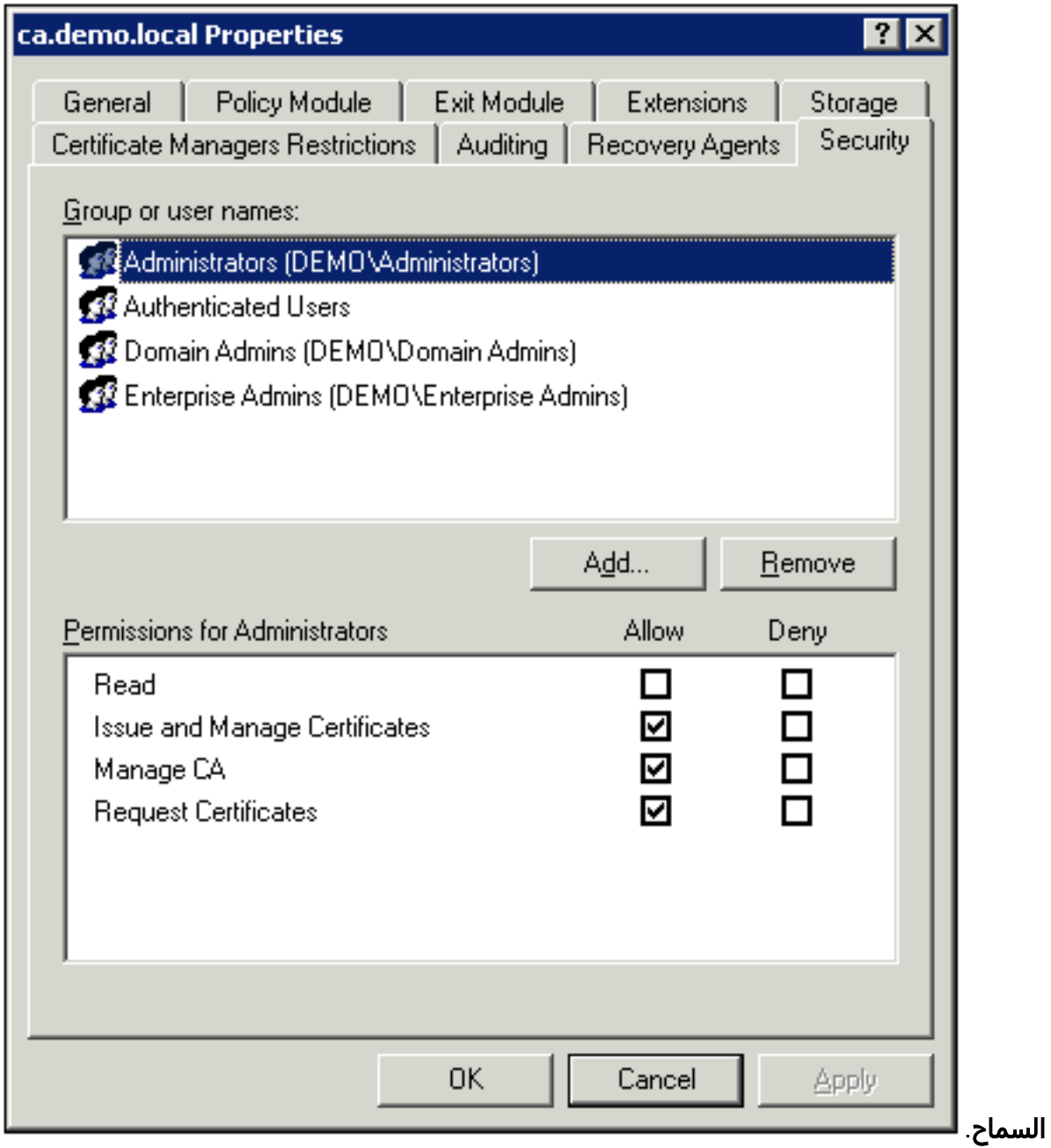

5. انقر فوق **موافق** لإغلاق مربع حوار خصائص المرجع المصدق Democa، ثم قم بإغلاق مرجع التصديق.

### <span id="page-14-0"></span>إضافة أجهزة كمبيوتر إلى المجال

قم بإجراء هذه الخطوات:

ملاحظة: إذا كان الكمبيوتر قد تمت إضافته بالفعل إلى المجال، فقم بالمتابعة [لإضافة مستخدمين إلى المجال.](#page-16-0)

1. افتح الأداة الإضافية ل**مستخدمي Active Directory وأجهزة الكمبيوتر**.

- 2. في شجرة وحدة التحكم، قم بتوسيع <mark>العرض التوضيحي.local</mark>.
- 3. انقر بزر الماوس الأيمن فوق **أجهزة الكمبيوتر**، وانقر فوق **جديد**، ثم انقر فوق **جهاز الكمبيوتر**.
- 4. في شاشة كائن جديد كمبيوتر، اكتب اسم الكمبيوتر في حقل اسم الكمبيوتر وانقر **التالي**. يستخدم هذا المثال عميل اسم

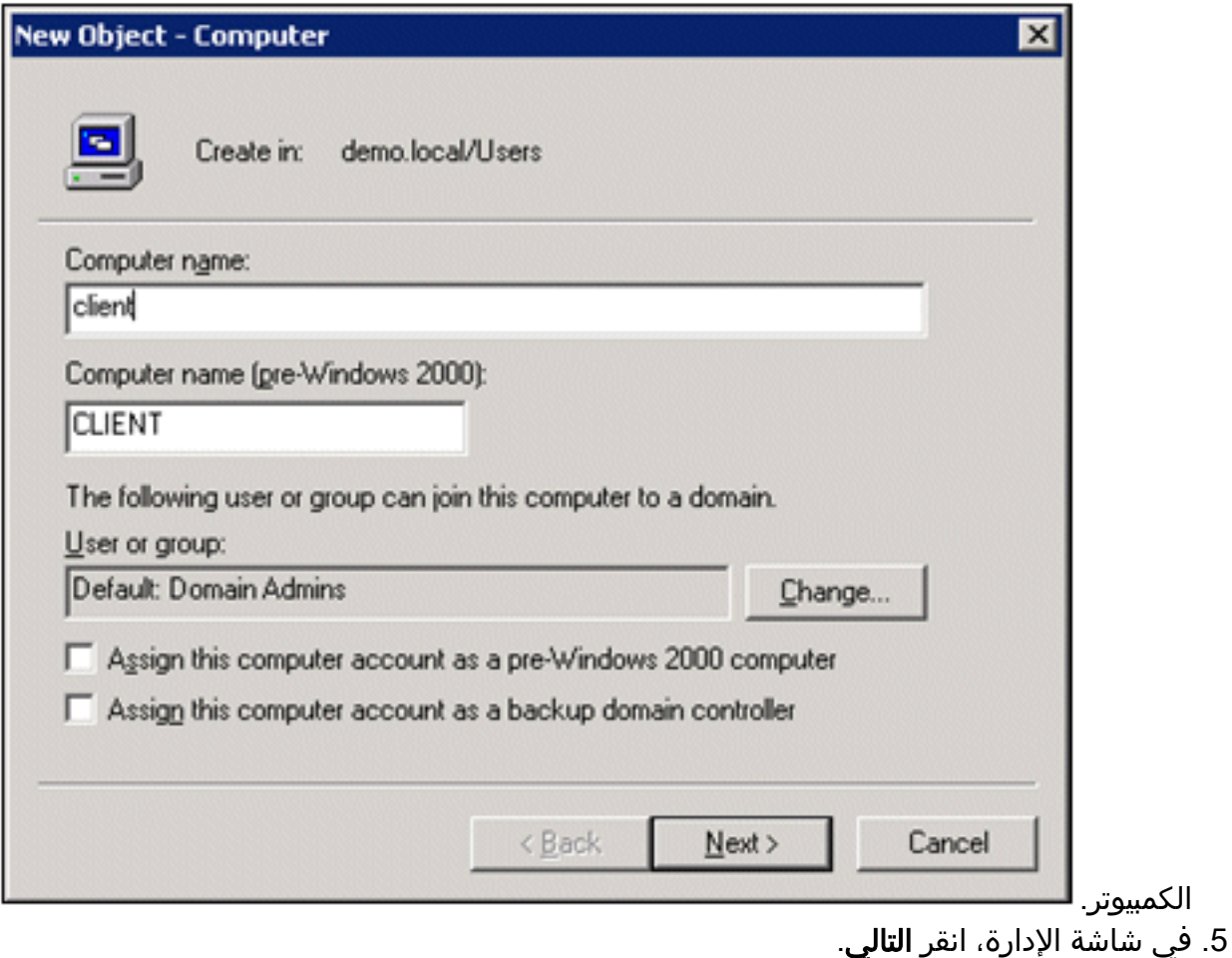

- .6 في شاشة كائن جديد كمبيوتر، انقر إنهاء.
- .7 كرر الخطوات من 3 إلى 6 لإنشاء حسابات كمبيوتر إضافية.

<span id="page-15-0"></span>السماح بالوصول اللاسلكي إلى أجهزة الكمبيوتر

- 1. في شجرة وحدة تحكم مستخدمي Active Directory واجهزة الكمبيوتر، انقر فوق المجلد **أجهزة الكمبيوتر** وانقر بزر الماوس الأيمن فوق الكمبيوتر الذي تريد تعيين وصول لاسلكي له. يوضح هذا المثال الإجراء مع **عميل** الكمبيوتر الذي أضفته في الخطوة 7. انقر فوق **خصائص**، ثم انتقل إلى علامة التبويب **الطلب الهاتفي**.
	- 2. في "إذن الوصول عن بعد"، أختر **السماح بالوصول** وانقر فوق

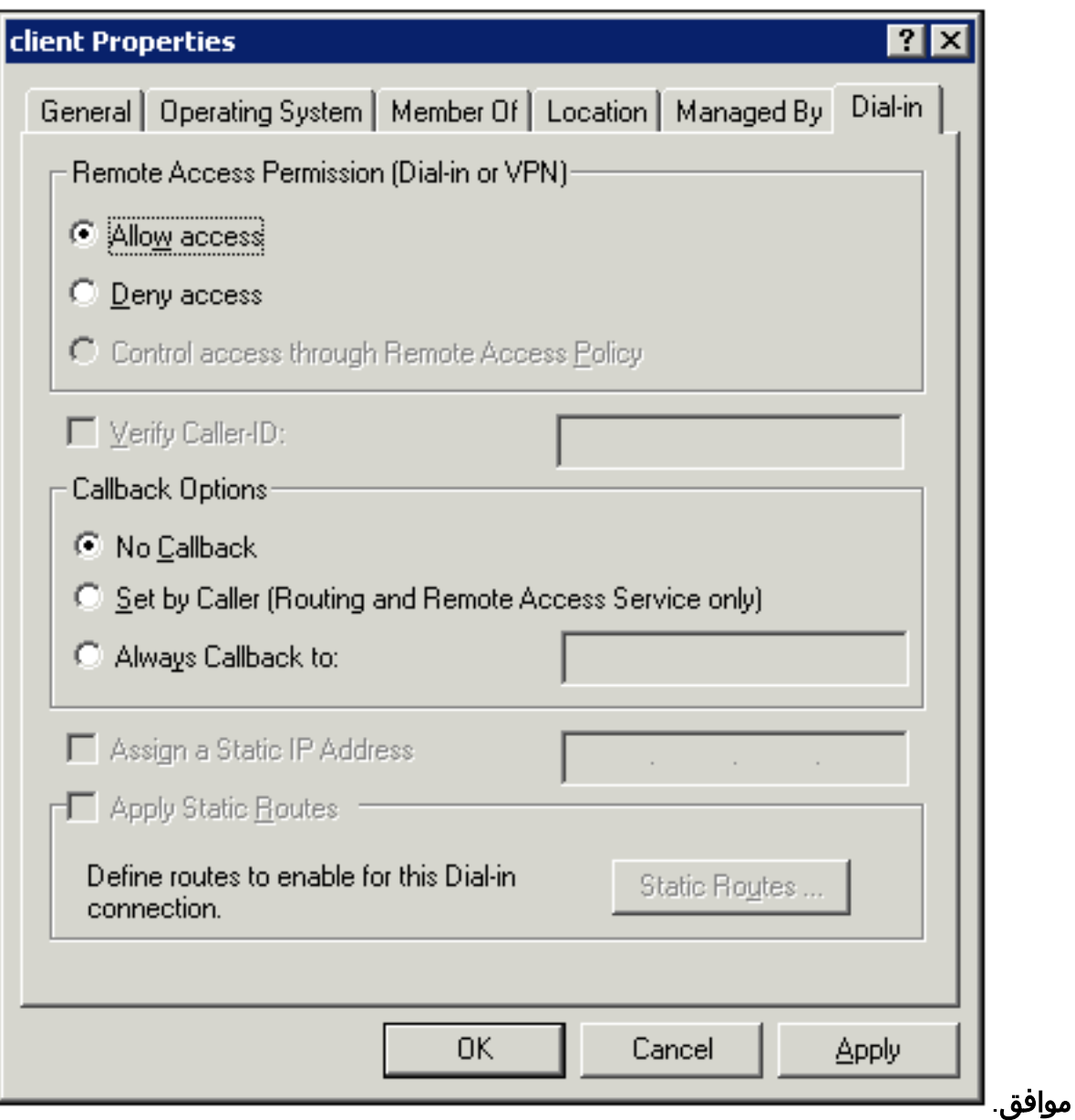

<span id="page-16-0"></span>إضافة مستخدمين إلى المجال

- 1. في شجرة وحدة تحكم مستخدمي Active Directory واجهزة الكمبيوتر، انقر بزر الماوس الأيمن فوق المستخدمين، ثم انقر فوق جديد، ثم انقر فوق مستخدم.
- في شاشة كائن جديد مستخدم، اكتب اسم المستخدم اللاسلكي. يستخدم هذا المثال الاسم wirelessuser .2في حقل "الاسم الأول" وwirelessuser في حقل اسم تسجيل دخول المستخدم. انقر فوق Next

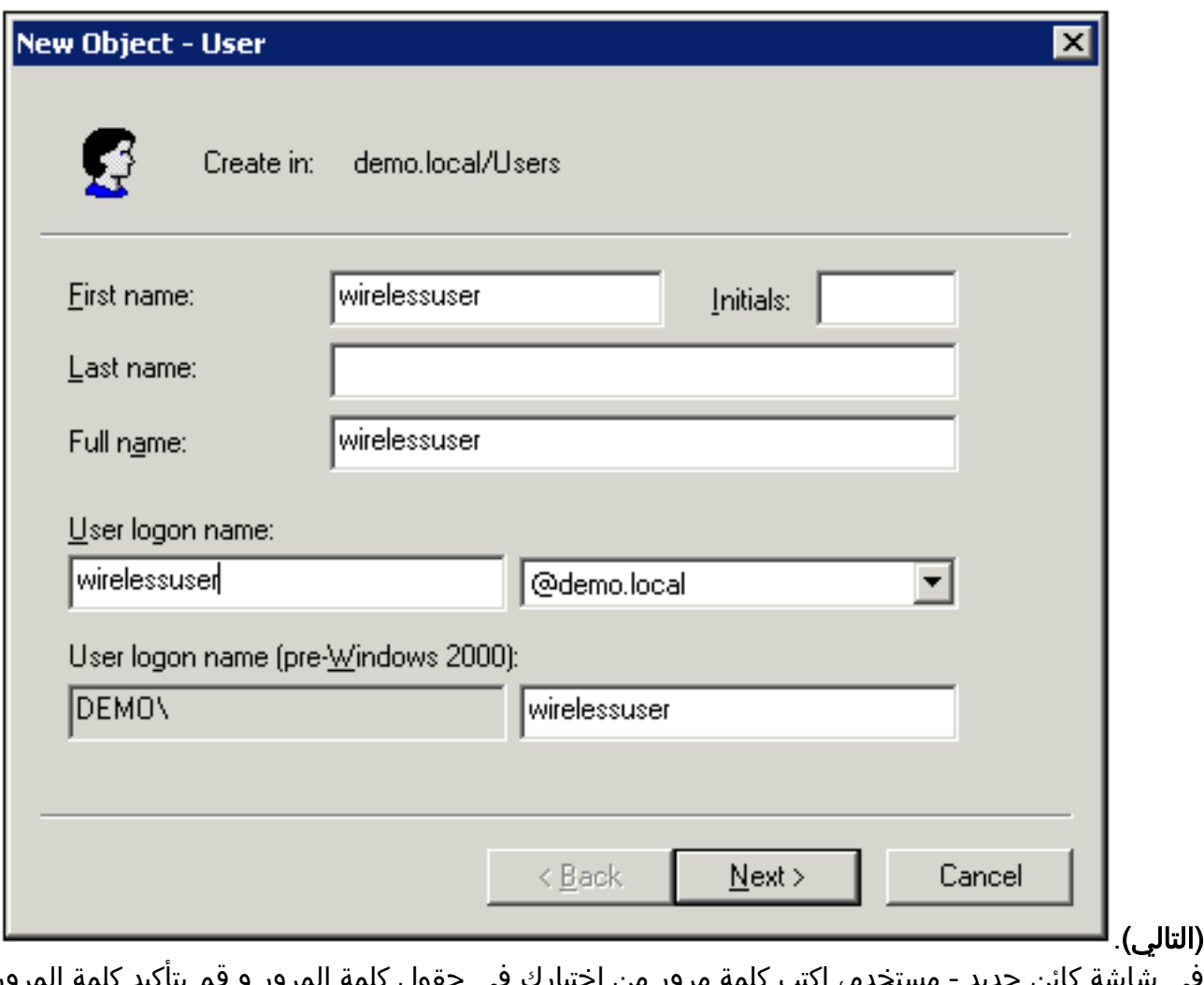

في شاشة كائن جديد - مستخدم، اكتب كلمة مرور من إختيارك في حقول كلمة المرور و قم بتأكيد كلمة المرور. امسح المستخدم يجب أن يغير كلمة المرور في خانة الاختيار التالي لتسجيل الدخول، ثم انقر فوق .3

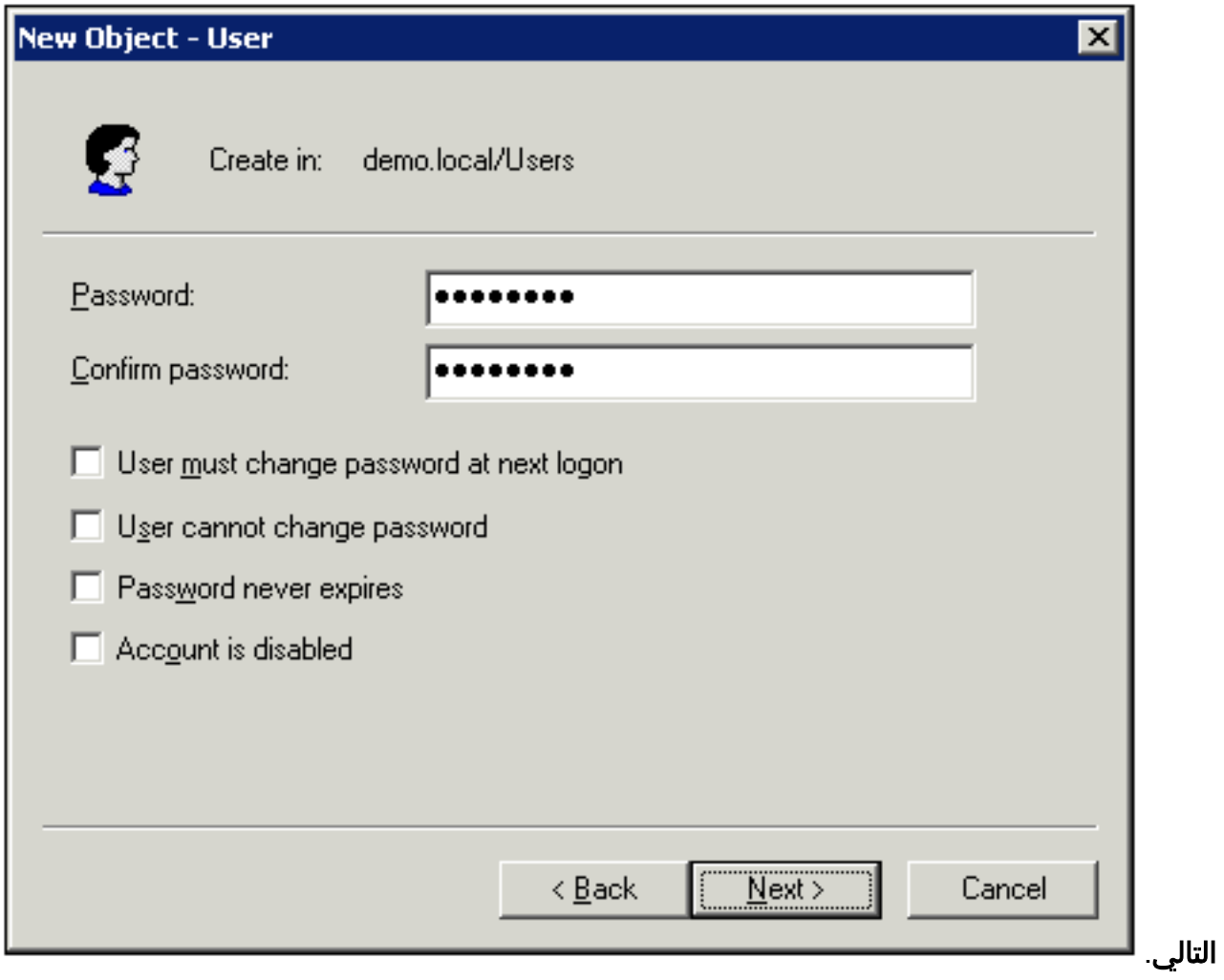

- 4. في شاشة كائن جديد مستخدم، انقر **إنهاء**.
- .5 كرر الخطوات من 2 إلى 4 لإنشاء حسابات مستخدمين إضافية.

<span id="page-18-0"></span>السماح بالوصول اللاسلكي للمستخدمين

- 1. في شجرة وحدة تحكم مستخدمي Active Directory واجهزة الكمبيوتر، انقر فوق المجلد U**sers،** وانقر بزر الماوس الأيمن فوق WirelessUser، ثم انقر فوق خصائص، ثم انتقل إلى علامة التبويب طلب الدخول.
	- 2. في "إذن الوصول عن بعد"، أختر **السماح بالوصول** وانقر فوق

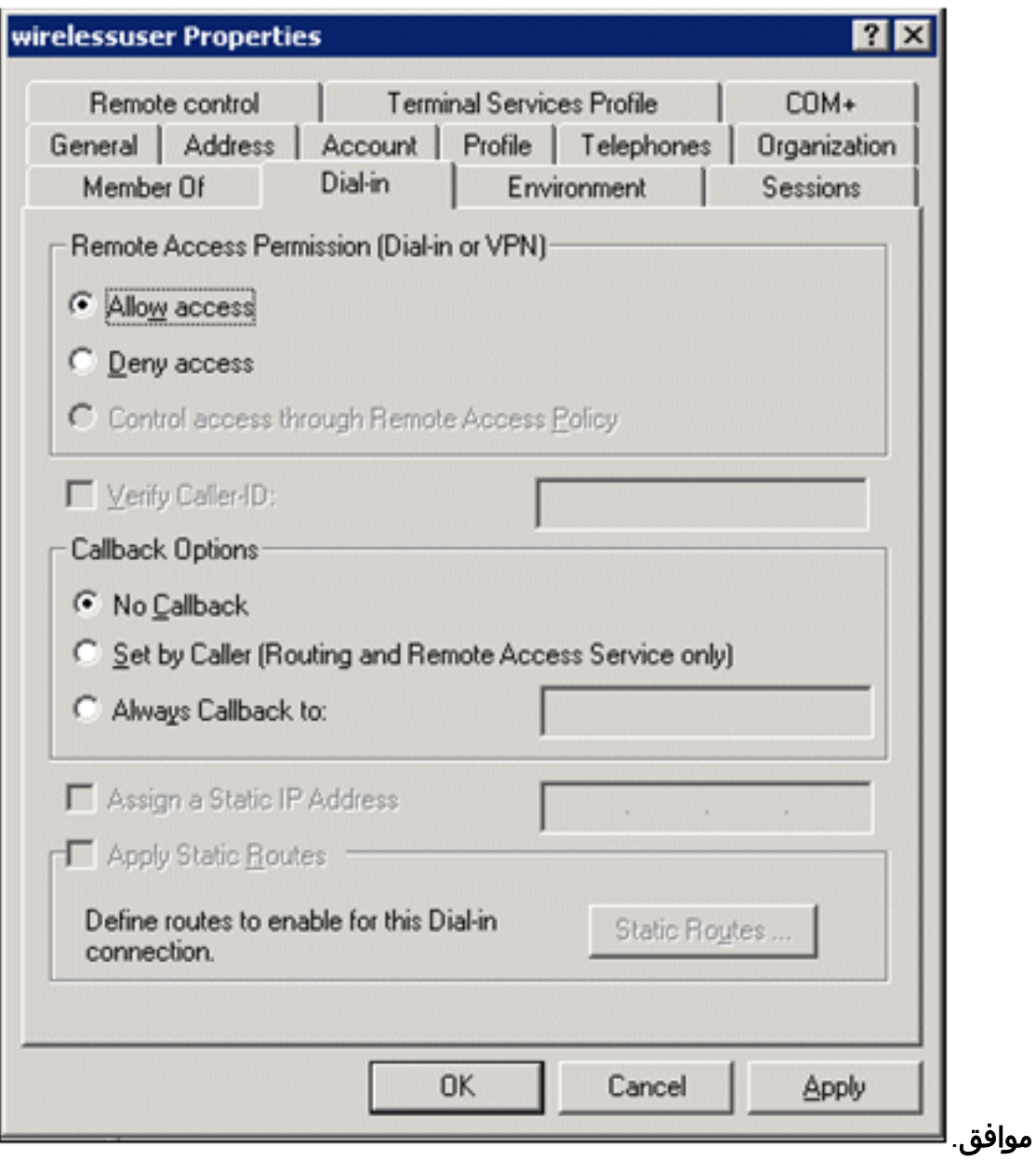

#### <span id="page-19-0"></span>إضافة مجموعات إلى المجال

- 1. في شجرة وحدة تحكم مستخدمي Active Directory واجهزة الكمبيوتر، انقر بزر الماوس الأيمن فوق المستخدمين، ثم انقر فوق جديد، ثم انقر فوق مجموعة.
- 2. في شاشة كائن جديد مجموعة، اكتب اسم المجموعة في حقل اسم المجموعة وانقر **موافق**. يستخدم هذا المستند المستخدمين اللاسلكيين لاسم

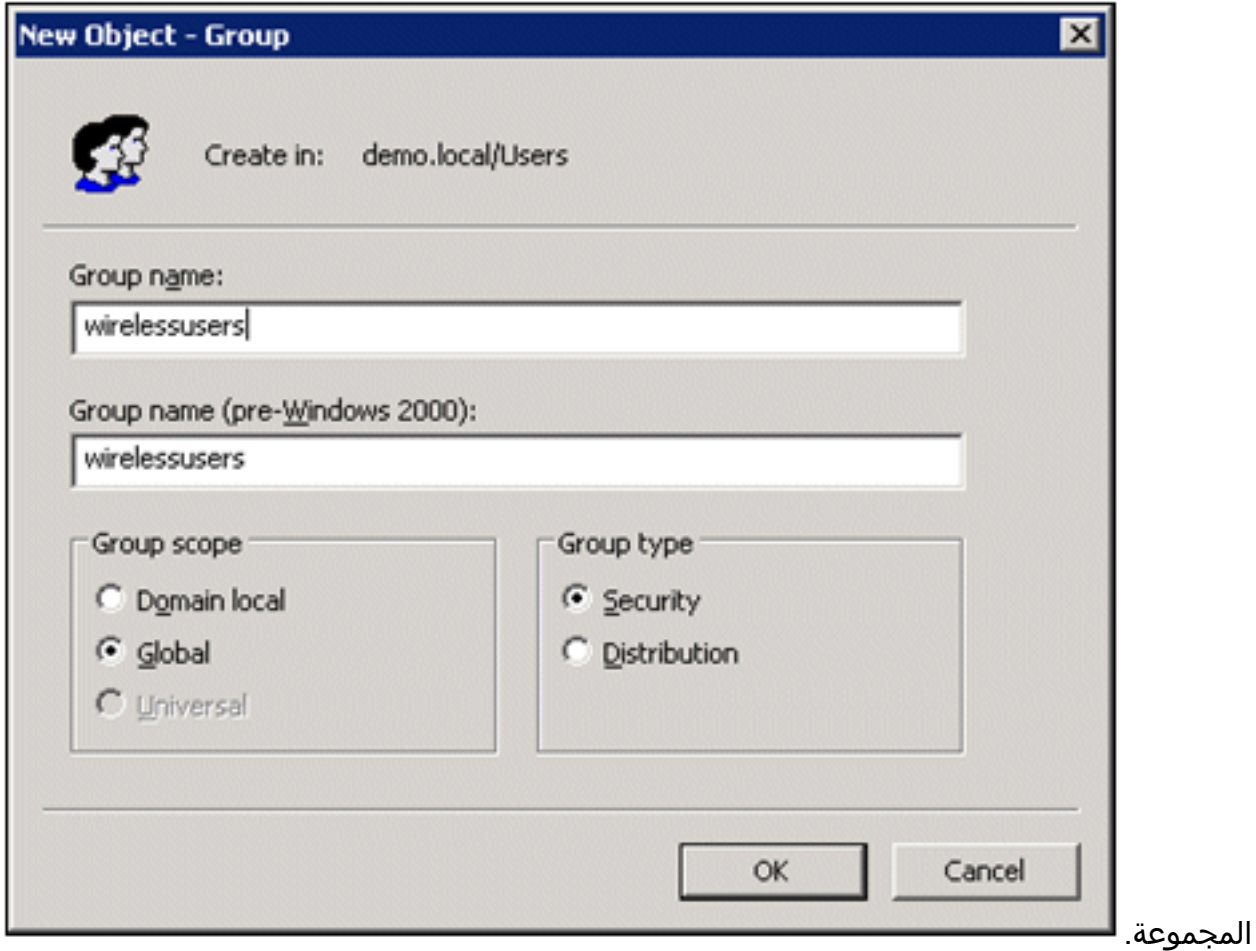

<span id="page-20-0"></span>إضافة مستخدمين إلى مجموعة المستخدمين السلكيين

- 1. في جزء التفاصيل الخاص بمستخدمي Active Directory وأجهزة الكمبيوتر، انقر نقرا مزدوجا فوق المجموعة .WirelessUsers
	- 2. انتقل إلى علامة التبويب "أعضاء" وانقر فوق **إضافة**.
	- 3. في شاشة تحديد مستخدمين، جهات اتصال، أجهزة كمبيوتر، أو مجموعات، اكتب اسم المستخدمين الذين تريد إضافتهم إلى المجموعة. يوضح هذا المثال كيفية إضافة المستخدم اللاسلكي إلى المجموعة. وانقر فوق

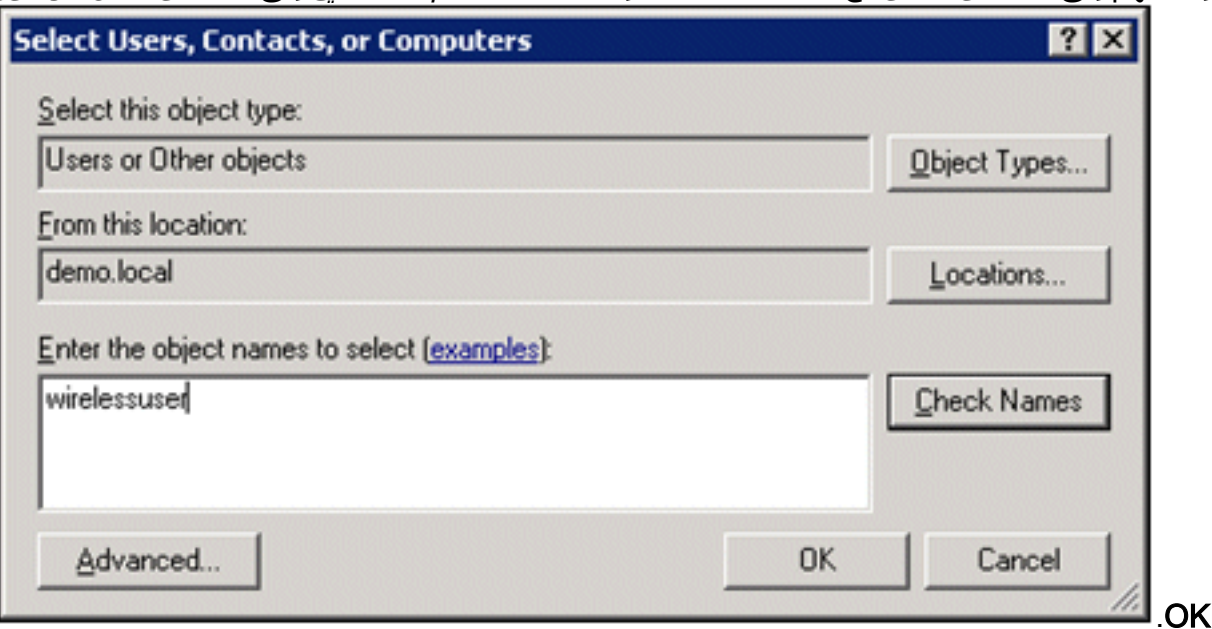

4. في شاشة الأسماء المتعددة التي تم العثور عليها، انقر **موافق**. تتم إضافة حساب المستخدم اللاسلكي إلى مجموعة المستخدمين

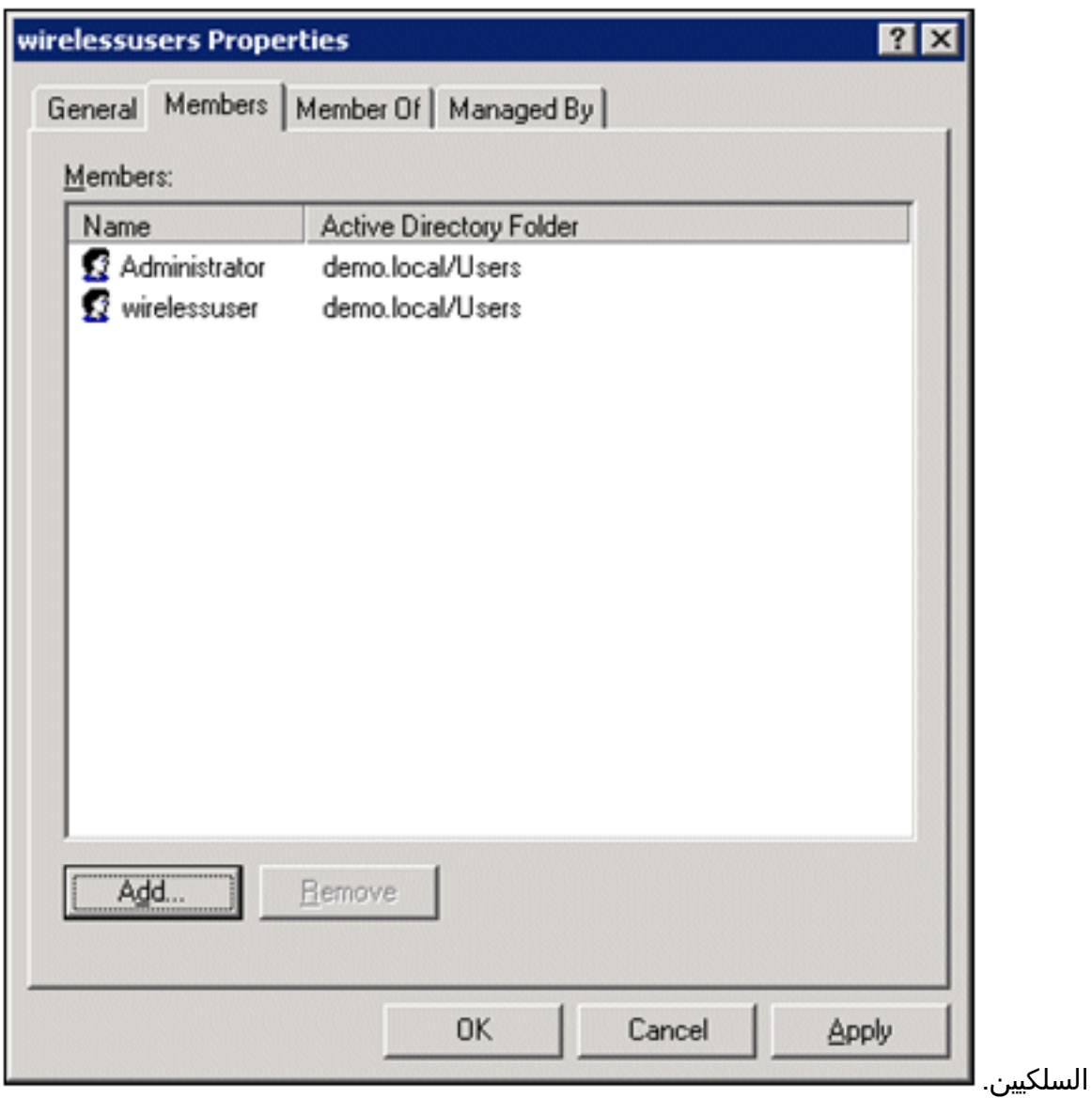

5. طقطقة **ok** in order to أنقذت تغير إلى ال wirelessusers مجموعة.

.6 كرر هذا الإجراء لإضافة المزيد من المستخدمين إلى المجموعة.

<span id="page-21-0"></span>إضافة أجهزة كمبيوتر عميلة إلى مجموعة المستخدمين السلكيين

- 1. كرر الخطوات 1 و 2 في قسم <u>[إضافة مستخدمين إلى مجموعة المستخدمين السلكيين](#page-20-0)</u> في هذا المستند.
- 2. في شاشة تحديد المستخدمين او جهات الاتصال او اجهزة الكمبيوتر، اكتب اسم الكمبيوتر الذي تريد إضافته إلى المجموعة. يوضح هذا المثال كيفية إضافة الكمبيوتر المسمى عميل إلى

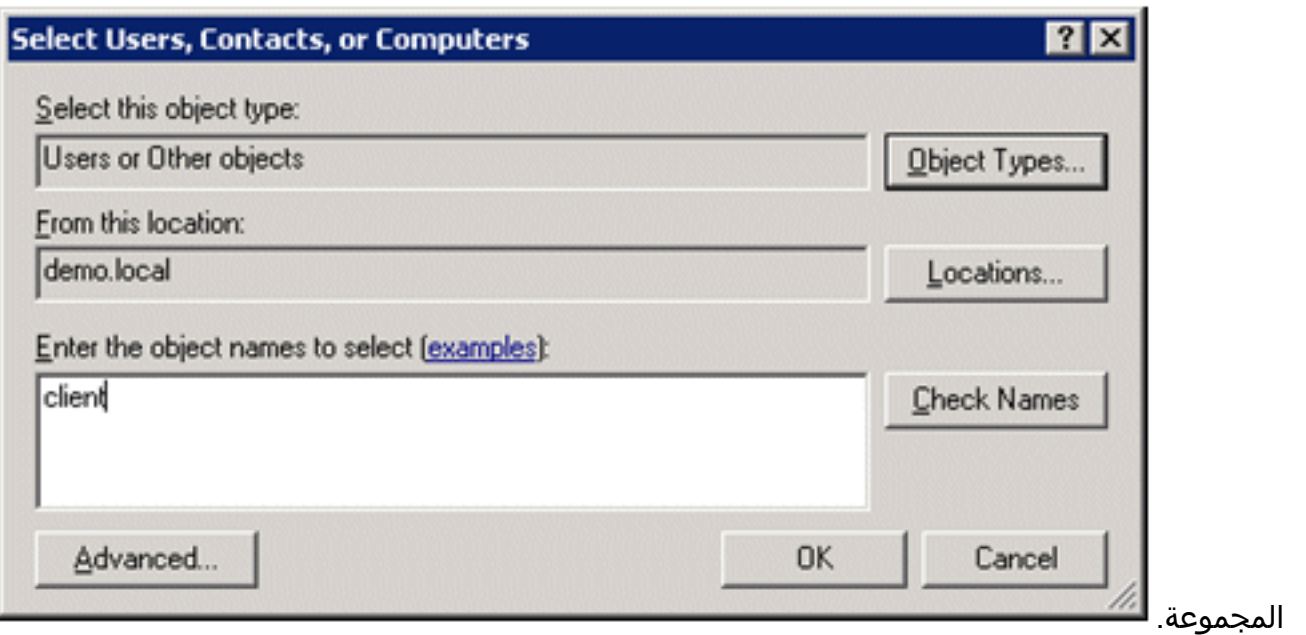

3. انقر فوق **أنواع الكائن**، وقم بإلغاء تحديد خانة الاختيار **المستخدمون**، ثم حدد **أجهزة** 

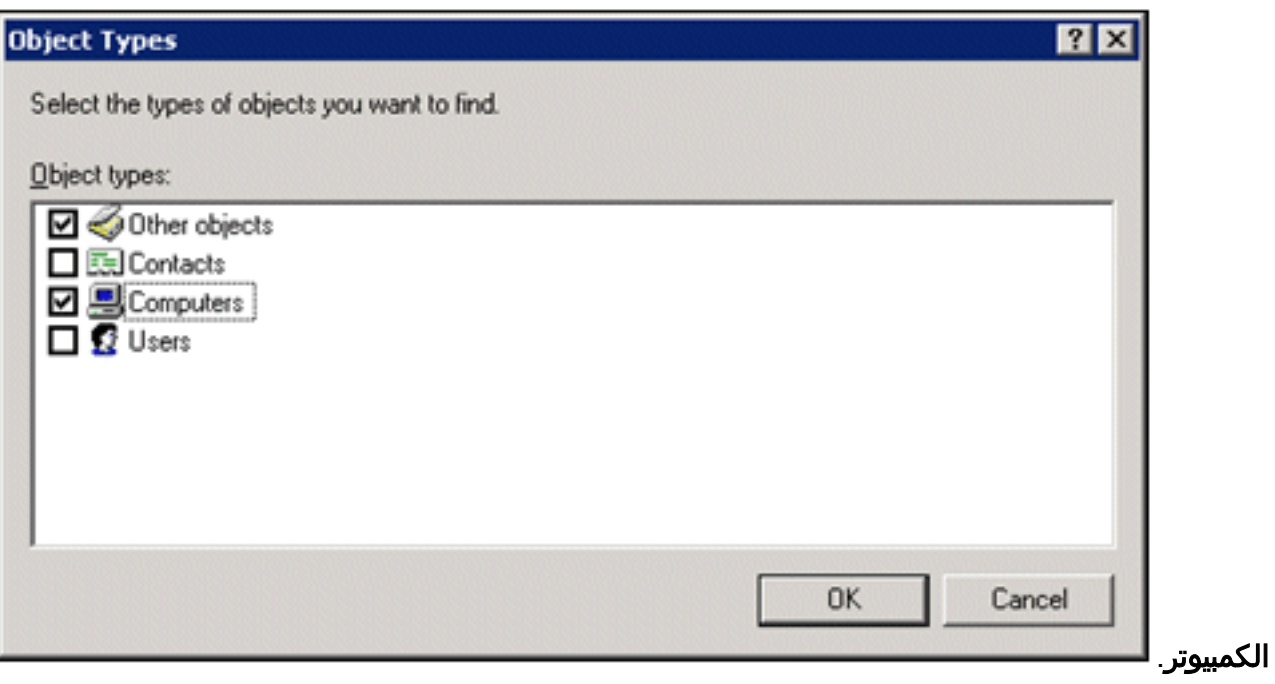

.4 طقطقت ok مرتين. تتم إضافة حساب الكمبيوتر العميل إلى مجموعة المستخدمين

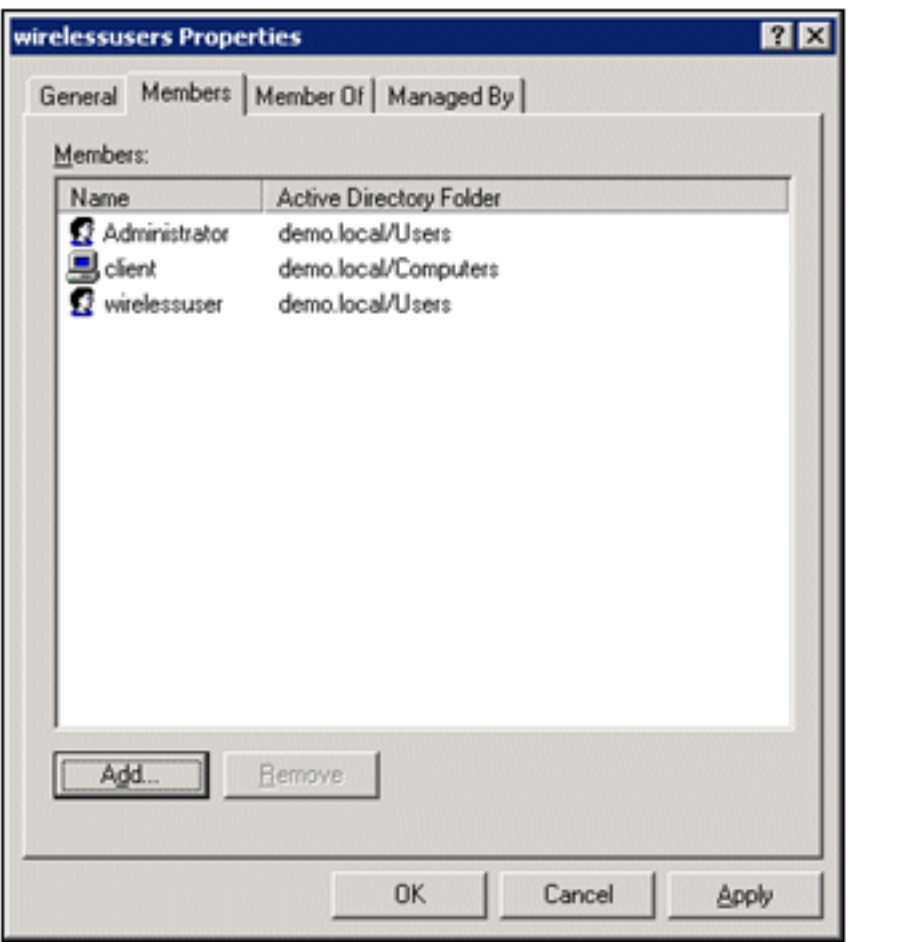

السلكيين.

.5 كرر الإجراء لإضافة المزيد من أجهزة الكمبيوتر إلى المجموعة.

# <span id="page-23-0"></span>Cisco 1121 Secure ACS 5.1

### <span id="page-23-1"></span>التثبيت باستخدام جهاز CSACS-1121 Series

يتم تثبيت جهاز -1121CSACS مسبقا مع برنامج 5.1 ACS. يمنحك هذا القسم نظرة عامة على عملية التثبيت والمهام التي يجب عليك تنفيذها قبل تثبيت ACS.

- 1. توصيل CSACS-1121 بالشبكة ووحدة تحكم الجهاز. انظر <u>[الفصل الرابع، "توصيل الكبلات."](//www.cisco.com/en/US/docs/net_mgmt/cisco_secure_access_control_system/5.1/installation/guide/csacs_hw_ins.html#wpxref26899)</u>
- 2. قم بتشغيل جهاز CSACS-1121 CSACS. انظر <u>الفصل 4، "تشغيل جهاز CSACS-1121 Series.</u>"
- 3. قم بتشغيل الأمر **setup** في نافذة مطالبة واجهة سطر الأوامر (CLI) لتكوين الإعدادات الأولية لخادم ACS. راجع تشغيل برنامج الإعداد.

## <span id="page-23-2"></span>تثبيت خادم ACS

يصف هذا القسم عملية التثبيت لخادم ACS على جهاز CSACS-1121 Series.

- <u>[تشغيل برنامج الإعداد](//www.cisco.com/en/US/docs/net_mgmt/cisco_secure_access_control_system/5.1/installation/guide/csacs_ins.html#wp1077558)</u>
- <u>[التحقق من عملية التثبيت](//www.cisco.com/en/US/docs/net_mgmt/cisco_secure_access_control_system/5.1/installation/guide/csacs_ins.html#wp1072222)</u>
	- <u>[مهام ما بعد التثبيت](//www.cisco.com/en/US/docs/net_mgmt/cisco_secure_access_control_system/5.1/installation/guide/csacs_postins.html)</u>

للحصول على معلومات تفصيلية حول تثبيت خادم Cisco Secure ACS، ارجع إلى <u>[دليل التثبيت والترقية لنظام التحكم](//www.cisco.com/en/US/docs/net_mgmt/cisco_secure_access_control_system/5.1/installation/guide/acs5_1_install_guide.html)</u> [في الوصول الآمن من 5.1 Cisco.](//www.cisco.com/en/US/docs/net_mgmt/cisco_secure_access_control_system/5.1/installation/guide/acs5_1_install_guide.html)

# <span id="page-24-0"></span>تكوين وحدة التحكم 5508WLC Cisco

# <span id="page-24-1"></span>قم بإنشاء التكوين اللازم ل WPA2/WPAv

قم بإجراء هذه الخطوات:

ملاحظة: من المفترض أن يكون لوحدة التحكم اتصال أساسي بالشبكة وأن تكون قابلية الوصول إلى IP لواجهة الإدارة ناجحة.

1. استعرض للوصول إلى https://10.0.1.10 لتسجيل الدخول إلى وحدة

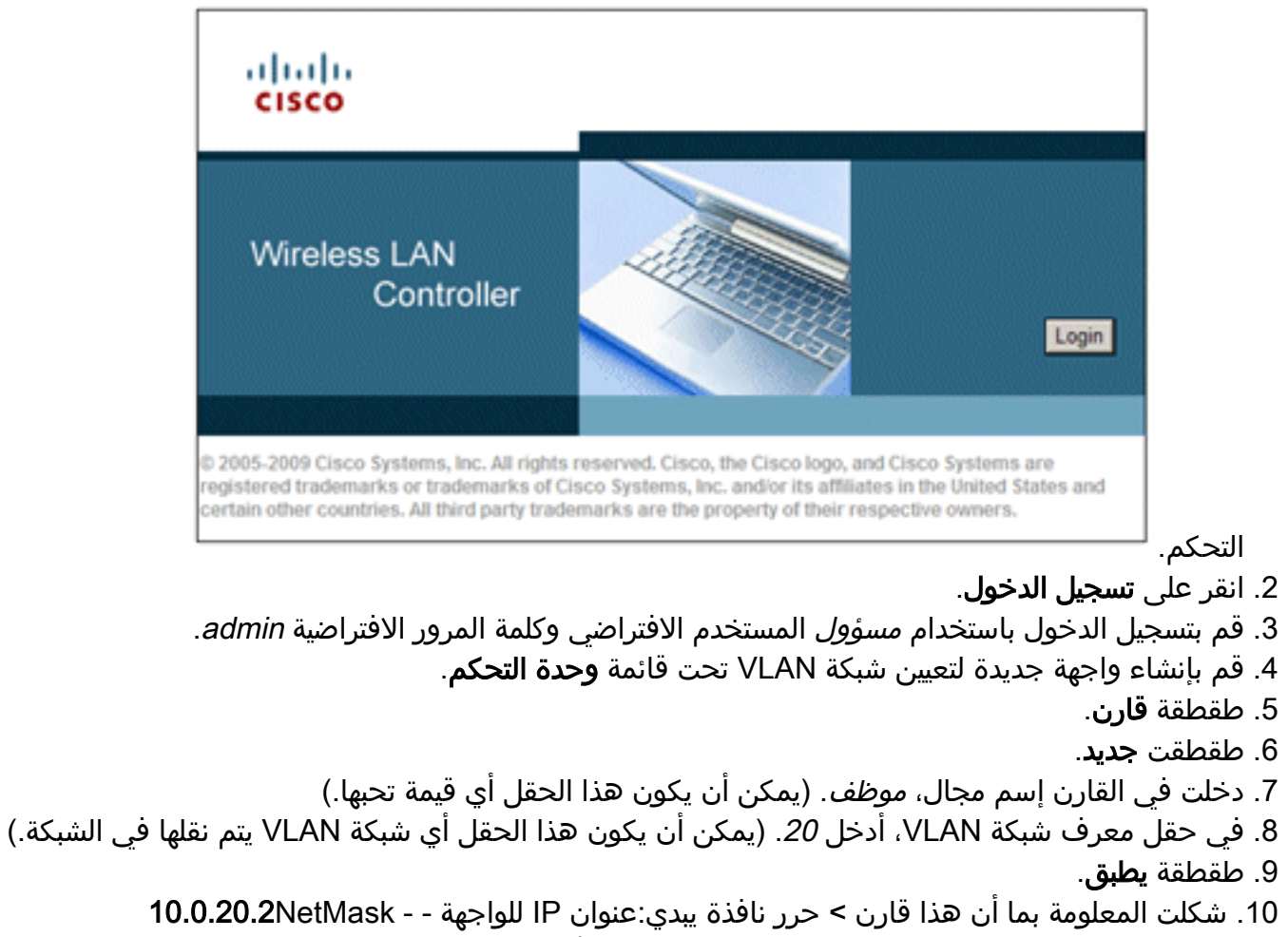

255.255.255.0البوابة - 10.0.10.1بروتوكول DHCP الأساسي - 10.0.10.10

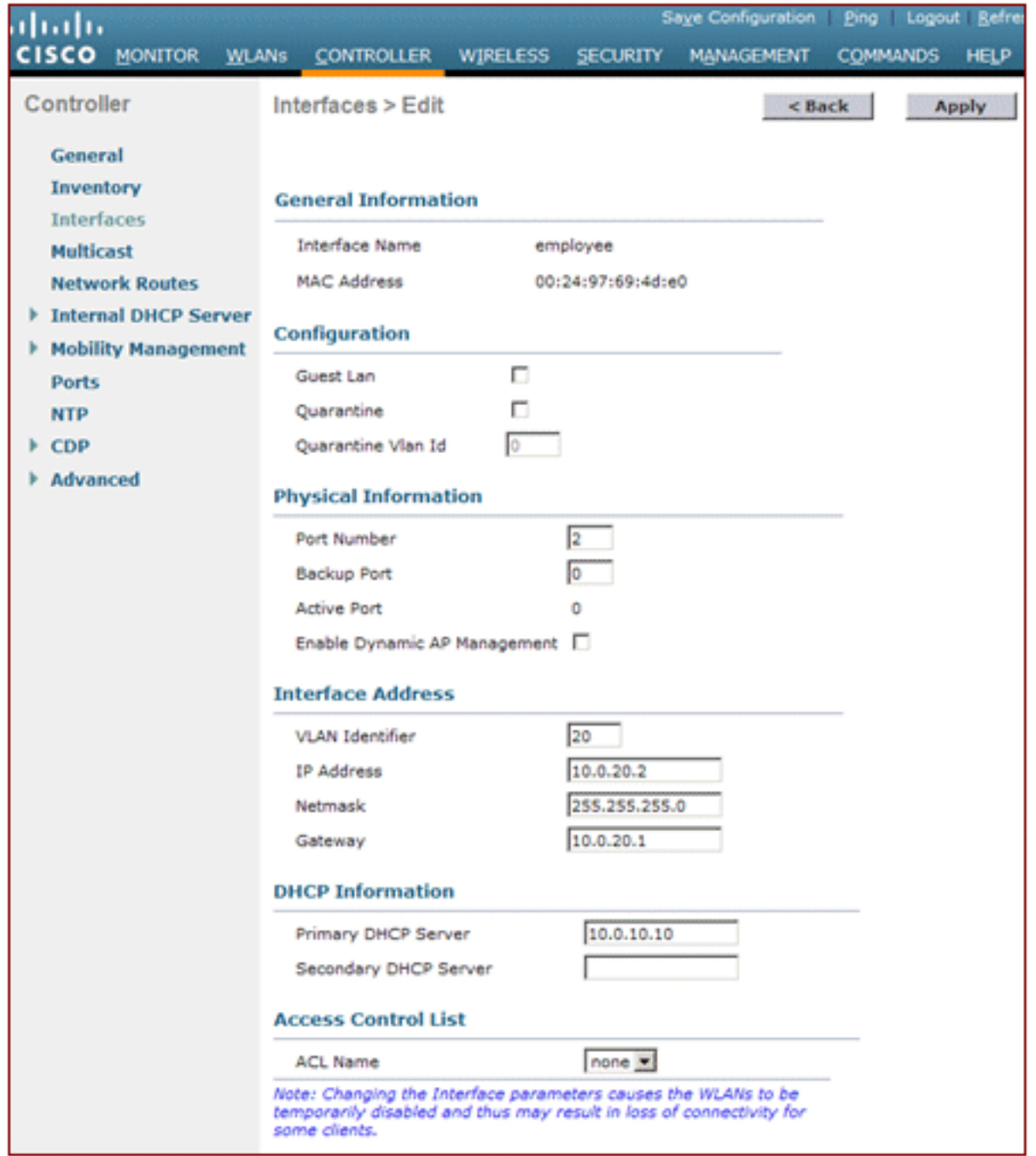

- 11. طقطقة **يطبق**.
- .12 انقر فوق علامة التبويب شبكات WLAN.
	- 13. أختر **إنشاء جديد**، وانقر **انتقال**.
- 14. أدخل اسم توصيف، وأدخل *الموظف* في حقل WLAN .SSID

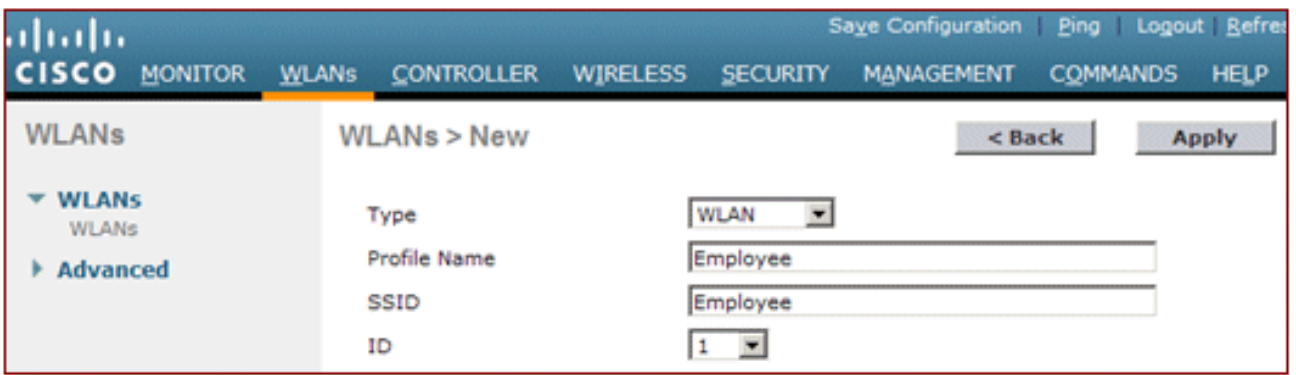

15. أختر معرف للشبكة المحلية اللاسلكية (WLAN)، وانقر فوق **تطبيق**.

- 16. قم بتكوين المعلومات لشبكة WLAN هذه عندما تظهر نافذة WLANs > Edit (تحرير).**ملاحظة:** 2WPAv2 هو طريقة تشفير الطبقة 2 المختارة لهذا المختبر. للسماح ل WPA مع عملاء MIC-TKIP بالاقتران بمعرف SSID هذا، يمكنك أيضا التحقق من وضع توافق WPA والسماح بصناديق عملاء TKIP 2WPA أو العملاء الذين لا يدعمون أسلوب تشفير AES i.802.11
	- .17 في شاشة WLANs < تحرير، انقر صفحة عام.
	- 18. تاكد من انه قد تم تحديد مربع الحالة **للتمكين** ومن إختيار **الواجهة** المناسبة (الموظف). تاكد ايضا من تحديد خانة الاختيار تمكين ل Broadcast

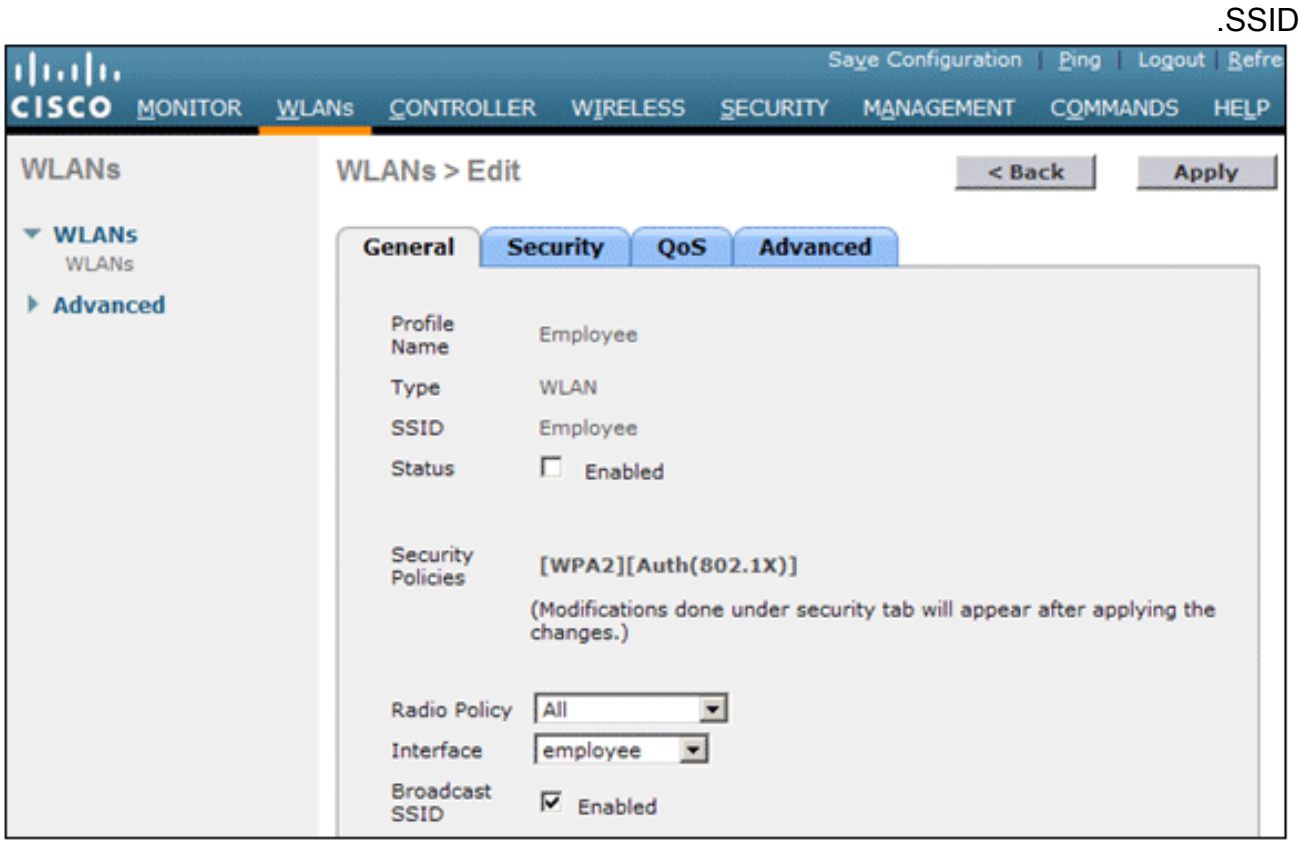

- 19. انقر فوق علامة التبويب **أمان**.
- 20. تحت الطبقة 2 قائمة فرعية، تدقيق WPA + WPA2 لتامين الطبقة 2. لتشفير WPA2، تحقق من + AES TKIP للسماح لعملاء TKIP.

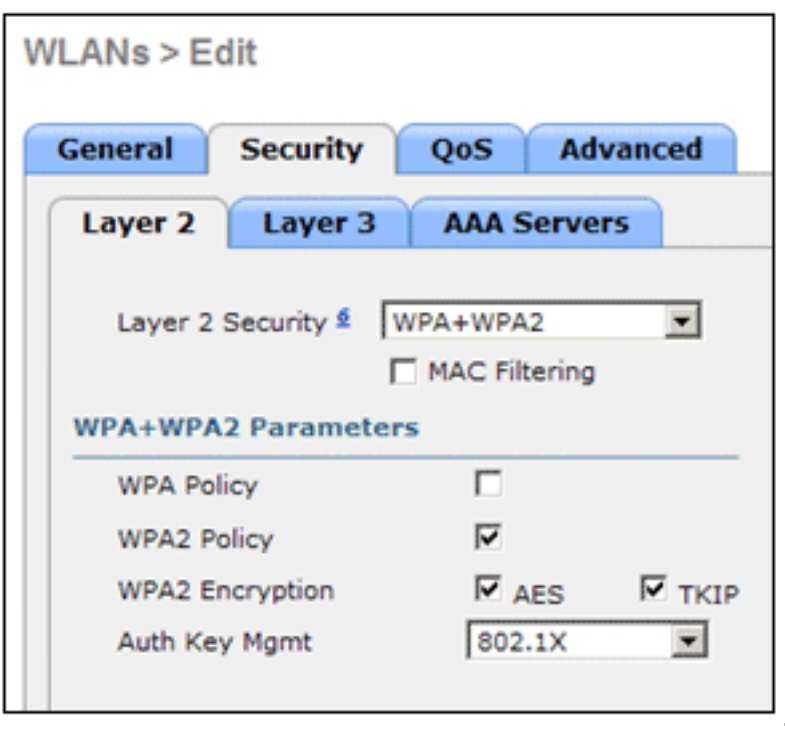

.21 أختر x802.1 كطريقة مصادقة.

.22 تخطي القائمة الفرعية للطبقة 3 لأنها غير مطلوبة. وبمجرد تكوين خادم RADIUS، يمكن إختيار الخادم

المناسب من قائمة المصادقة.

- 23. يمكن ترك علامات التبويب **جودة الخدمة** و**المتقدم** في الوضع الافتراضي ما لم تكن هناك حاجة إلى اي تكوينات خاصة.
	- .24 انقر فوق قائمة الأمان لإضافة خادم RADIUS.
	- .25 تحت القائمة الفرعية RADIUS، انقر على المصادقة. ثم انقر فوق جديد.
	- .26 إضافة عنوان IP لخادم 10.0.10.20) RADIUS (وهو خادم ACS الذي تم تكوينه مسبقا.
- 27. تأكد من تطابق المفتاح المشترك مع عميل AAA الذي تم تكوينه في خادم ACS. تأكد من أن مربع **مستخدم** الشبكة محددا وانقر

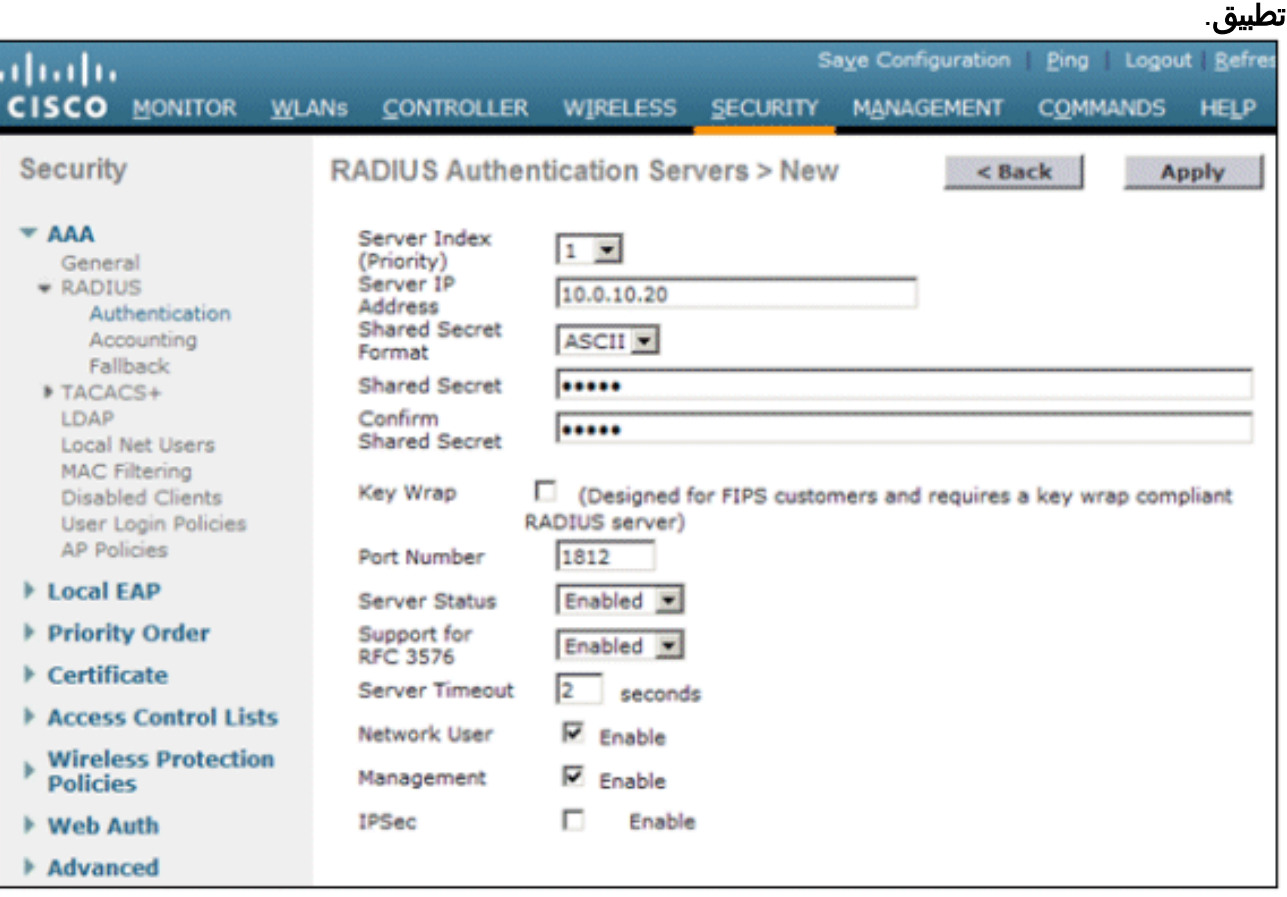

.28 اكتملت الآن التهيئة الأساسية ويمكنك البدء في إختبار PEAP.

# <span id="page-27-0"></span>مصادقة PEAP

يتطلب PEAP مع CHAP-MS الإصدار 2 شهادات على خوادم ACS وليس على العملاء اللاسلكيين. يمكن إستخدام التسجيل التلقائي لشهادات الكمبيوتر لخوادم ACS لتبسيط عملية النشر.

لتكوين خادم CA لتوفير التسجيل التلقائي لشهادات الكمبيوتر والمستخدم، أكمل الإجراءات الواردة في هذا القسم.

ملاحظة: قامت Microsoft بتغيير قالب خادم الويب من خلال إصدار Windows 2003 Enterprise CA حتى لا تعود المفاتيح قابلة للتصدير ويتم تحديد الخيار بدقة. لا توجد قوالب شهادات أخرى مزودة بخدمات شهادات لمصادقة الخادم وتعطي القدرة على وضع علامة على المفاتيح قابلة للتصدير المتوفرة في القائمة المنسدلة بحيث يتعين عليك إنشاء قالب جديد يقوم بذلك.

ملاحظة: يسمح نظام التشغيل 2000 Windows باستخدام مفاتيح قابلة للتصدير، ولا يلزم اتباع هذه الإجراءات إذا كنت تستخدم نظام التشغيل 2000 Windows.

<span id="page-27-1"></span>تثبيت الأداة الإضافية لقوالب الشهادات

قم بإجراء هذه الخطوات:

- .1 أخترت يبدأ>يركض، دخلت mmc، وطقطقة ok.
- .2 من القائمة "ملف"، انقر فوق إضافة/إزالة الأداة الإضافية، ثم انقر فوق إضافة.
- 3. تحت الأداة الإضافية، انقر نقرا مزدوجا على **قوالب الترخيص**، ثم انقر على **إغلاق،** ثم انقر على **موافق**.
	- 4. في شجرة وحدة التحكم، انقر فوق **قوالب الشهادات**. تظهر كل قوالب الشهادات في جزء التفاصيل.
		- 5. لتخطي الخطوات من 2 إلى 4، أدخل *certtmpl.msc* الذي يفتح الأداة الإضافية "قوالب

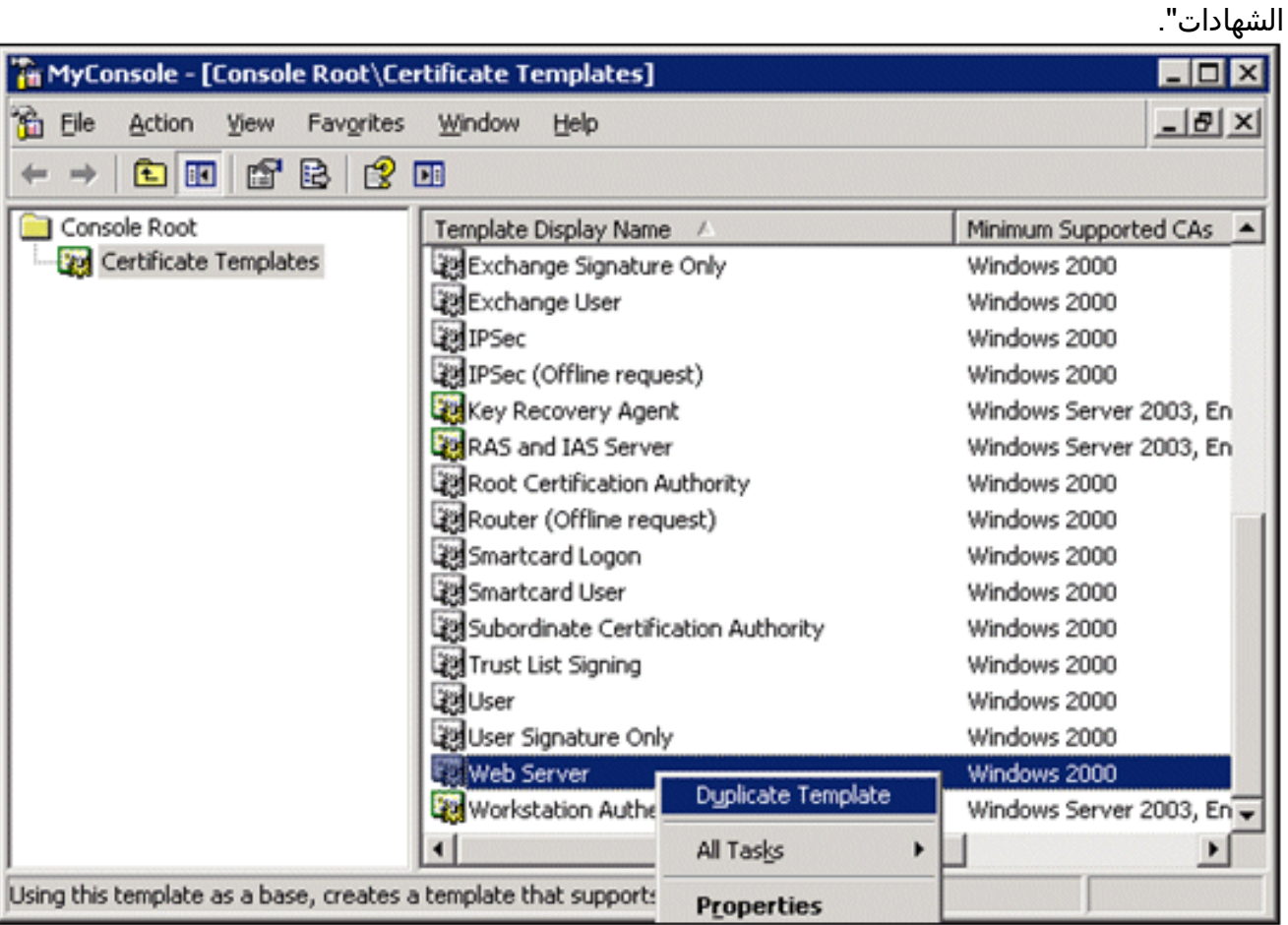

# <span id="page-28-0"></span>قم بإنشاء قالب الشهادة لخادم ويب ACS

- 1. في جزء التفاصيل من الأداة الإضافية "قوالب الشهادات"، انقر فوق قالب **خادم الويب**.
	- 2. في قائمة الإجراء، انقر فوق **مضاعفة**

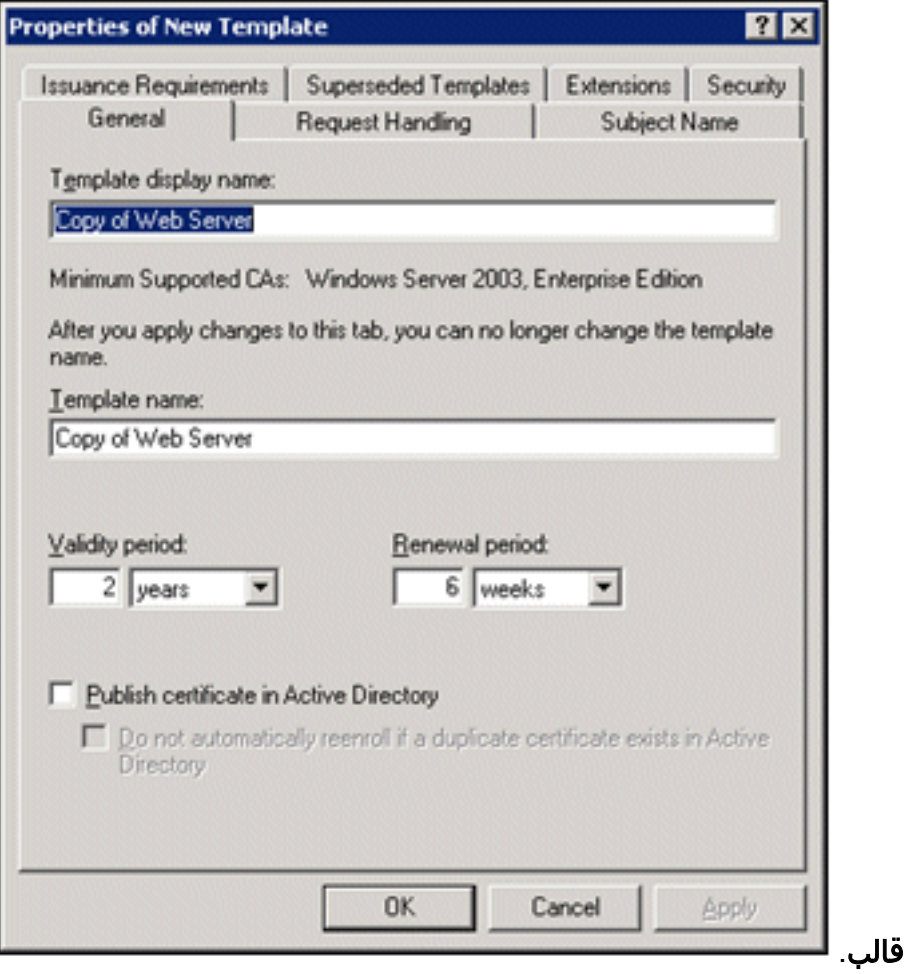

3. دخلت في القالب عرض إسم مجال،

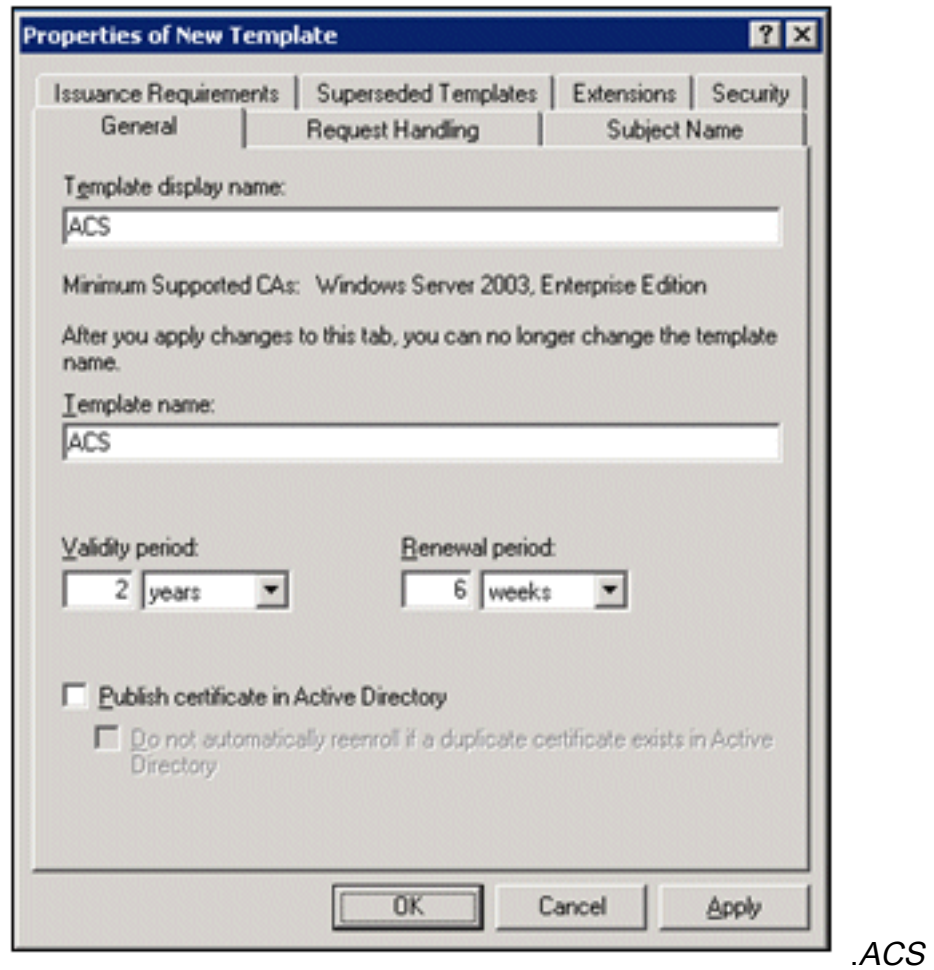

4. انتقل إلى علامة التبويب **معالجة الطلب** وحدد **السماح بتصدير المفتاح الخاص**. تأكد أيضا من تحديد **التوقيع** 

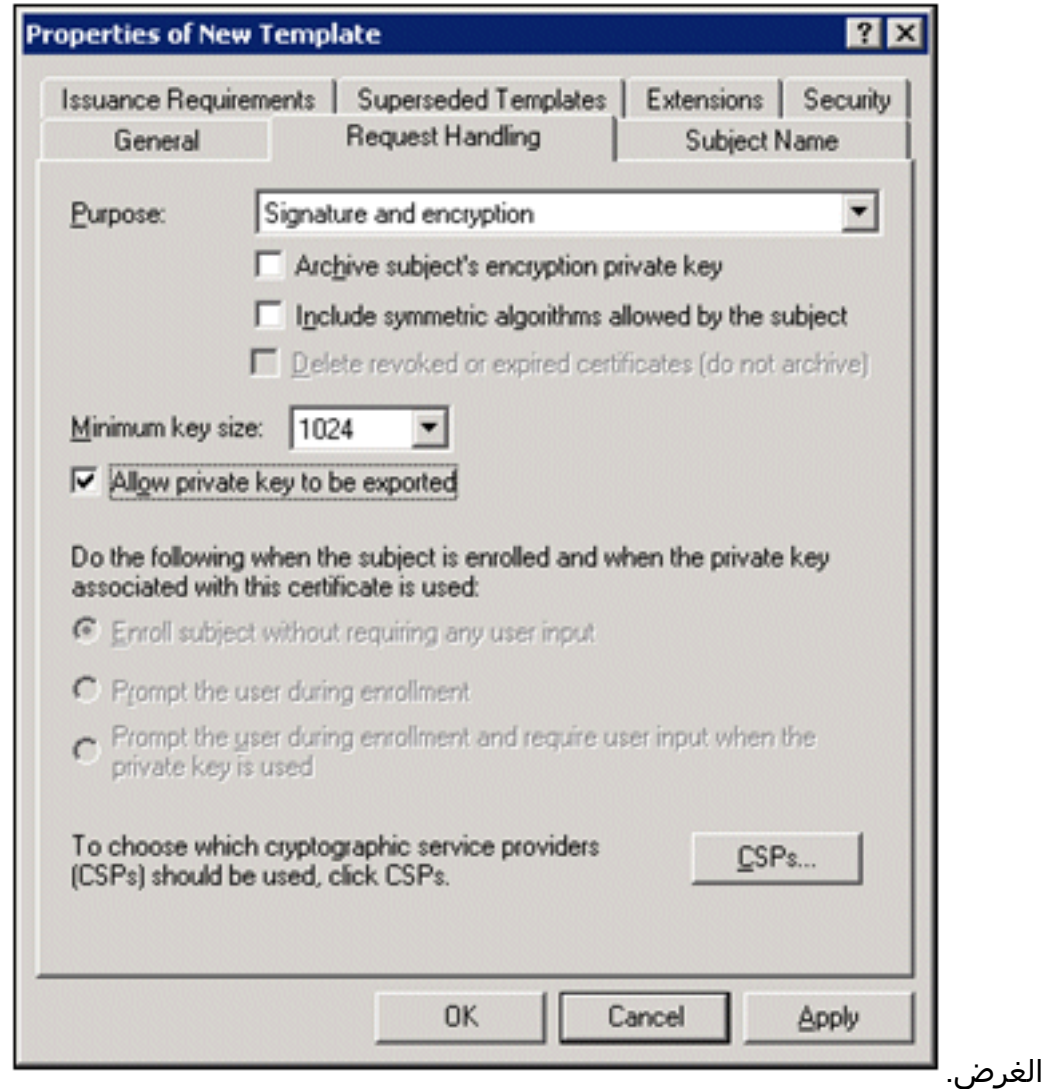

5. أختر طلبات يجب أن تستخدم أحد CSP التالية وفحص موفر التشفير الأساسي Microsoft v1.0. قم بإلغاء تحديد أي CSPs أخرى تم تحديدها، وانقر

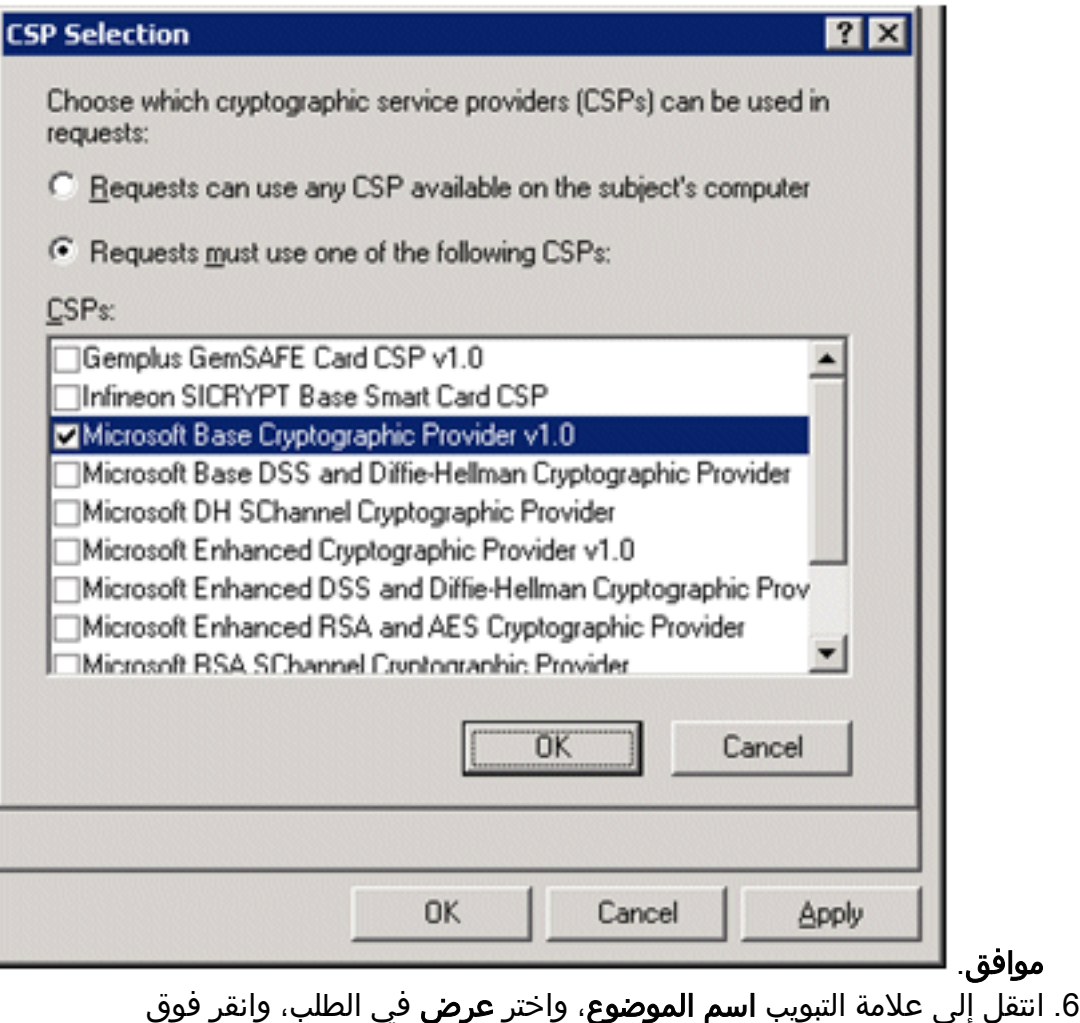

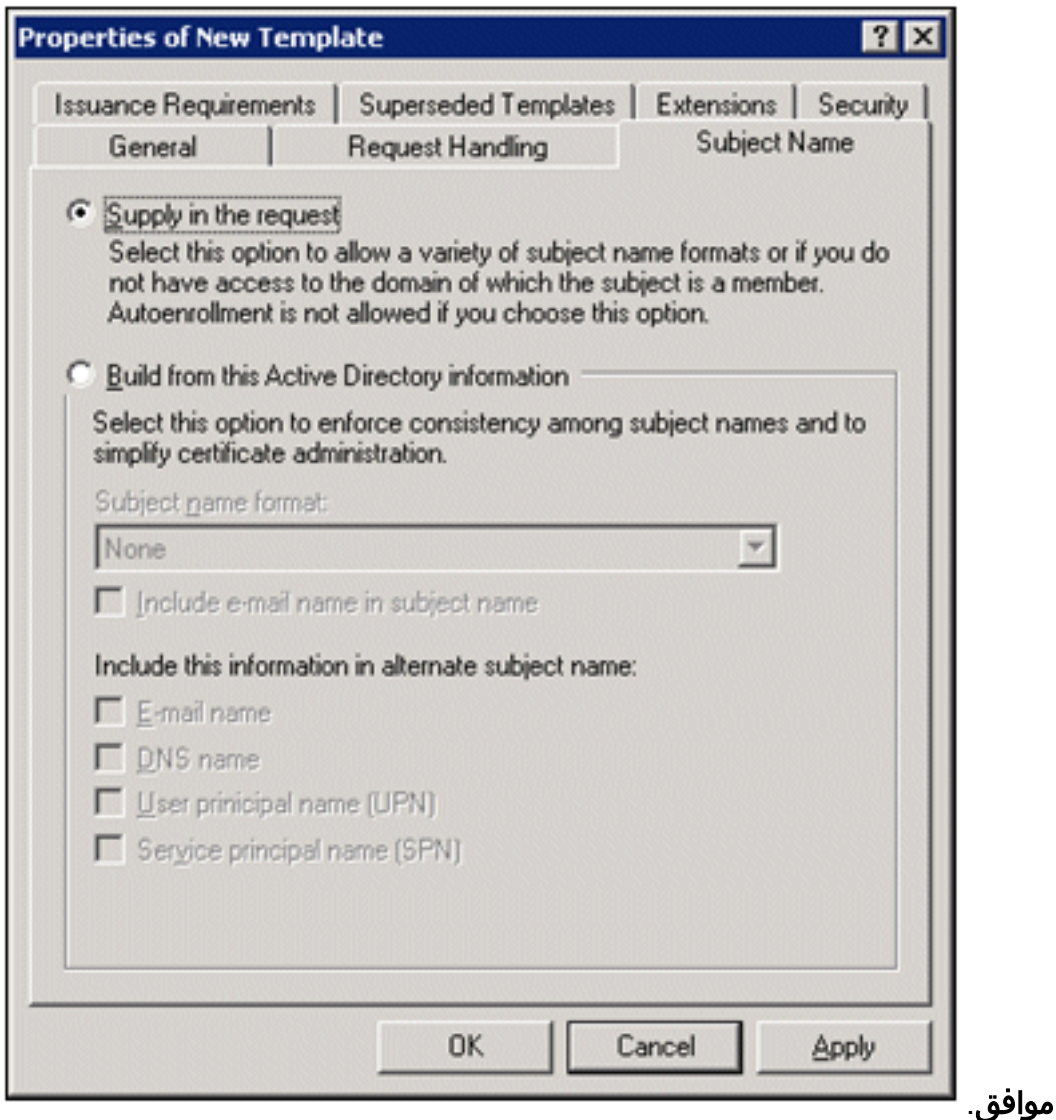

- 7. انتقل إلى علامة التبويب **الأمان،** وابرز **مجموعة مسؤولي المجال**، وتاكد من تحديد خيار **التسجيل** ضمن "مسموح به".**ملاحظة:** إذا أخترت الإنشاء من معلومات Active Directory هذه، فتحقق فقط من **اسم المستخدم** ا**لأساسي (UPN)** وألغي تحديد اسم **تضمين البريد الإلكتروني** في اسم الموضوع واسم البريد الإلكتروني بسبب عدم إدخال اسم بريد إلكتروني لحساب المستخدم اللاسلكي في الأداة الإضافية لمستخدمي Directory Active وأجهزة الكمبيوتر. إذا لم تقم بتعطيل هذين الخيارين، فسيحاول التسجيل التلقائي إستخدام البريد الإلكتروني، مما ينتج عنه خطأ في التسجيل التلقائي.
	- 8. هناك إجراءات امان إضافية إذا لزم الأمر لمنع دفع الشهادات تلقائيا. ويمكن العثور على هذه العناصر ضمن علامة التبويب متطلبات الإصدار. لم يتم مناقشة هذا الأمر في هذه

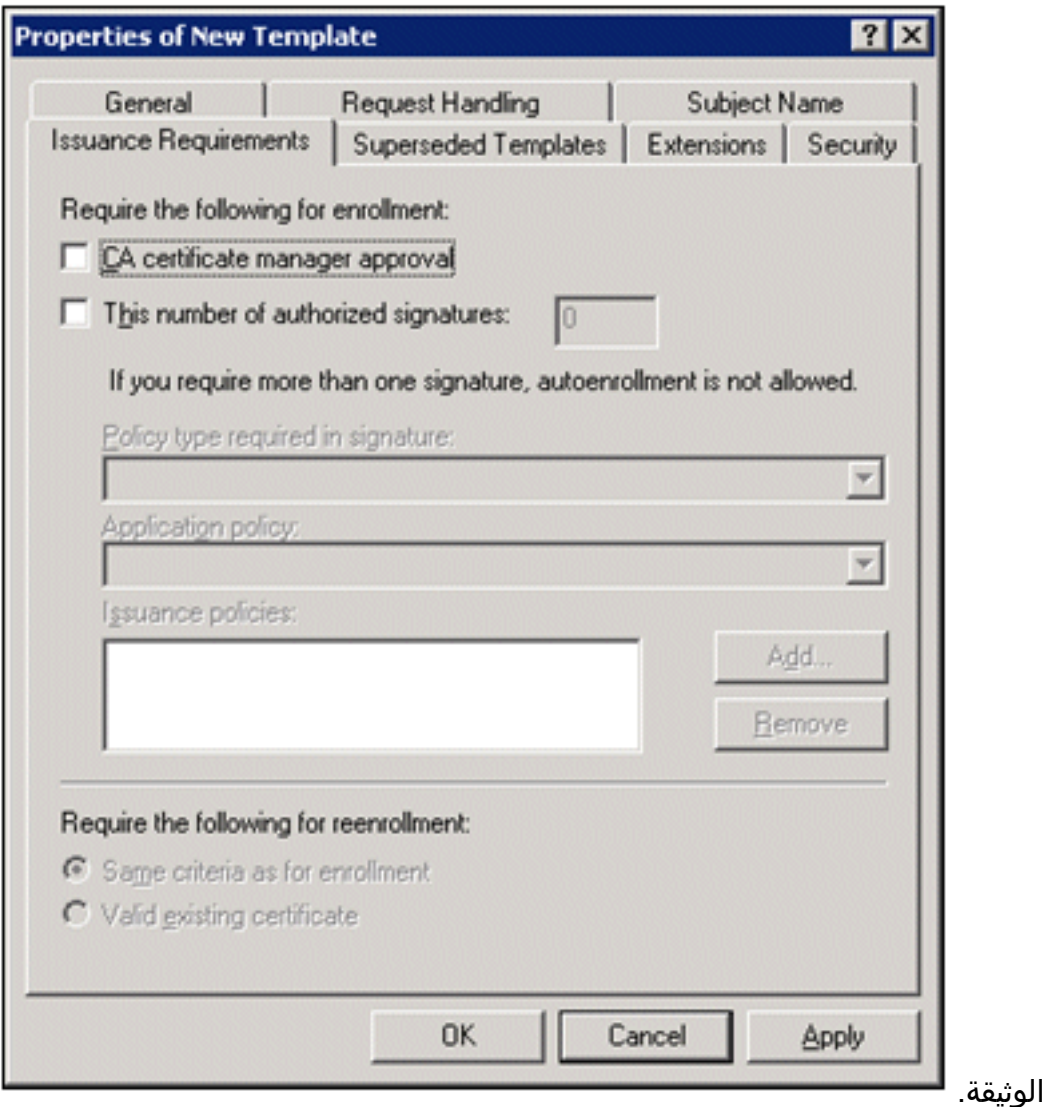

9. انقر فوق **موافق** لحفظ القالب والانتقال إلى إصدار هذا القالب من الأداة الإضافية "مرجع الشهادات".

### <span id="page-33-0"></span>تمكين قالب شهادة خادم ويب ACS الجديد

- 1. فتح الأداة الإضافية "مرجع الشهادات". انجزت الخطوات من 1 إلى 3 في <u>[ال create الشهادة قالب ل ال ACS](#page-28-0)</u> وي<u>ب نادل</u> قسم، **يختار المرجع مصدق** خيار، يختار **حاسوب محلي**، وطقطقة **إنجاز**.
- 2. في شجرة وحدة تحكم المرجع المصدق، قم بتوسيع ca.demo.local، ثم انقر بزر الماوس الأيمن على **قوالب** الترخيص.
	- .3 انتقل إلى جديد > قالب الشهادة المراد

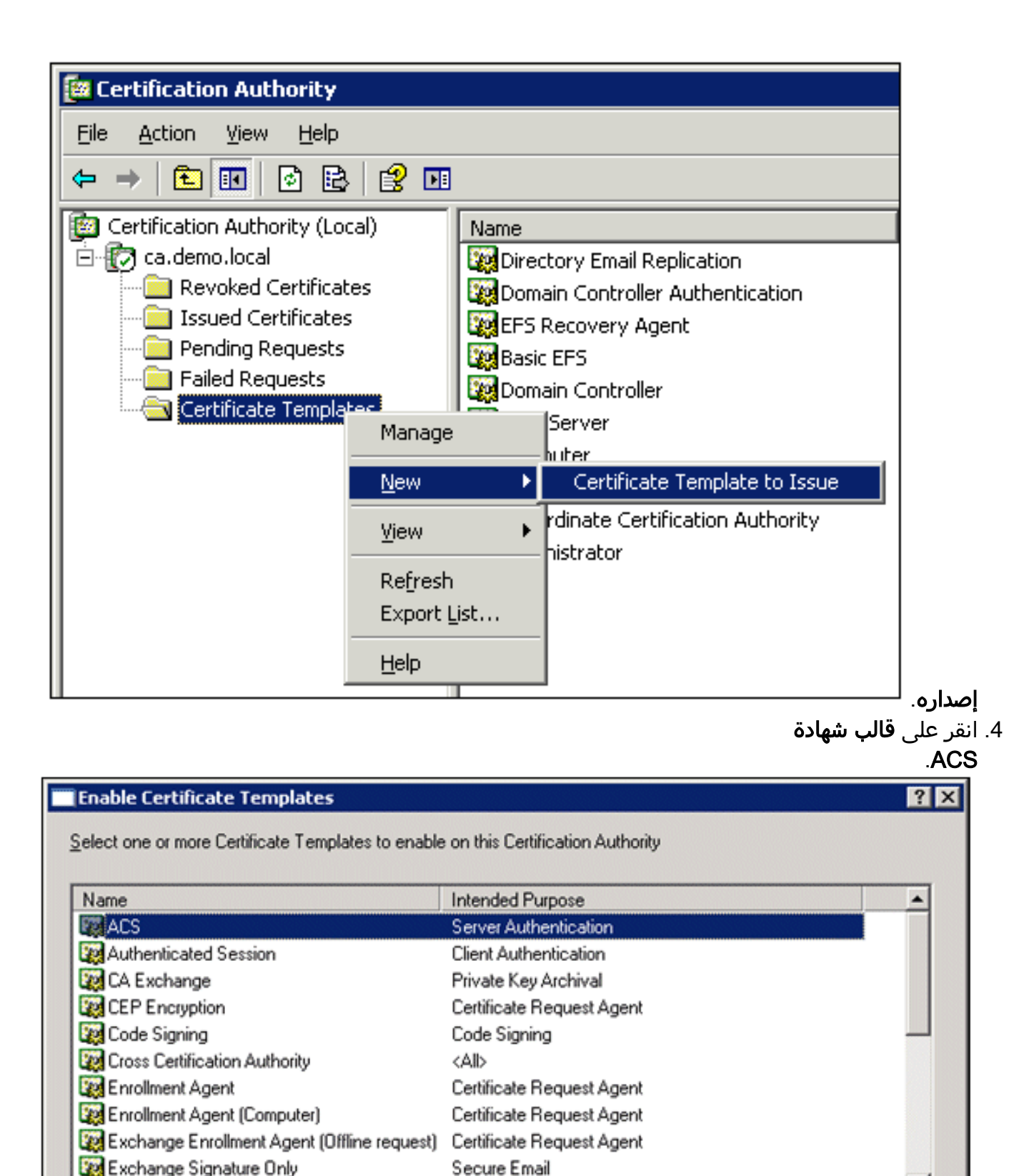

5. انقر فوق **موافق** وافتح الأداة الإضافية Active Directory Users and Computers.

**OK** 

Cancel

6. في شجرة وحدة التحكم، انقر نقرا مزدوجا فوق Active Directory Users and Computers، ثم انقر بزر الماوس الأيمن فوق الإصدار التجريبي.local، ثم انقر فوق

**Secure Email** 

**Bol** Evchanne I leer

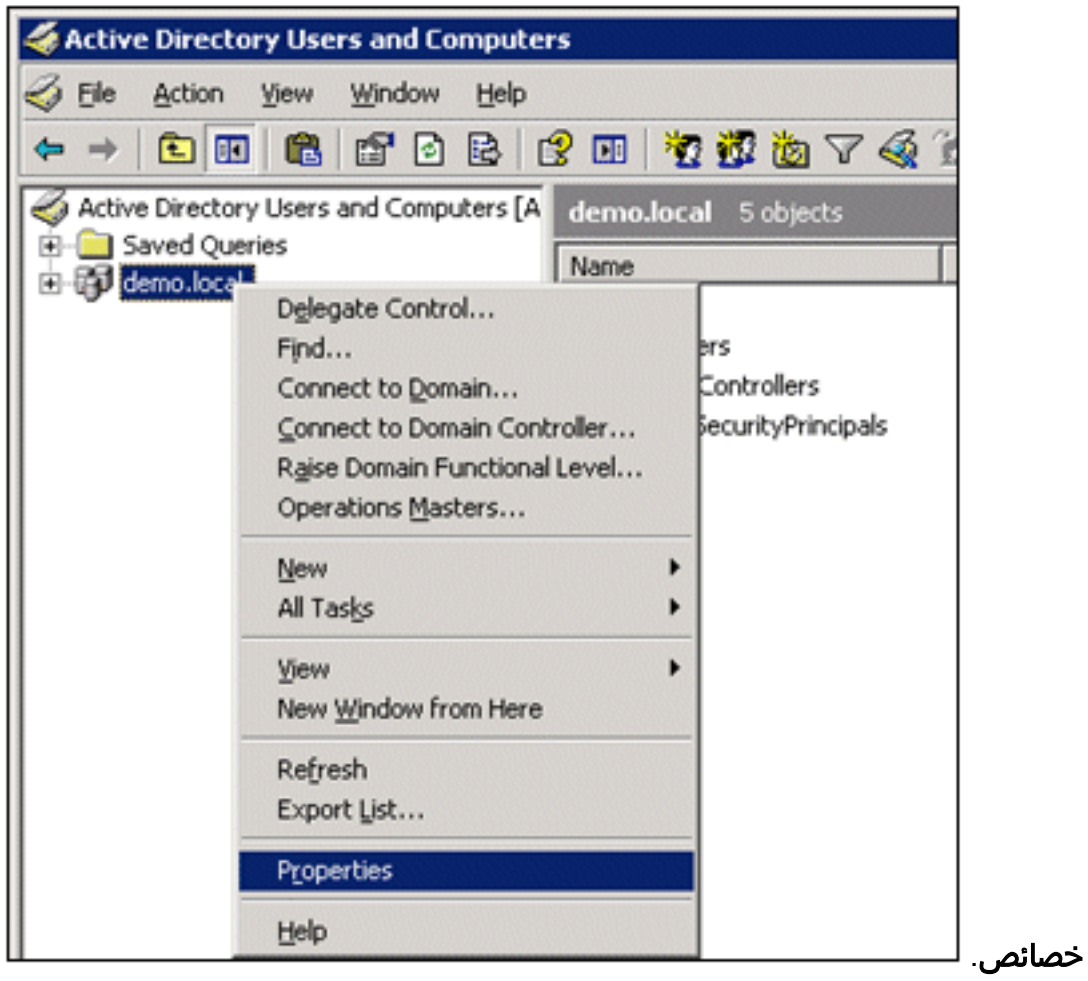

7. في علامة التبويب "نهج المجموعة"، انقر فوق **نهج المجال الافتراضي،** ثم انقر فوق **تحرير**. يؤدي ذلك إلى فتح .<br>الأداة الإضافية "محرر كائنات نهج
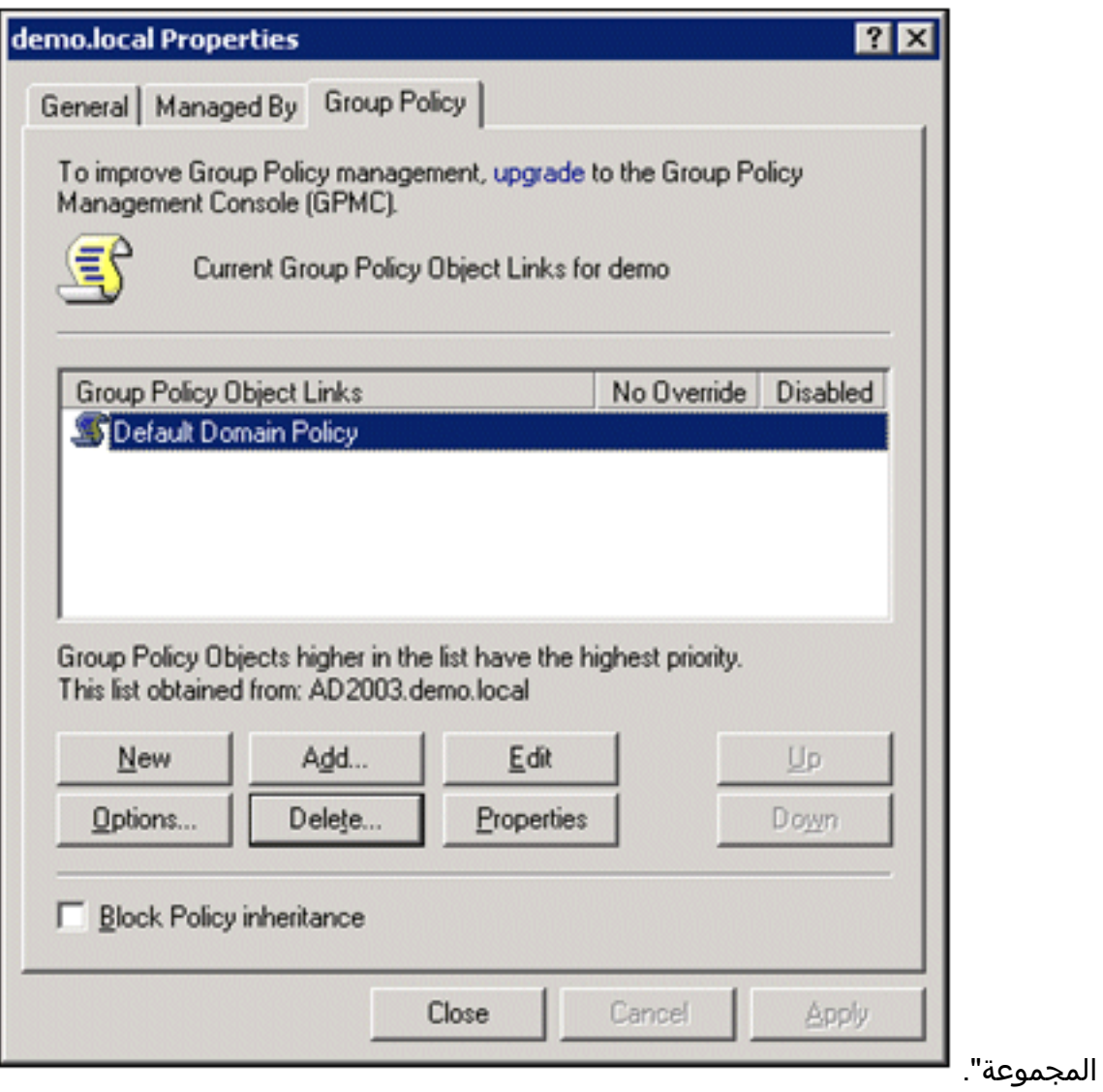

8. في شجرة وحدة التحكم، قم بتوسيع تكوين جهاز الكمبيوتر > **إعدادات Windows > إعدادات التأمين** > سياسات المفتاح العام، ثم أختر إعدادات طلب الترخيص الآلي.

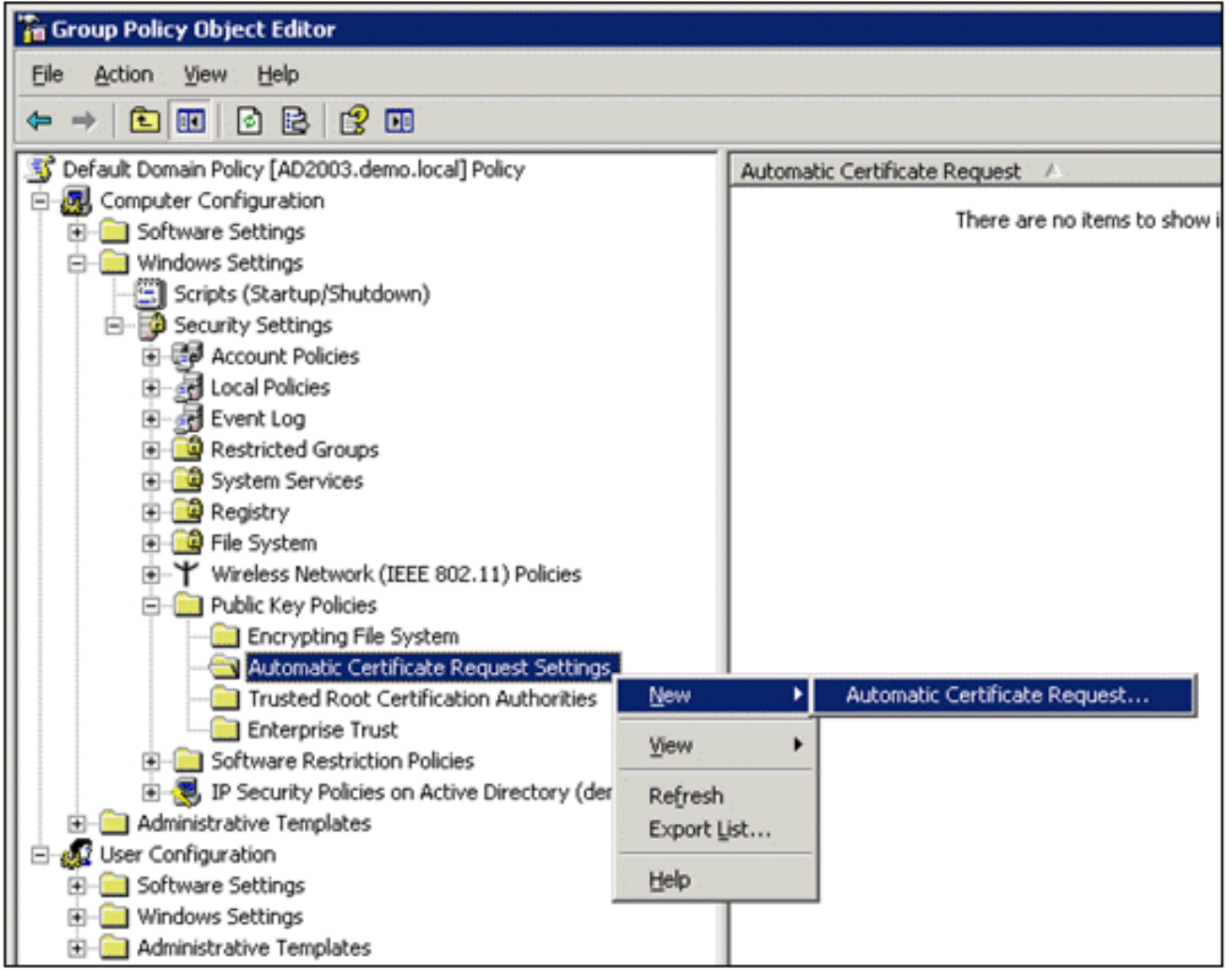

.9 انقر بزر الماوس الأيمن على إعدادات طلب الترخيص الآلي، واختر جديد > طلب الترخيص التلقائي.

.10 في صفحة "معالج إعداد طلب الشهادة التلقائي"، انقر فوق التالي.

11. فيَ صفحة "قالب الشهادة"، انقر على **الكمبيوت**ر، ثم انقر على

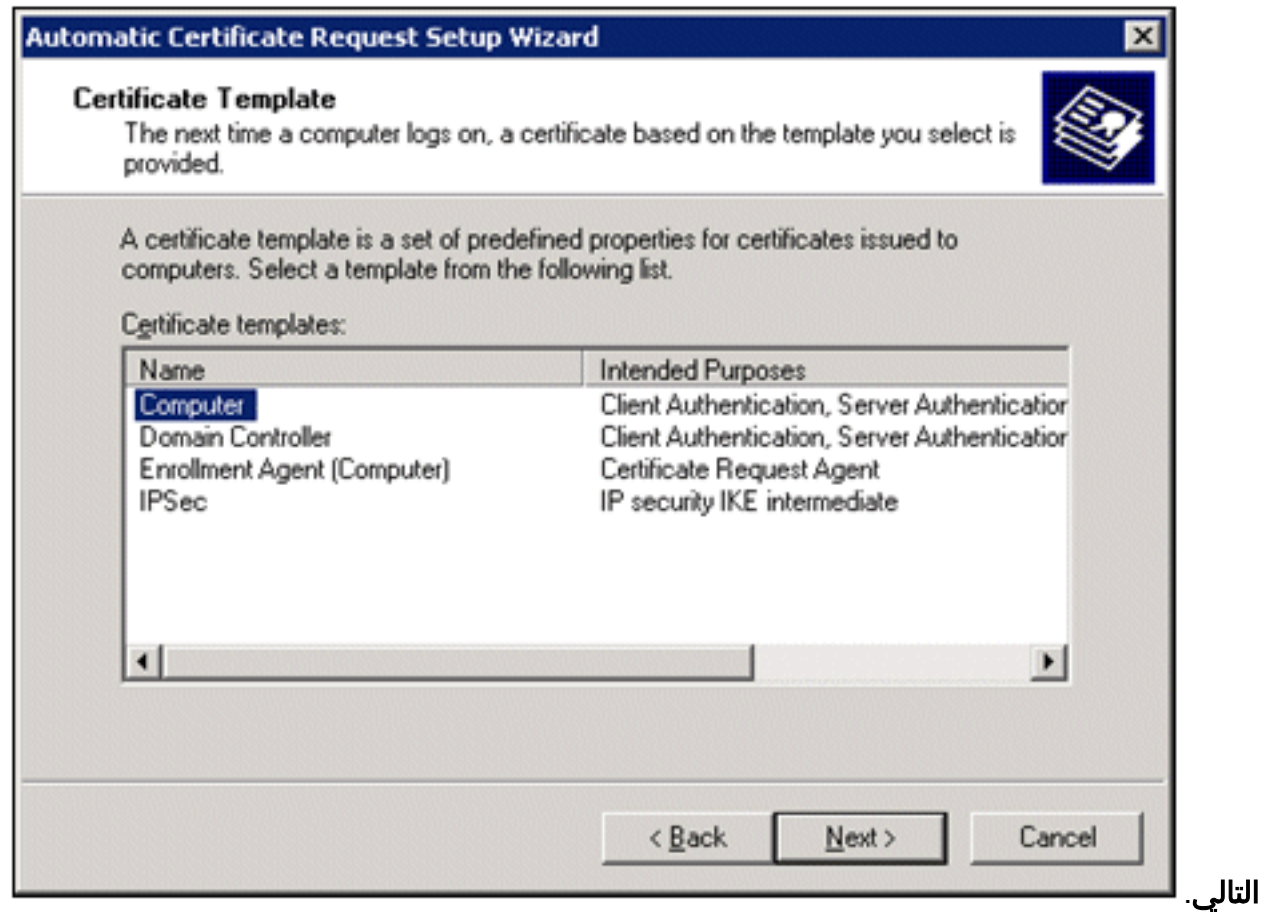

12. عند إتمام صفحة معالج إعداد طلب الشهادة التلقائي، انقر فوق **إنهاء**. يظهر الآن نوع شهادة الكمبيوتر في جزء التفاصيل الخاص بالأداة الإضافية "محرر كائنات نهج المجموعة".

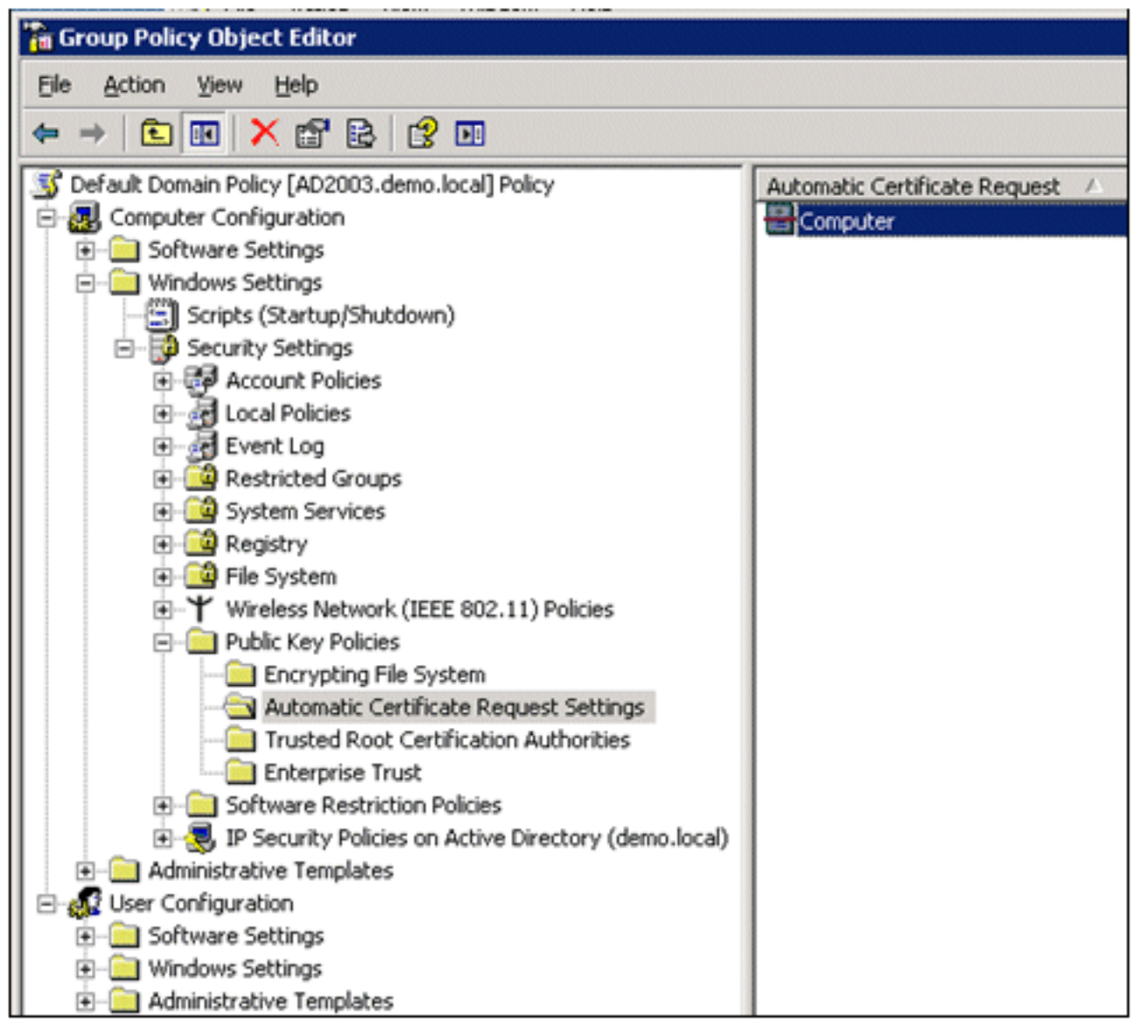

في شجرة وحدة التحكم، قم بتوسيع تكوين المستخدم>إعدادات Windows<إعدادات الأمان>سياسات .13 المفتاح العام.

14. في جزء التفاصيل، انقر نقرا مزدوجا على **إعدادات التسجيل** التلقائي.

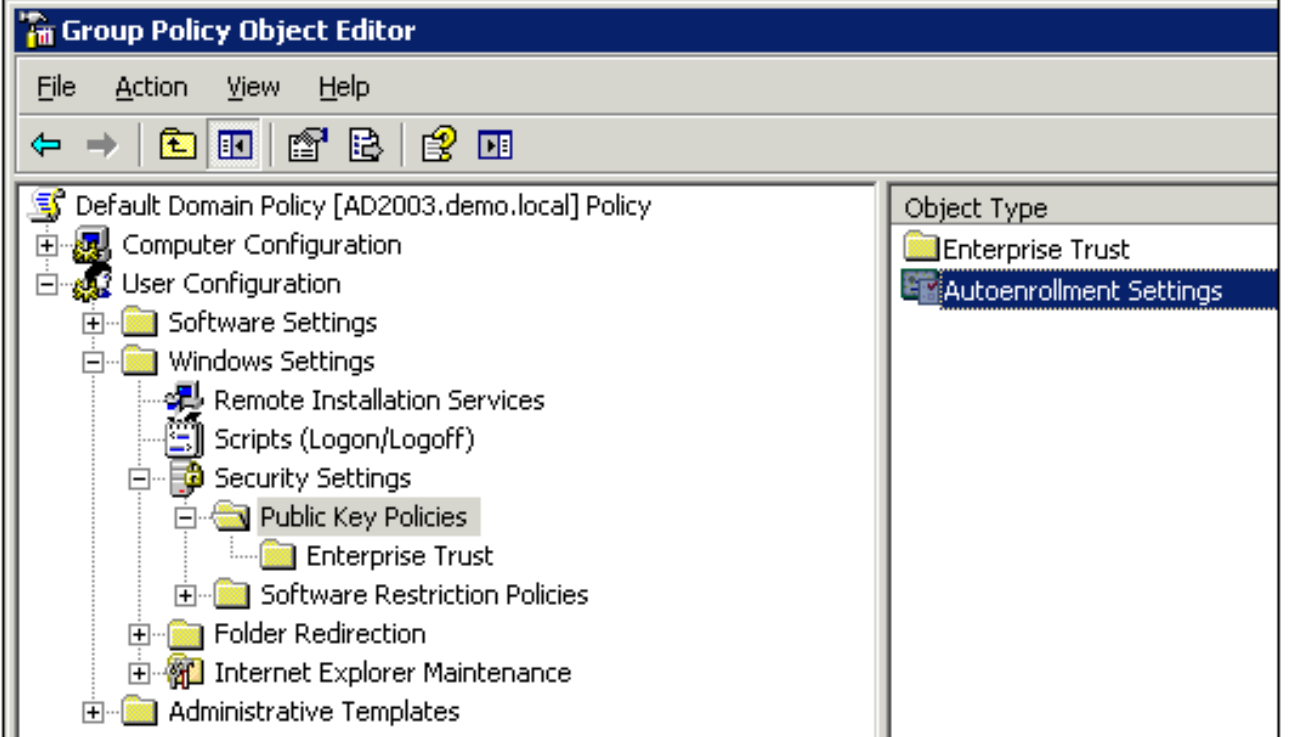

15. أختر تسجيل الشهادات تلقائيا وافحص تجديد الشهادات منتهية الصلاحية وتحديث الشهادات المعلقة وإزالة الشهادات الملغاة وتحديث الشهادات التي تستخدم قوالب

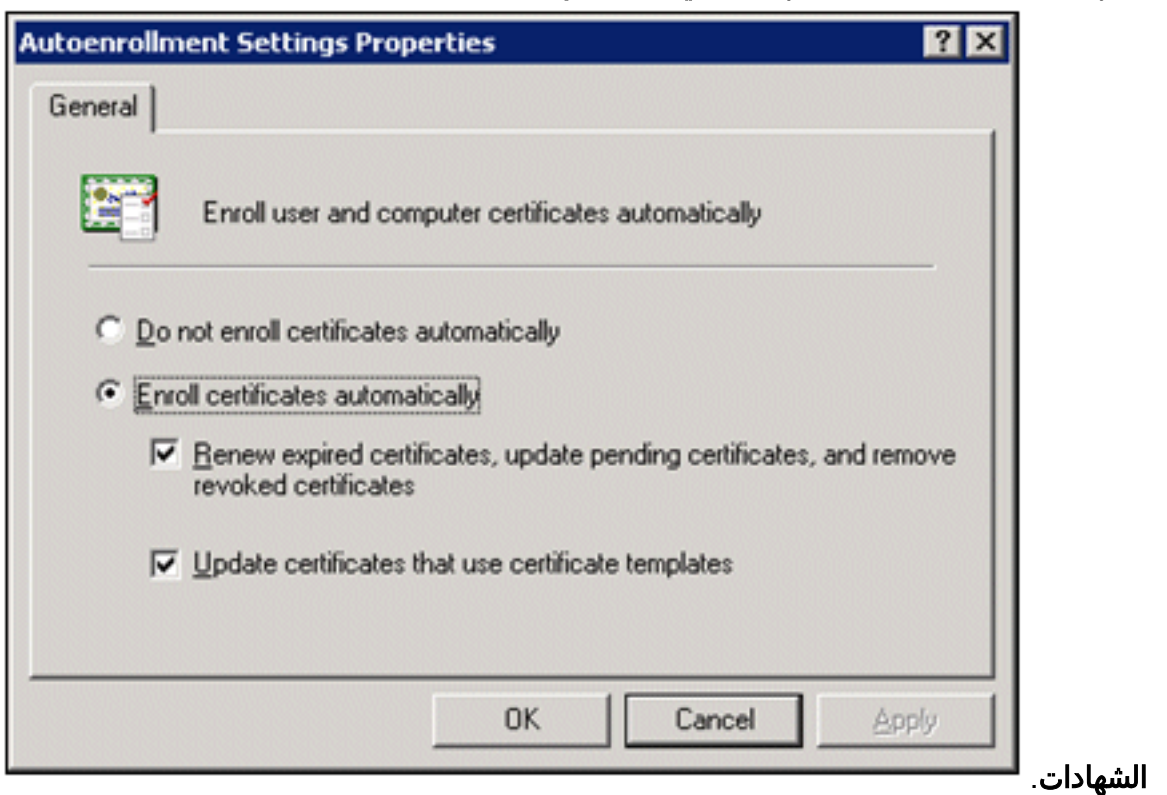

## إعداد شهادة 5.1 ACS

## تكوين الشهادة القابلة للتصدير ل ACS

ملاحظة: يجب أن يحصل خادم ACS على شهادة خادم من خادم CA الجذر للمؤسسة لمصادقة عميل WLAN .PEAP

<sup>.16</sup> وانقر فوق OK.

ملاحظة: تأكد من عدم فتح إدارة IIS أثناء عملية إعداد الشهادة كسبب لمشاكل في المعلومات المخزنة مؤقتا.

- .1 قم بتسجيل الدخول إلى خادم ACS باستخدام حقوق مسؤول الحساب.
- 2. انتقل إلى إدارة النظام > التكوين > شهادات الخادم المحلي. انقر فوق إضافة .(Add)

> <<<</>My Workspace System Administration > Configuration > Local Server Certificates > Local Certificates » (5) Network Resources Showing 1-1 of 1 50 - per page Go **Local Certificates** > Users and Identity Stores  $G_0$   $\blacktriangledown$ Filter: [ Match if:  $\overline{\phantom{0}}$ ▶ **۞** Policy Elements п **Friendly Name**  $\blacktriangle$ **Issued To** Issued By Valid From Valid To (Ex ▶ Co Access Policies п 04:29 20:09:2010 04:29 20:09 acs acs acs > C Monitoring and Reports - <<<</a>System Administration v Administrators Accounts **Roles** ▶ Settings v Users **Authentication Settings** Operations Distributed System Management Software Repositories Centralized Software Updates **Scheduled Backups** > Local Operations Configuration • Global System Options • Dictionaries \* Local Server Certificates Outstanding Signing Requests • Log Configuration • Licensing · Downloads **Migration Utility** User Change Password  $\left| \cdot \right|$ Sample Python Scripts Add Edit Defete | [ Export Page  $14$  $1$  of  $1$   $\rightarrow$ 

> 3. عندما تختار طريقة إنشاء شهادة خادم، أختر **إنشاء طلب توقيع شهادة**. انقر فوق Next (التالي).

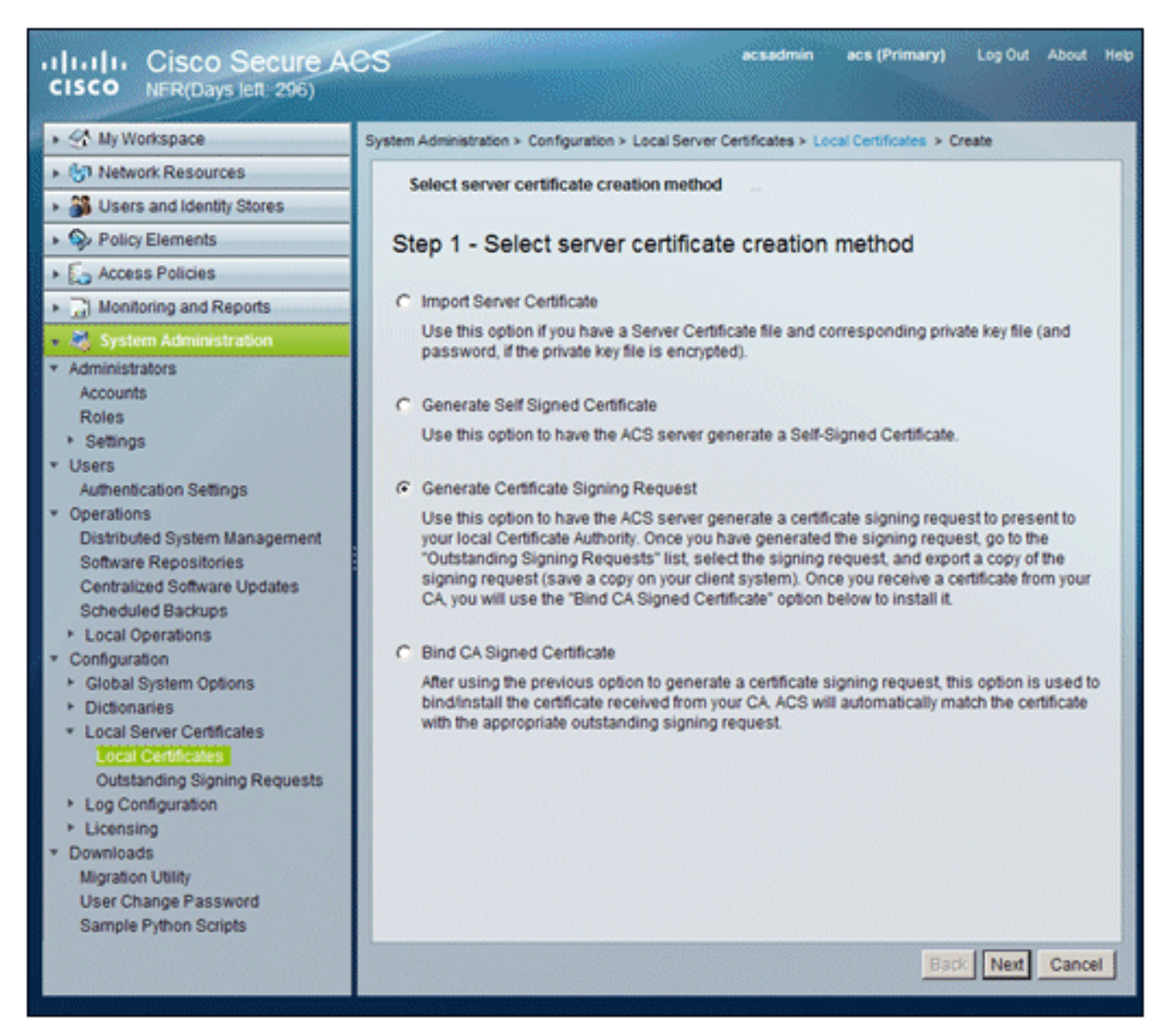

4. ادخل موضوع الشهادة وطول المفتاح كمثال، ثم انقر على **إنهاء**:موضوع الشهادة - CN=acs.demo.localصلول المفتاح -

1024

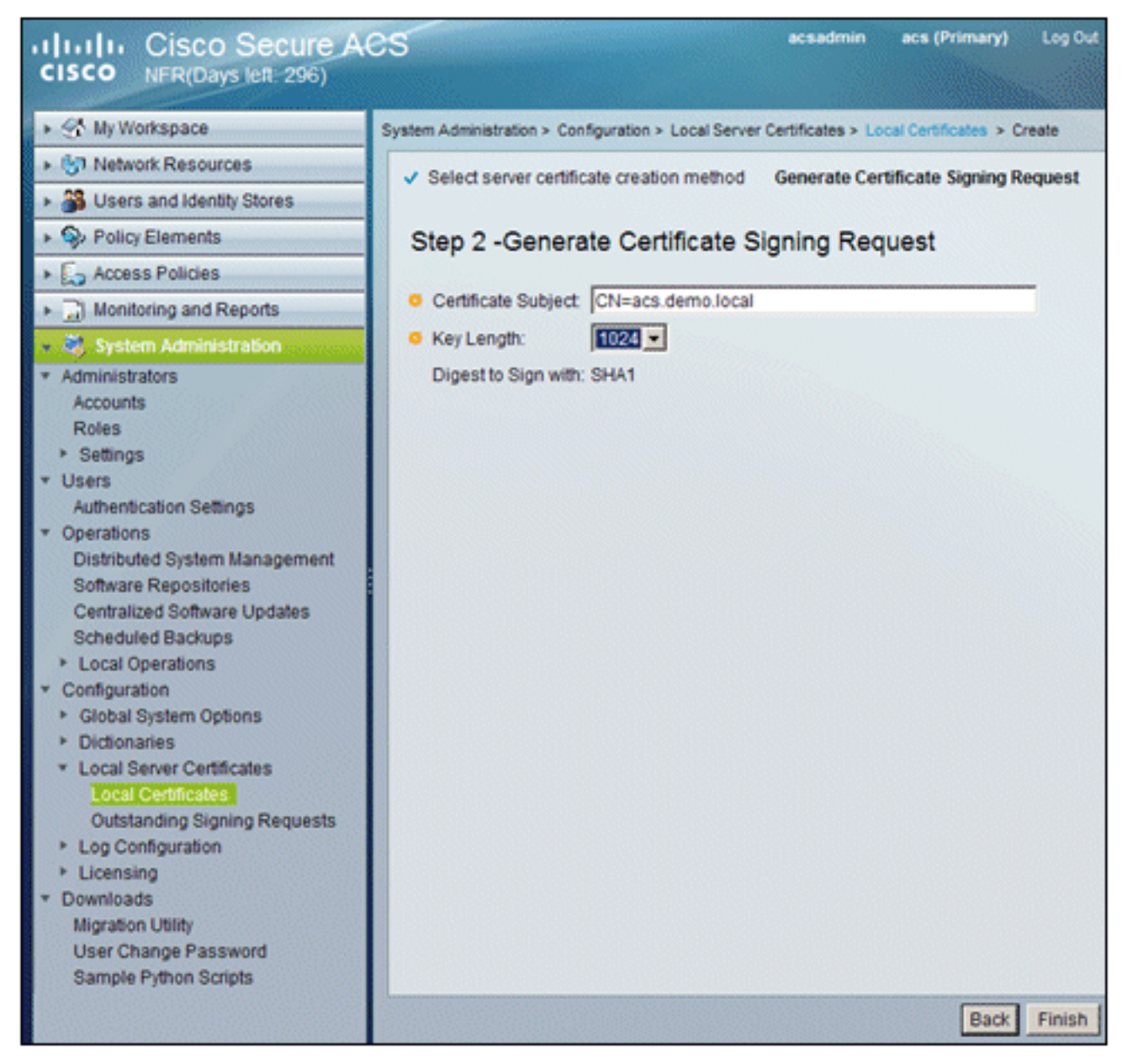

سيطالبك ACS بإنشاء طلب توقيع شهادة. وانقر فوق .5

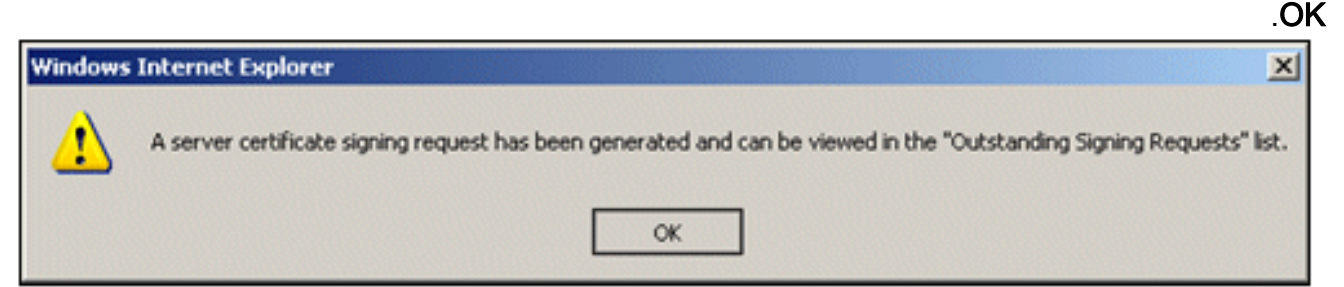

6. تحت إدارة النظام، انتقل إلى **التكوين > شهادات الخادم المحلي > طلبات التوقيع المعلقة.ملاحظة:** السبب وراء هذه الخطوة هو أن 2003 Windows لا يسمح بالمفاتيح القابلة للتصدير وأنك تحتاج إلى إنشاء طلب شهادة استنادا إلى شهادة ACS التي قمت بإنشائها سابقا والتي تسمح بذلك.

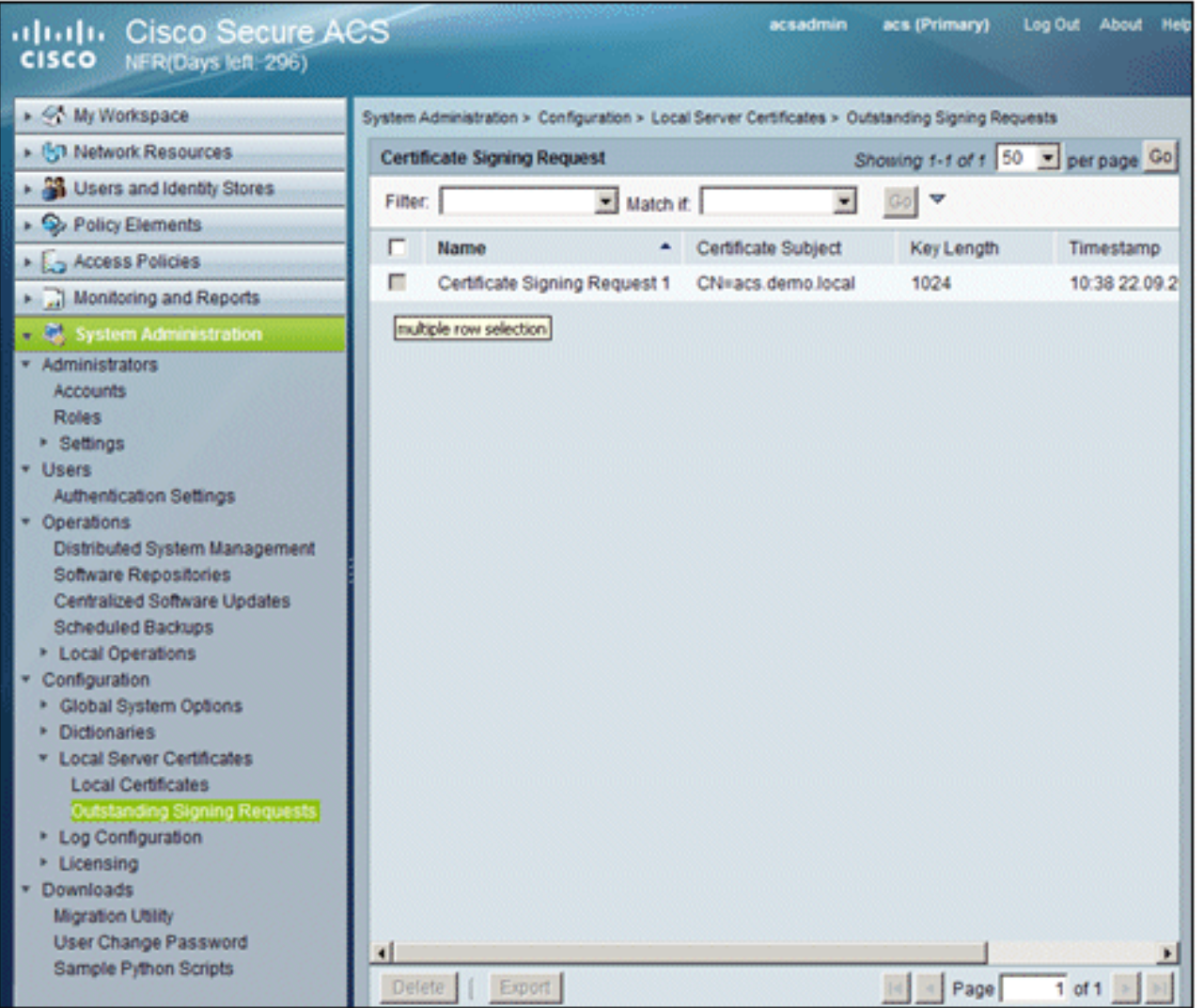

7. اختر إدخال **طلب توقيع الشهادة**، وانقر

تصدير.

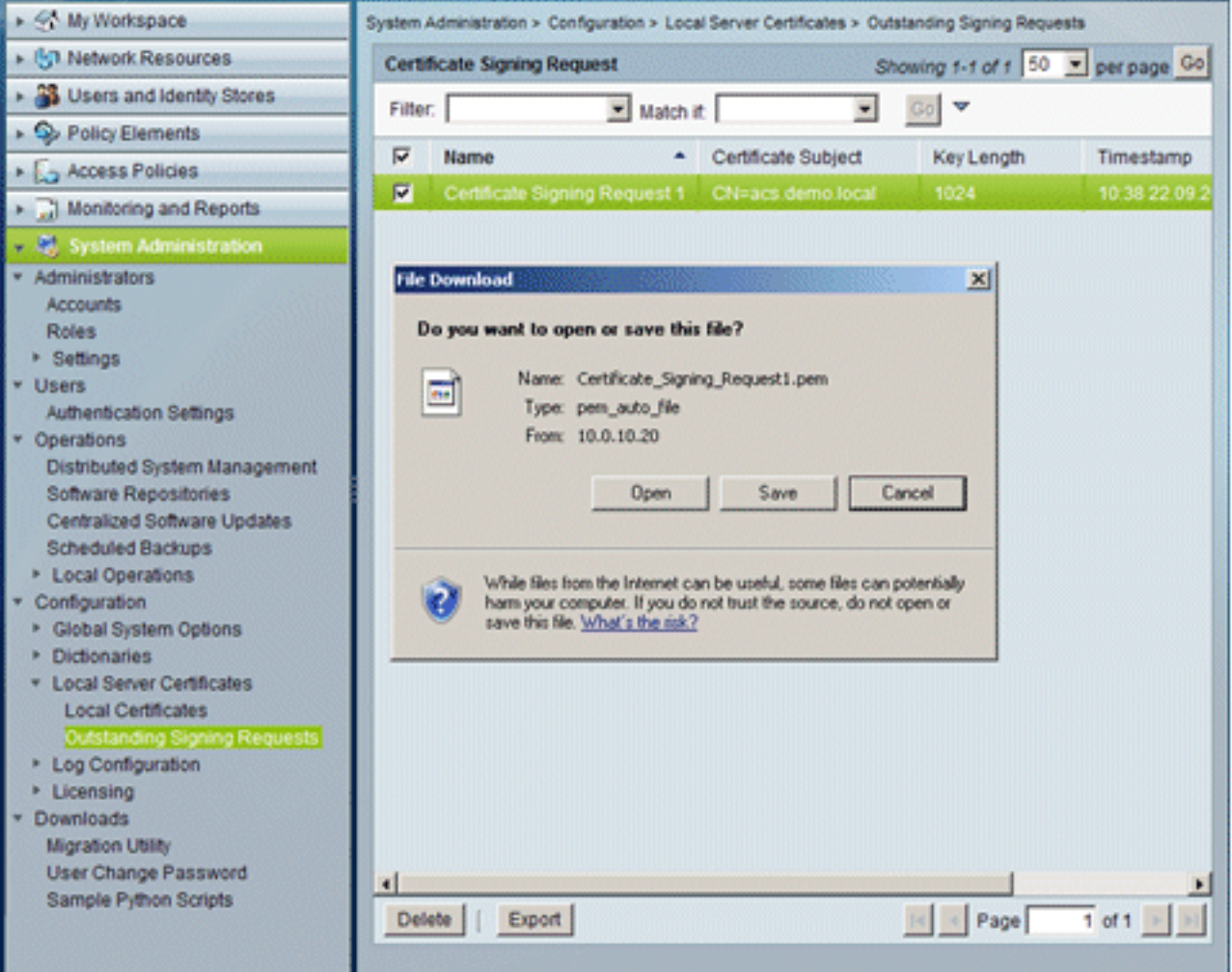

8. احفظ ملف شهادة ACS .**pem** إلى سطح

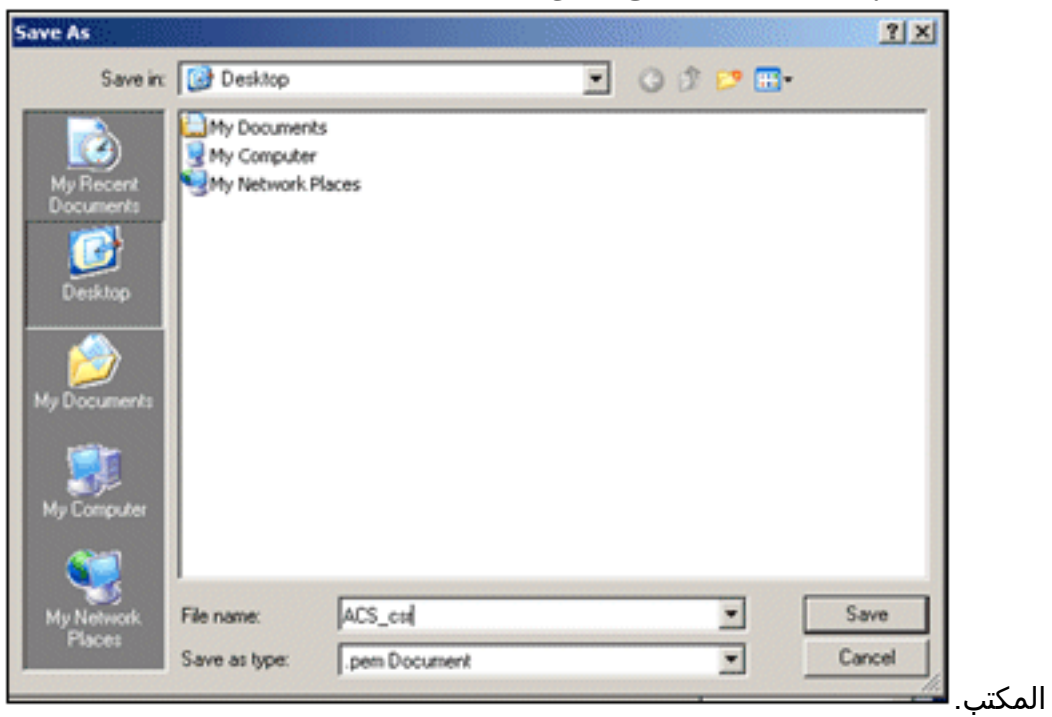

### تثبيت الشهادة في برنامج 5.1 ACS

قم بإجراء هذه الخطوات:

#### افتح متصفح واتصل بعنوان URL لخادم CA .http://10.0.10.10/certsrv .1

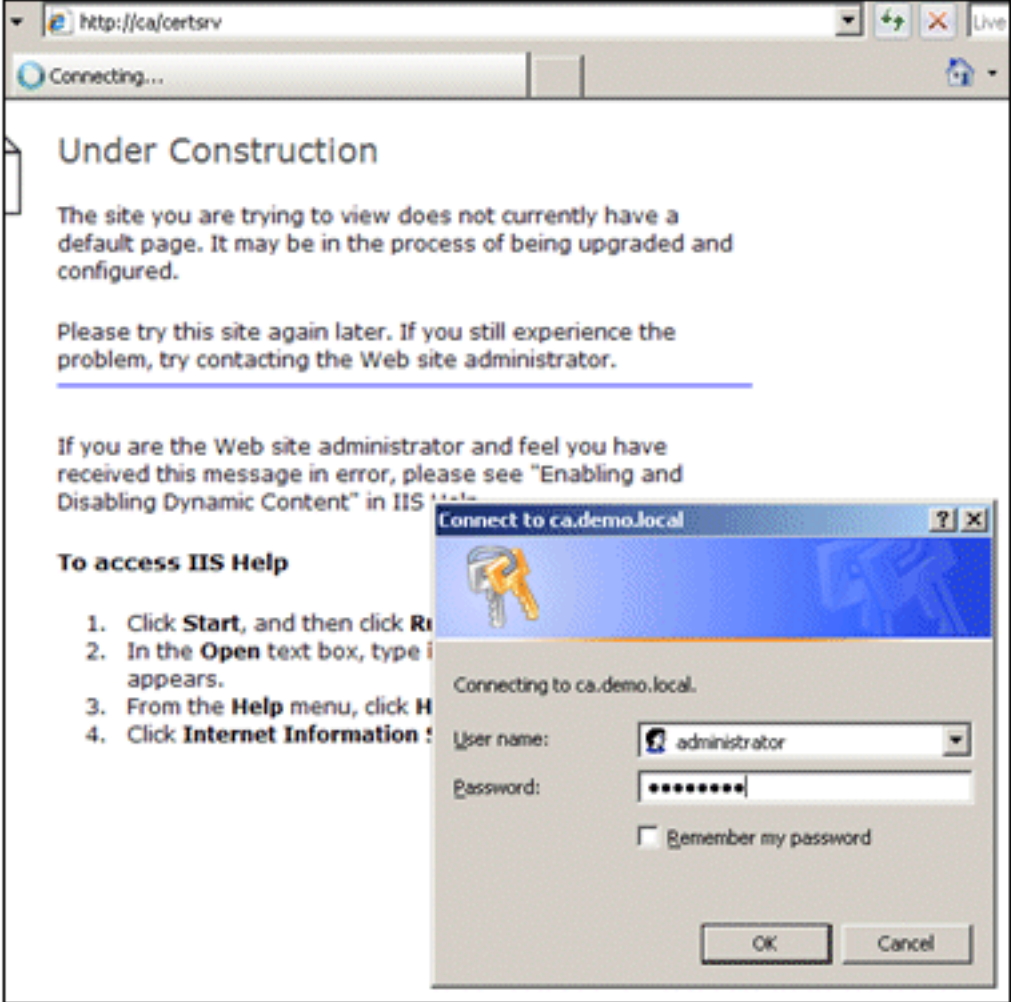

2. يظهر إطار Microsoft Certificate Services. اختر **طلب** 

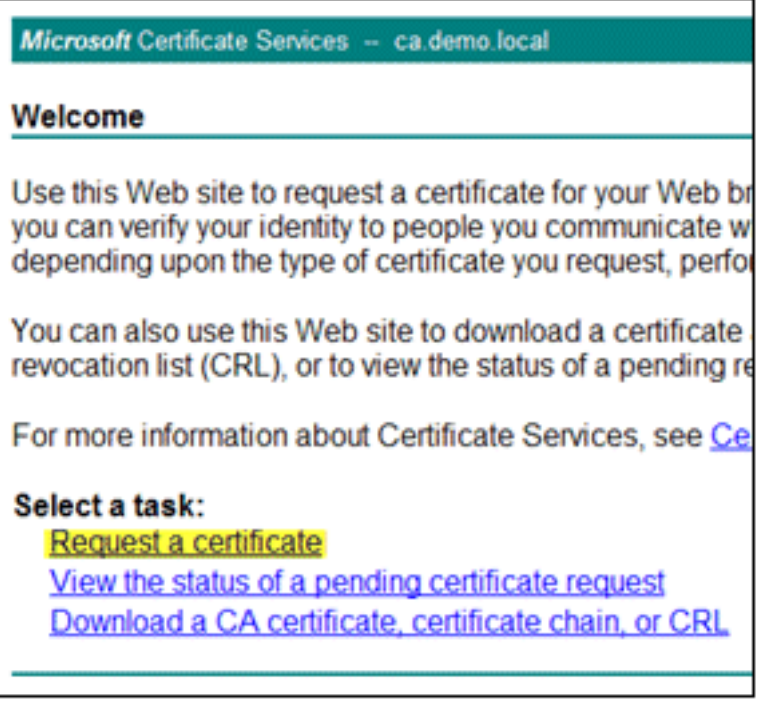

شهادة.

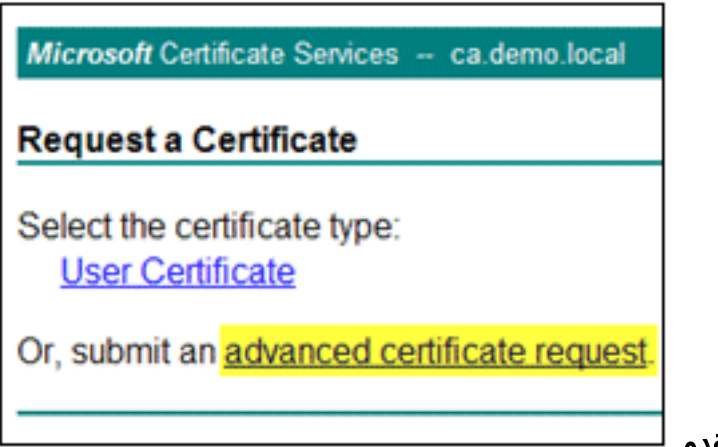

.3 انقر لإرسال طلب شهادة متقدم.

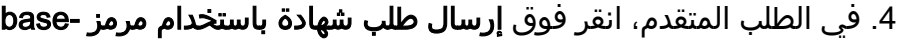

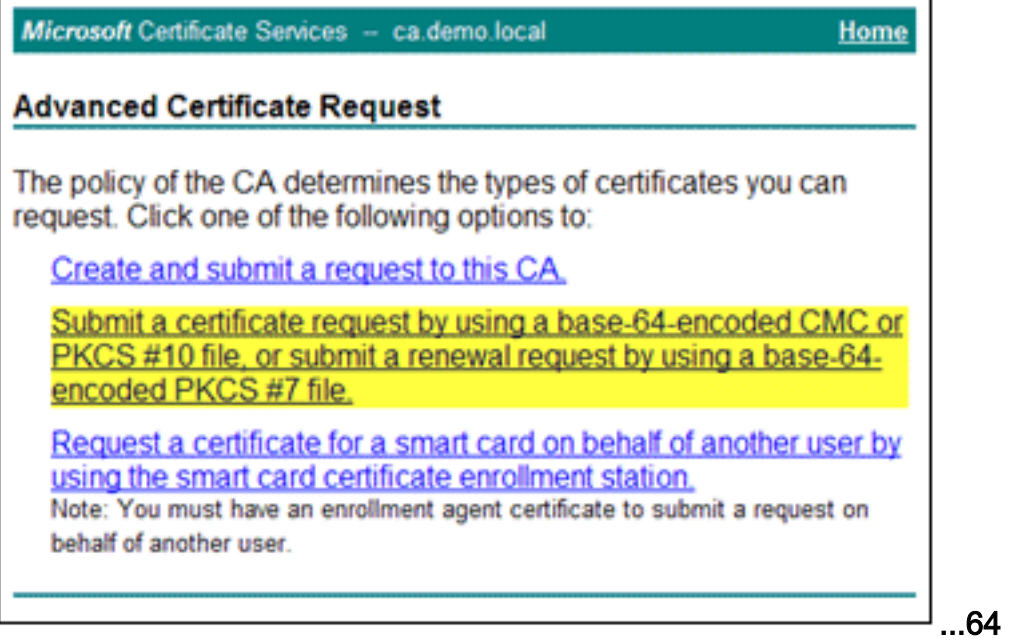

.5 في حقل "الطلب المحفوظ"، إذا كان أمان المستعرض يسمح بذلك، استعرض إلى ملف طلب شهادة ACS

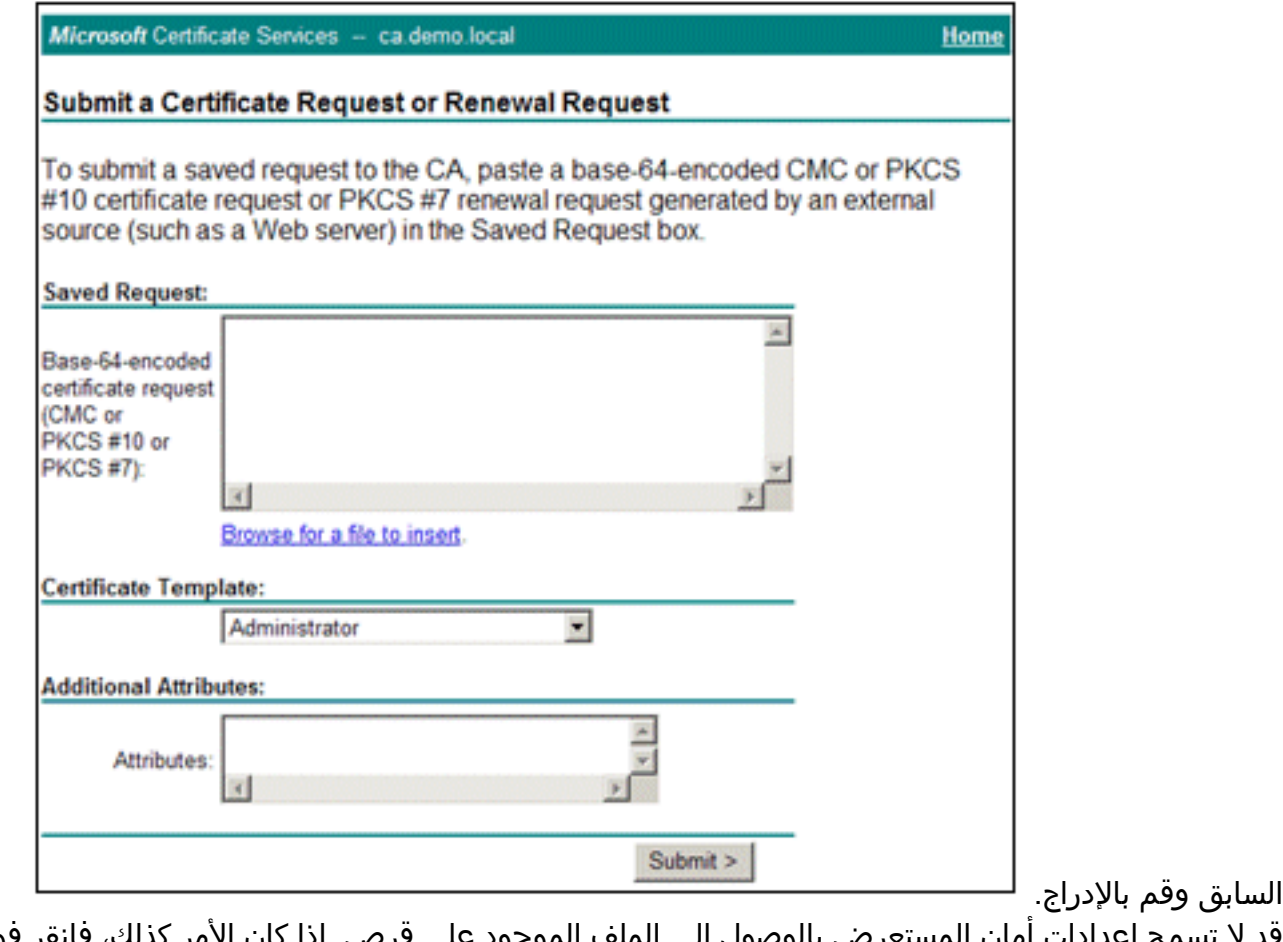

مح إعدادات امان المستعرض بالوصول إلى الملف الموجود على قرص. إذا كان الأمر كذلك، فانقر فوق موافق لإجراء لصق .<br>6. قد لا

يدوي.

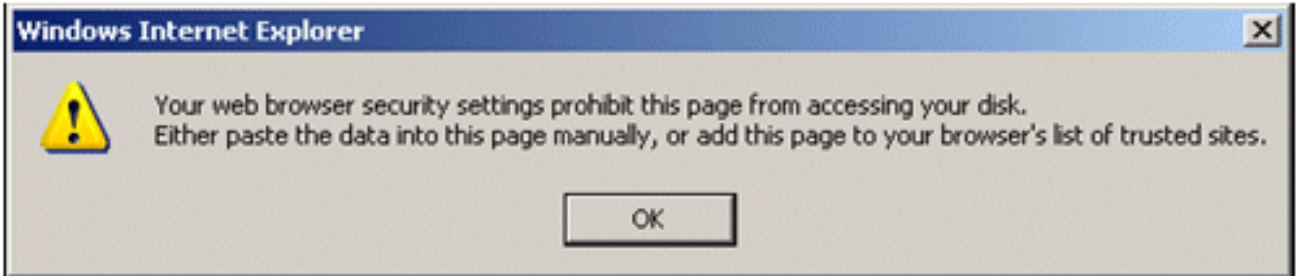

.7 حدد موقع ملف pem. \*ACS من مصدر ACS السابق. افتح الملف باستخدام محرر نصوص (على سبيل المثال،

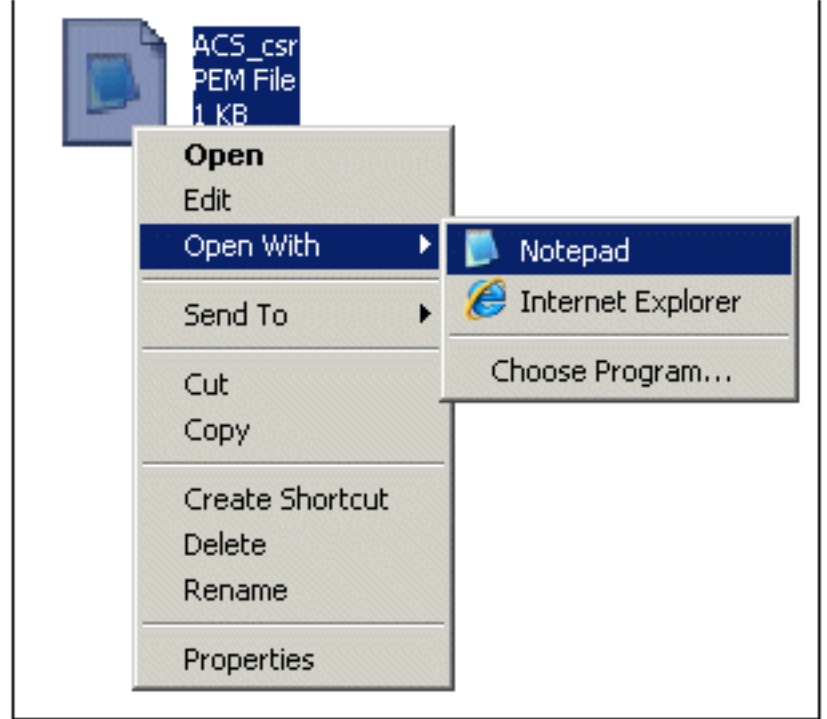

.(Notepad

قم بتمييز محتوى الملف بالكامل، وانقر .8

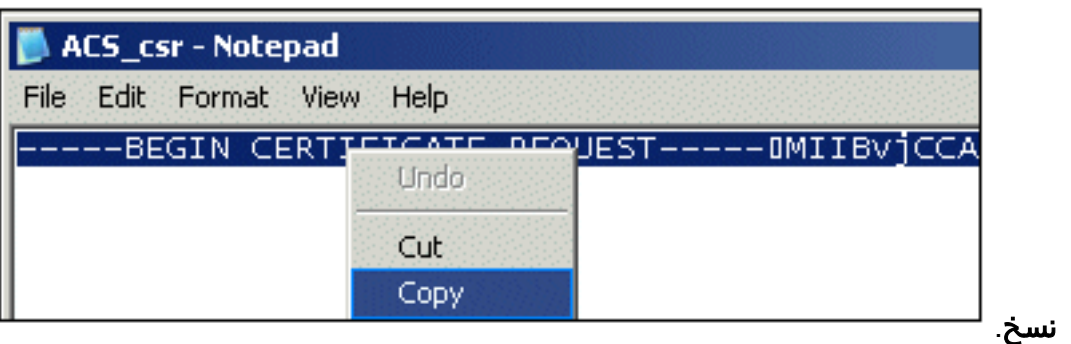

9. العودة إلى نافذة طلب شهادة Microsoft. **الصق** المحتوى المنسوخ في حقل الطلب

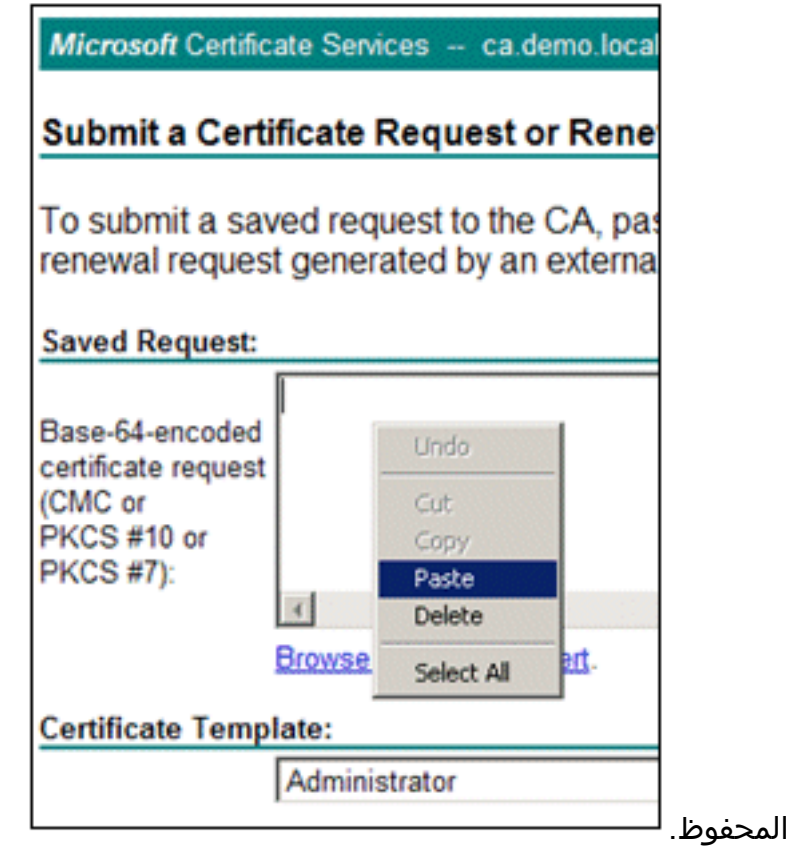

10. أختر **ACS** كقالب الشهادة، وانقر

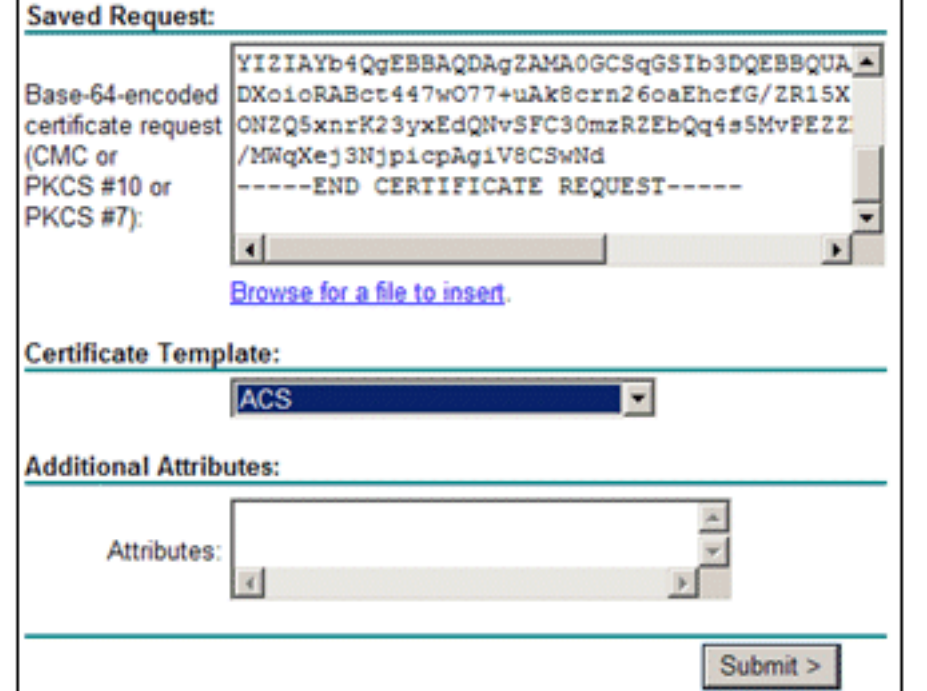

إرسال. بمجرد إصدار الشهادة، أختر 64 Base المشفر، وانقر تنزيل .11

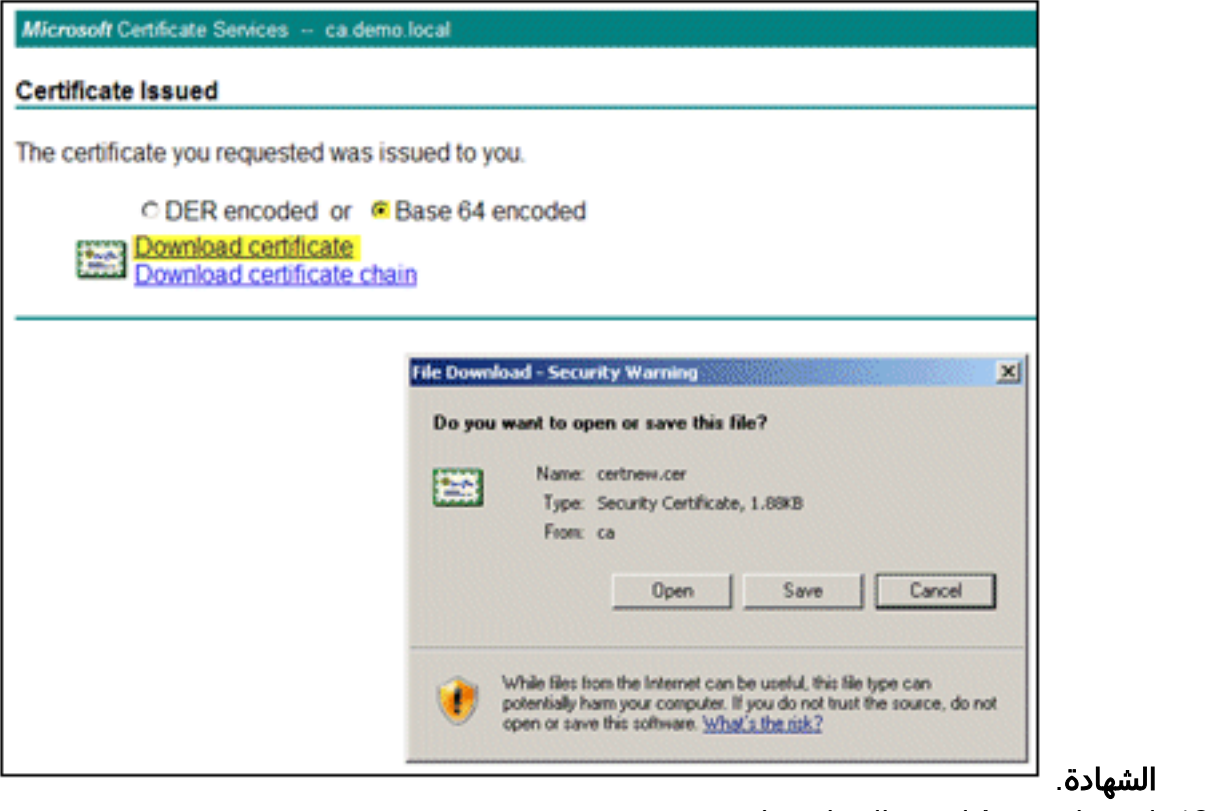

12. انقر على **حفظ** لحفظ الشهادة على سطح

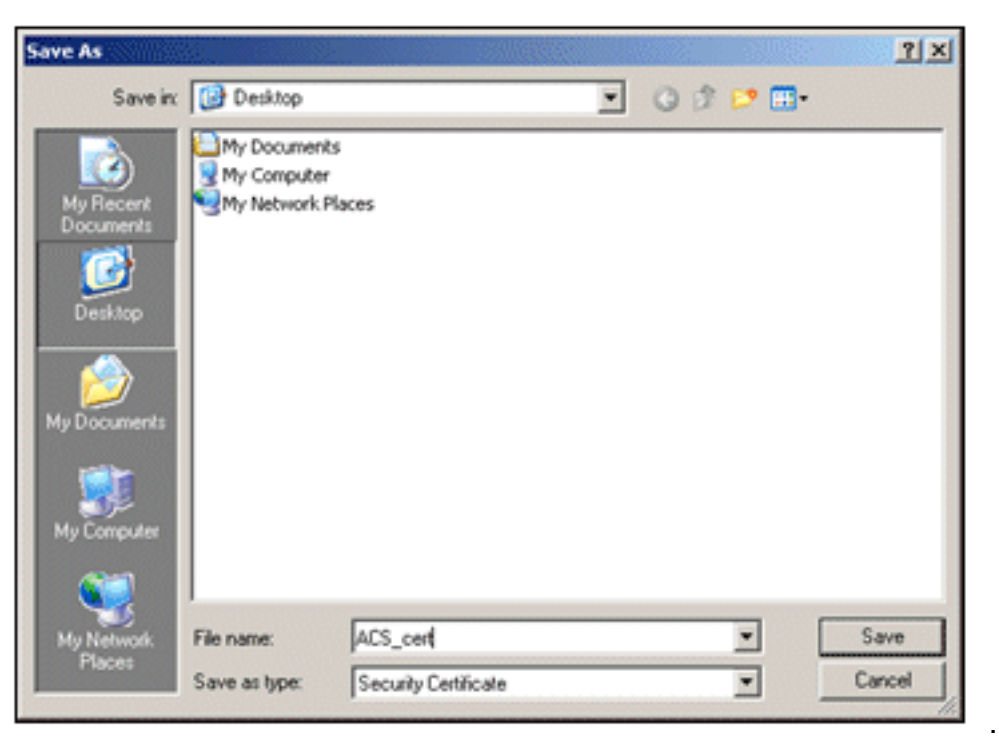

المكتب.

انتقل إلى ACS<إدارة النظام>التكوين>شهادات الخادم المحلي. أختر ربط الشهادة الموقعة من المرجع .13 غر

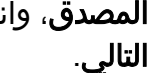

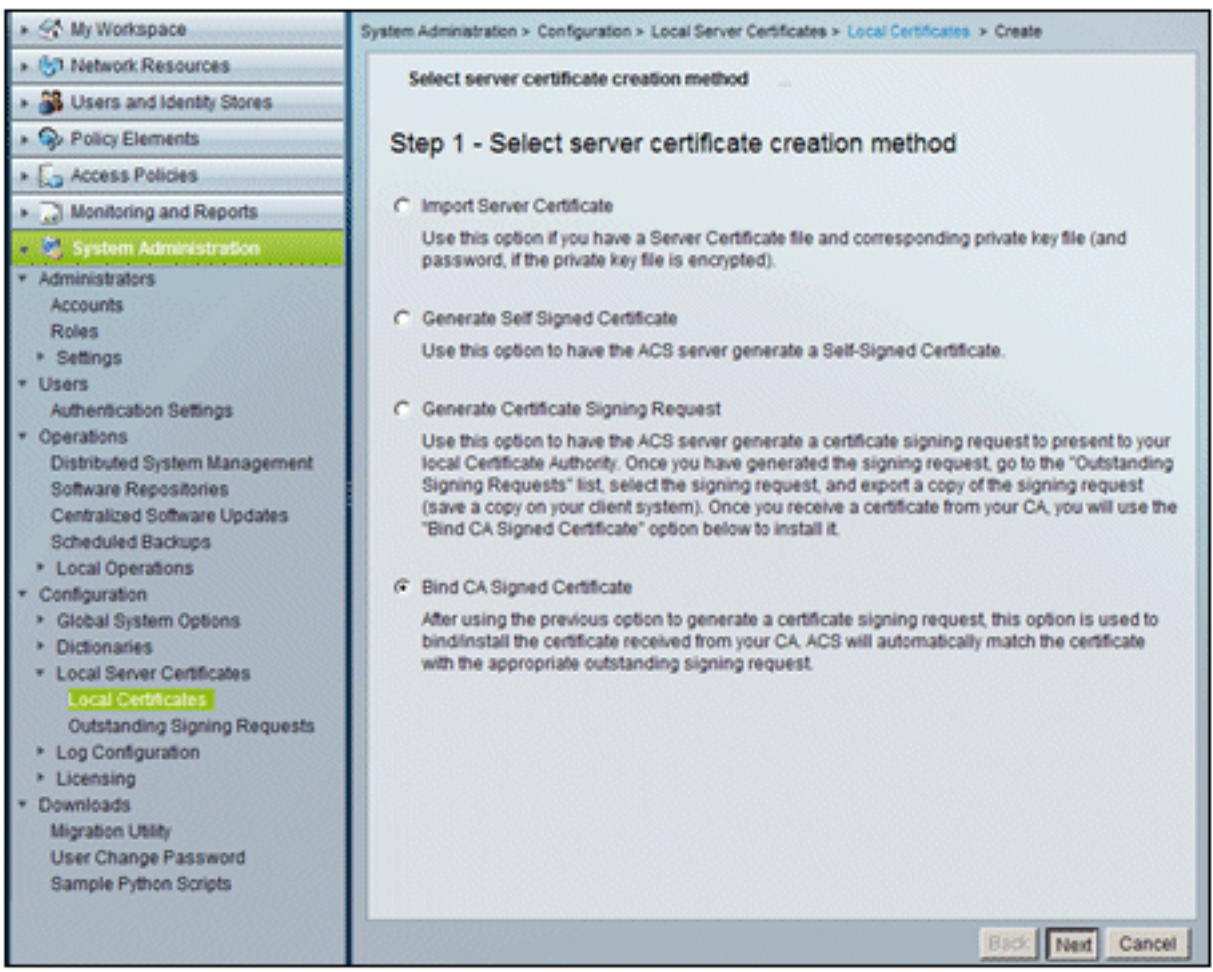

14. انقر على **إستعراض**، وحدد مكان الشهادة

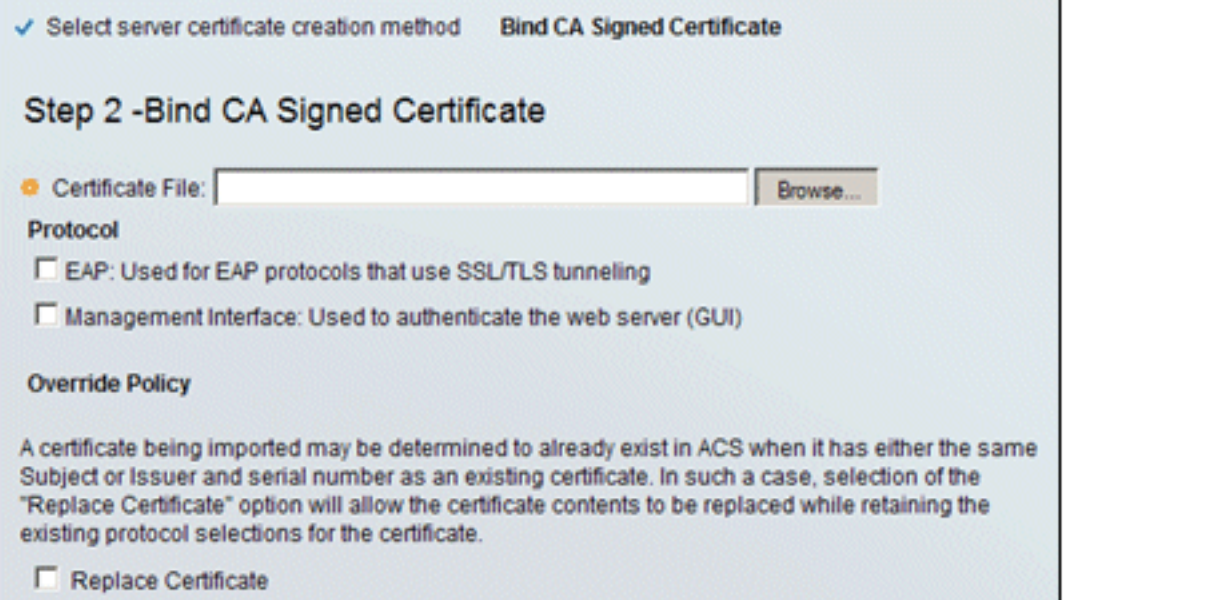

المحفوظة. <sup>لـ</sup>

أختر شهادة ACS التي تم إصدارها بواسطة خادم CA، وانقر فوق .15

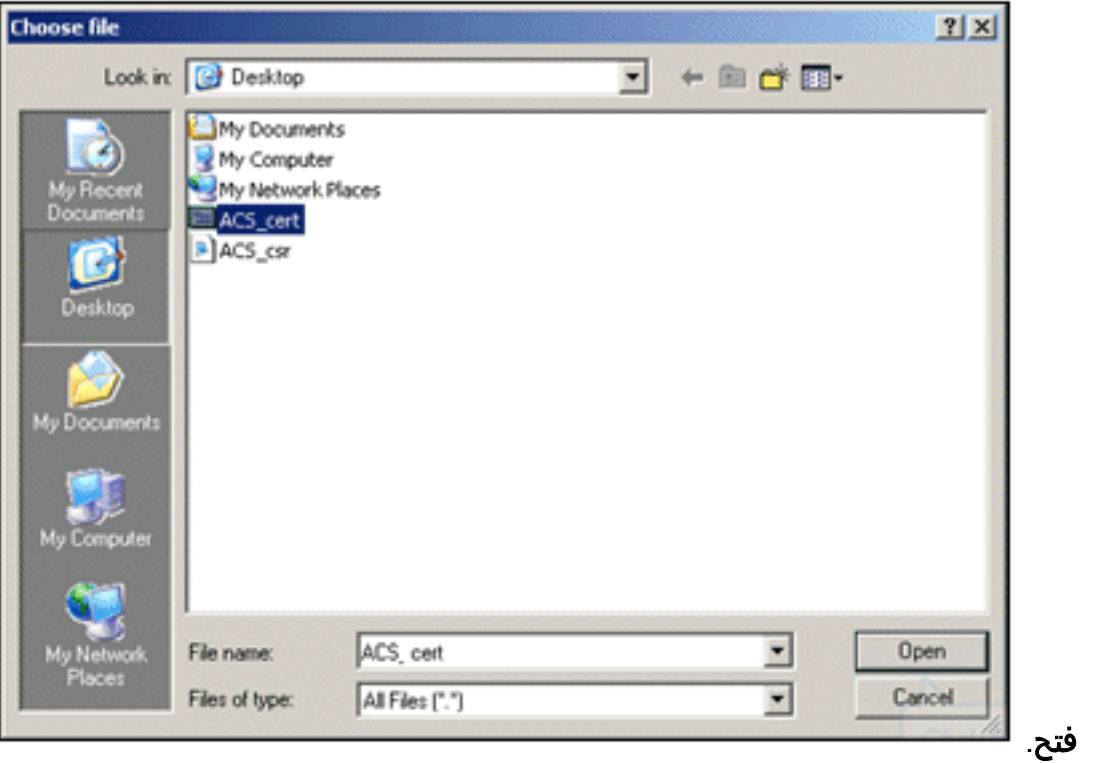

.16 تحقق أيضا من مربع البروتوكول ل EAP، وانقر

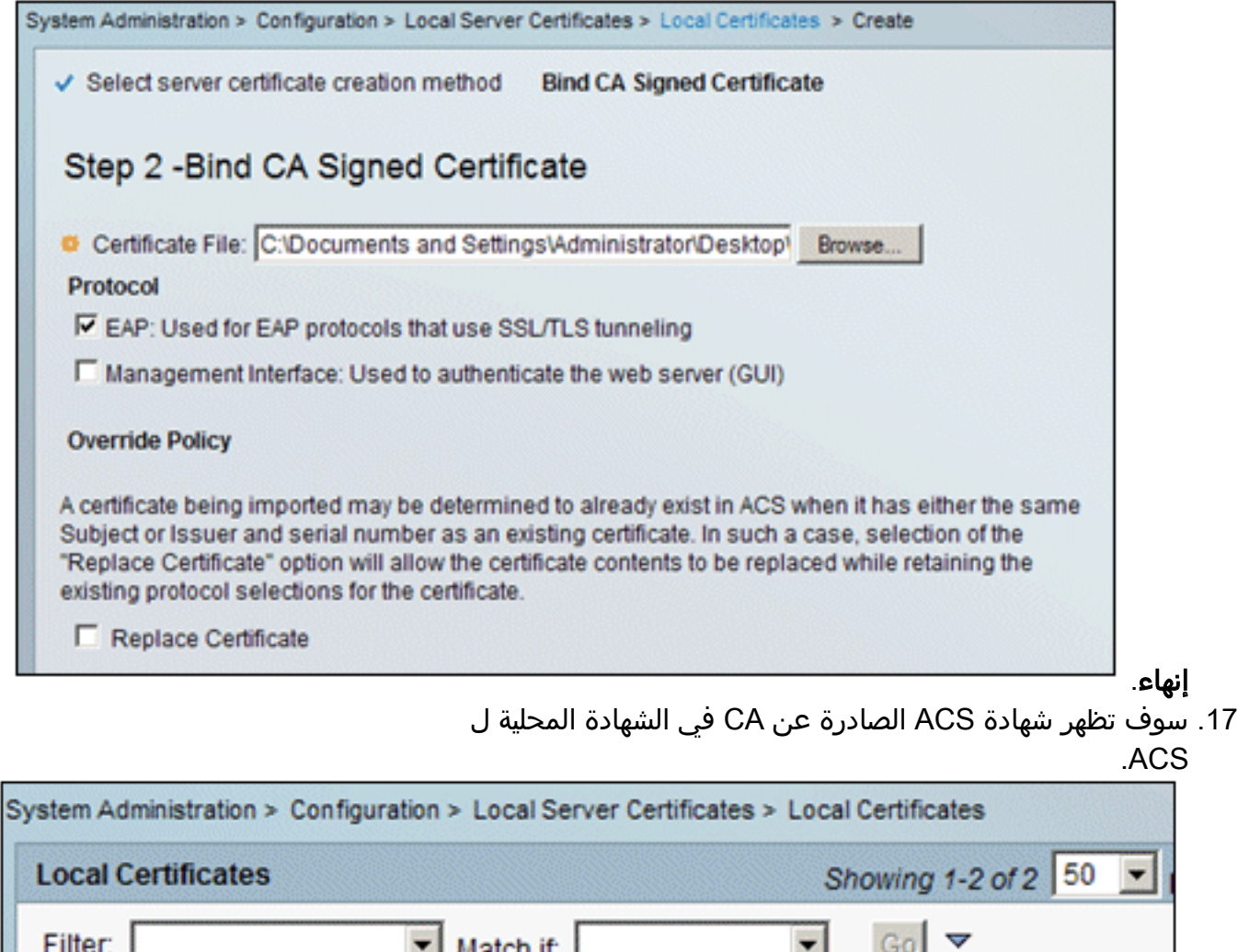

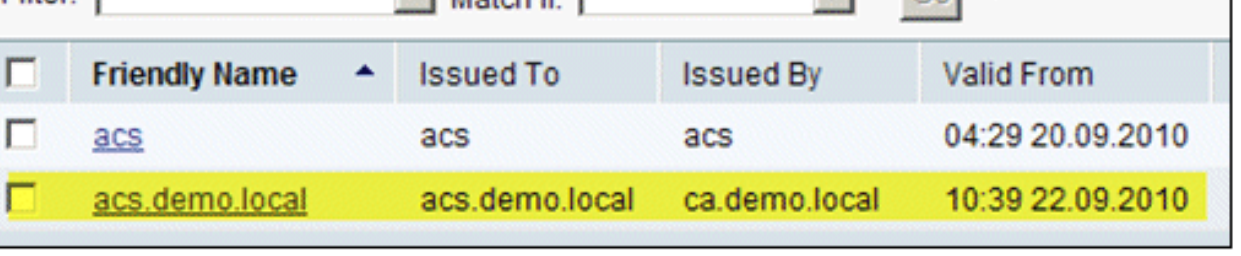

#### تكوين مخزن تعريف ACS ل Directory Active

قم بإجراء هذه الخطوات:

- .1 اتصل ب ACS وسجل الدخول باستخدام حساب Admin.
- .2 انتقل إلى Stores Identity and Users) المستخدمين ومتاجر الهويات) > مخازن الهويات الخارجية > Active

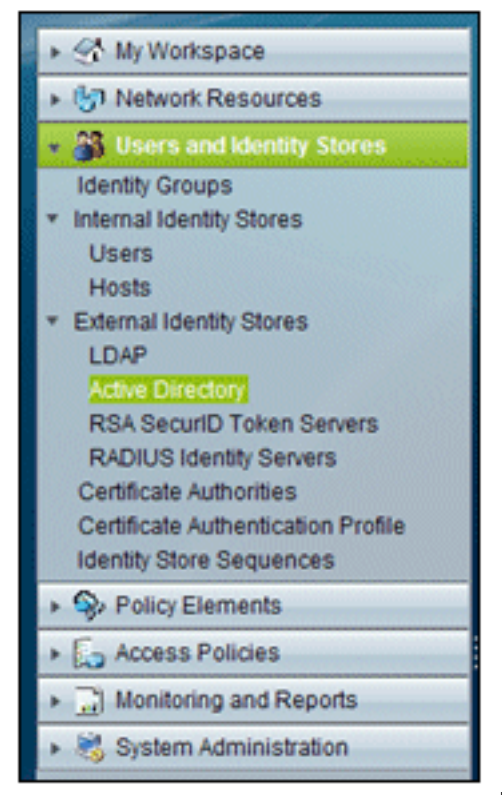

#### .Directory

3. ادخل *العرض التوضيحي* الخاص بمجال Active Directory*.local.* وادخل كلمة المرور الخاصة بالخادم، وانقر فوق إختبار الاتصال. طقطقة ok in order to

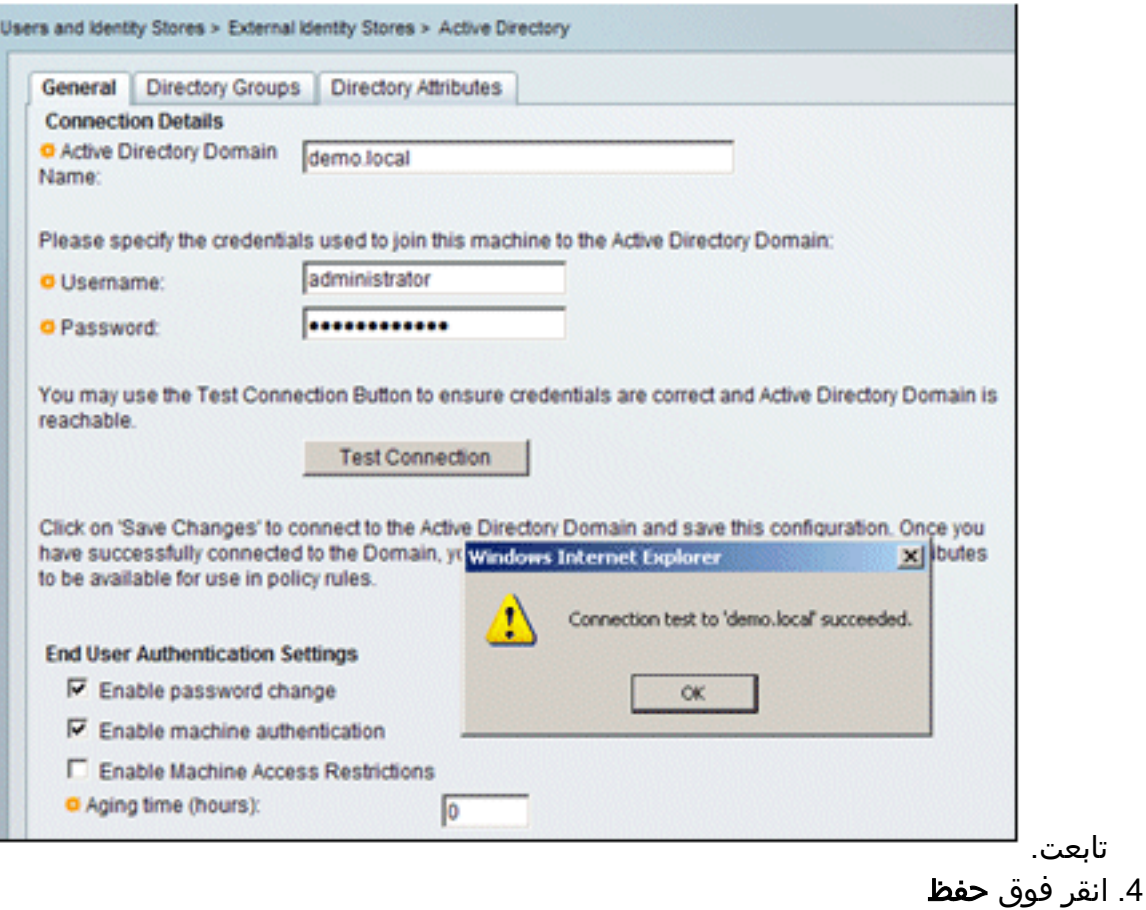

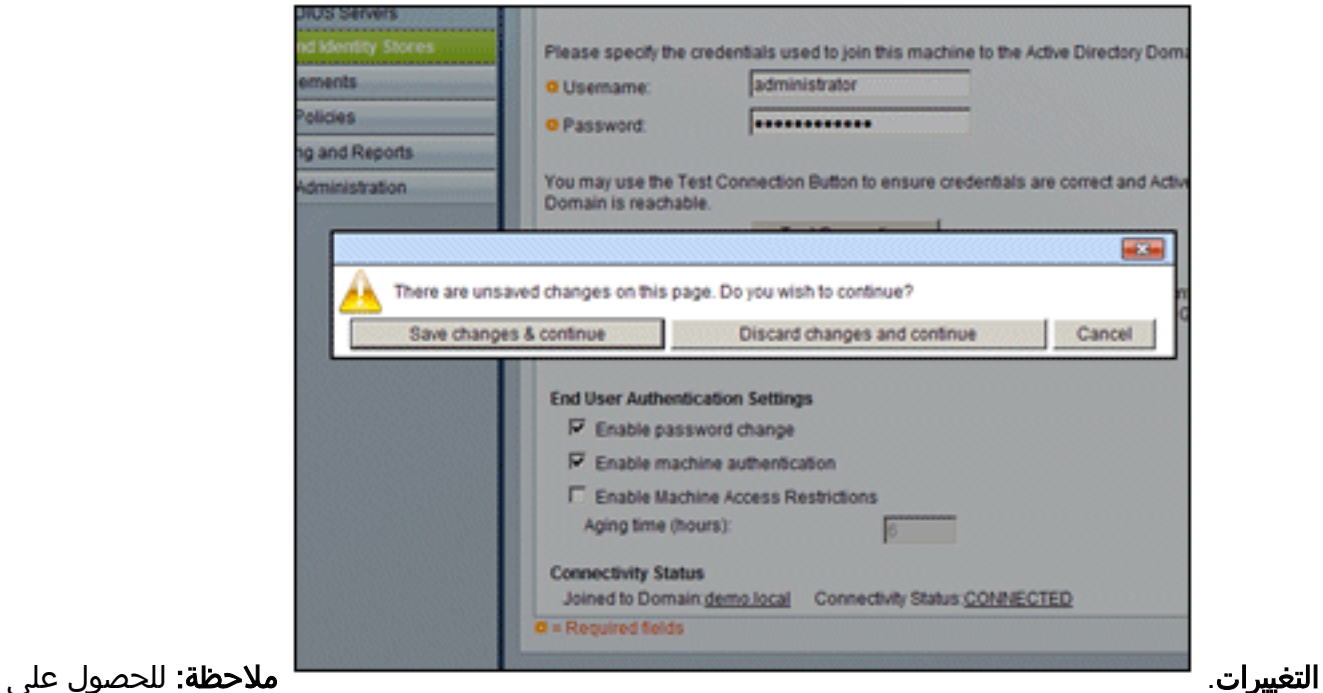

مزيد من المعلومات حول إجراء التكامل مع ACS 5.x ارجع إلى ACS 5.x والإصدارات الأحدث: الدمج مع مثال .[Microsoft Active Directory تكوين](//www.cisco.com/en/US/products/ps9911/products_configuration_example09186a0080bc6506.shtml)

### إضافة وحدة تحكم إلى ACS كعميل AAA

قم بإجراء هذه الخطوات:

.1 قم بالاتصال ب ACS، وانتقل إلى موارد الشبكة > أجهزة الشبكة وعملاء AAA. طقطقة

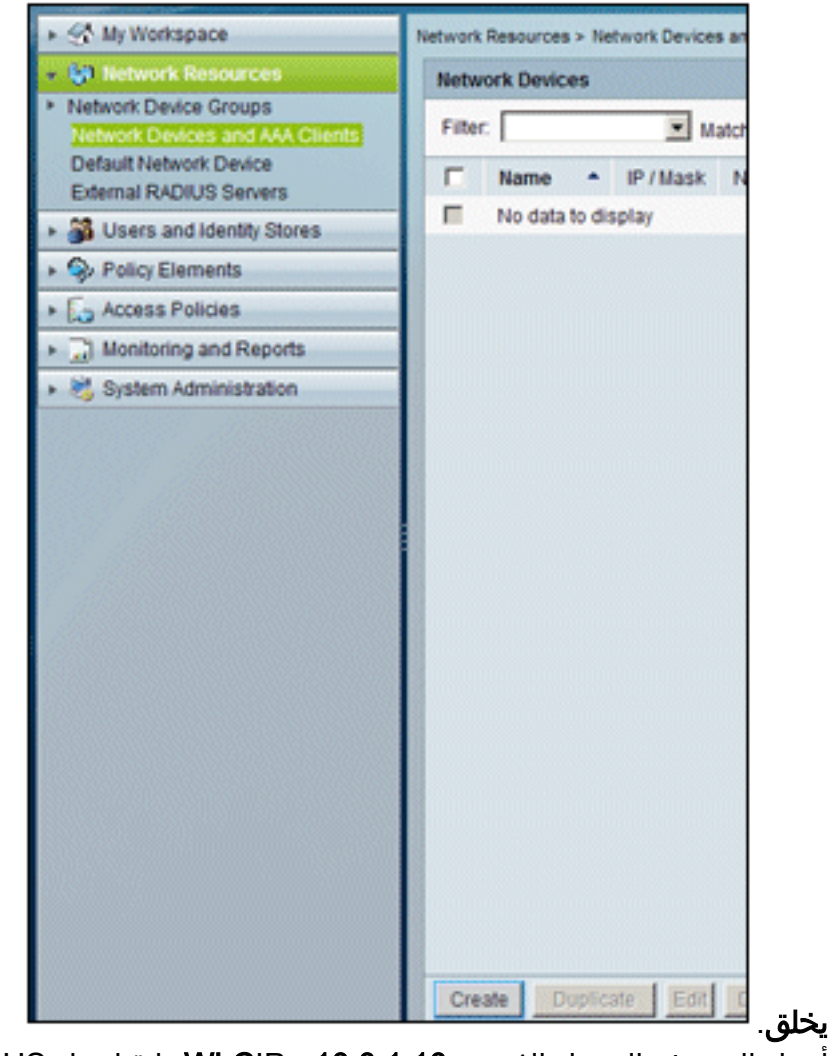

.2 أدخل إلى هذه الحقول:الاسم - 10.0.1.10 - WLCIPخانة إختيار RADIUS - محددةسر مشترك -

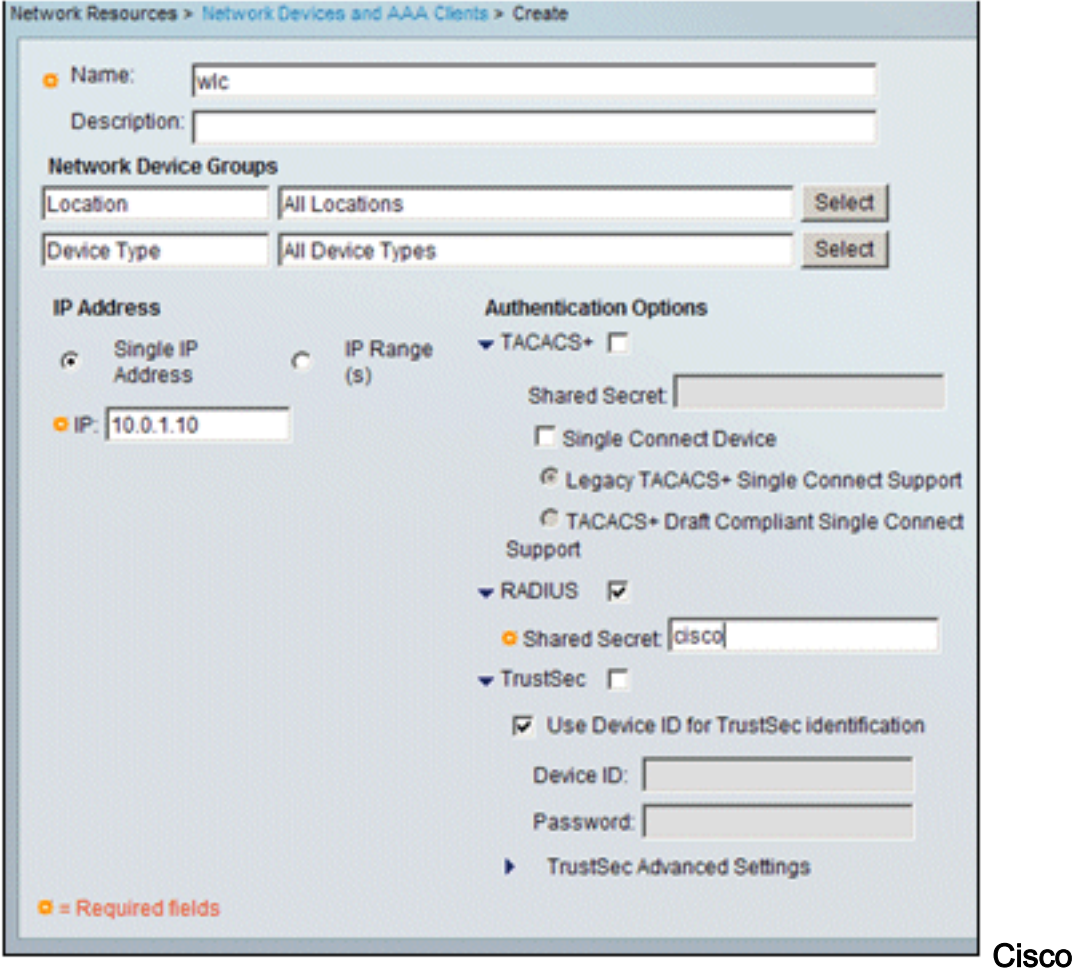

3. انقر فوق **إرسال** عند الانتهاء. ستظهر وحدة التحكم كإدخال في قائمة اجهزة شبكة .ACS

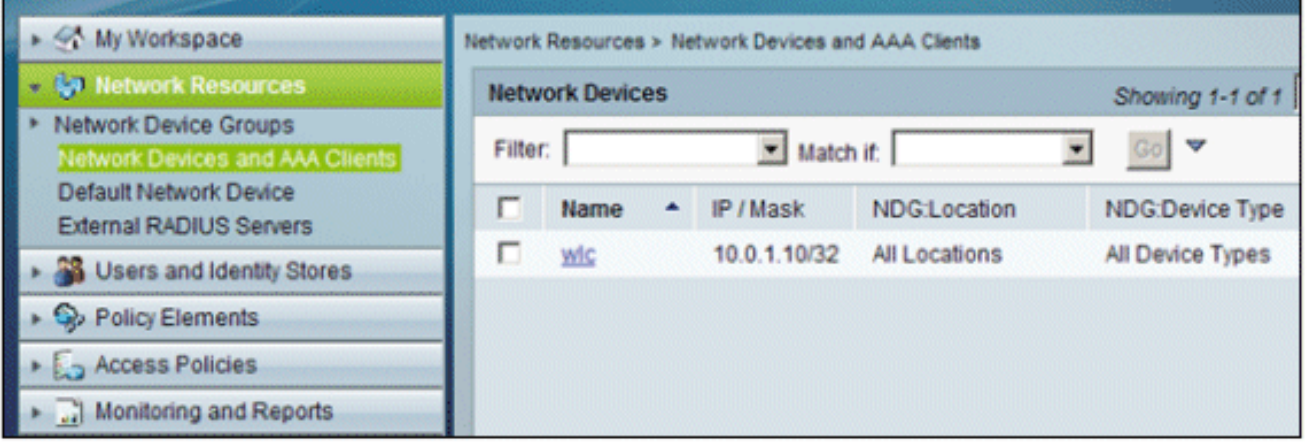

تكوين سياسات الوصول إلى ACS للشبكة اللاسلكية

قم بإجراء هذه الخطوات:

.1 في ACS، انتقل إلى سياسات الوصول > خدمات

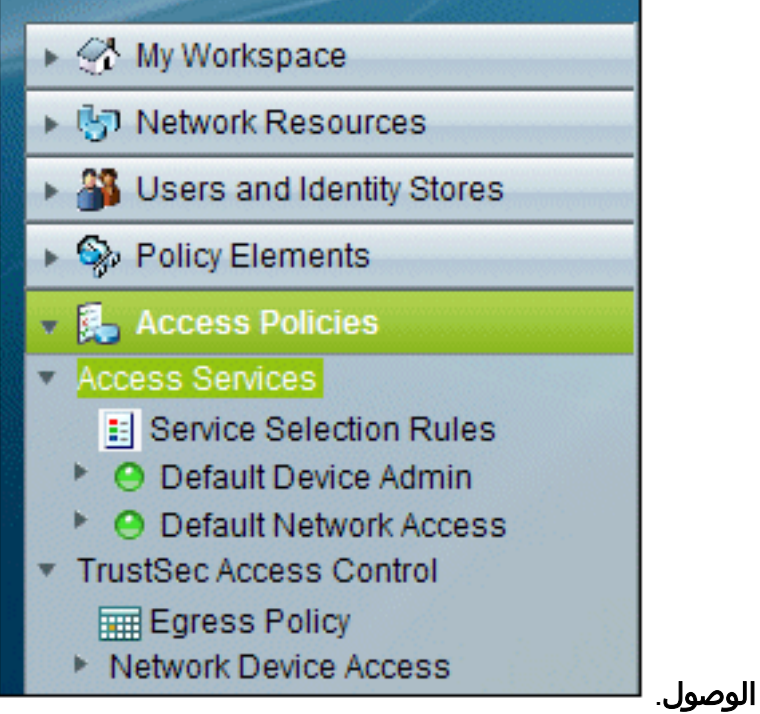

في نافذة "خدمات الوصول"، انقر فوق .2

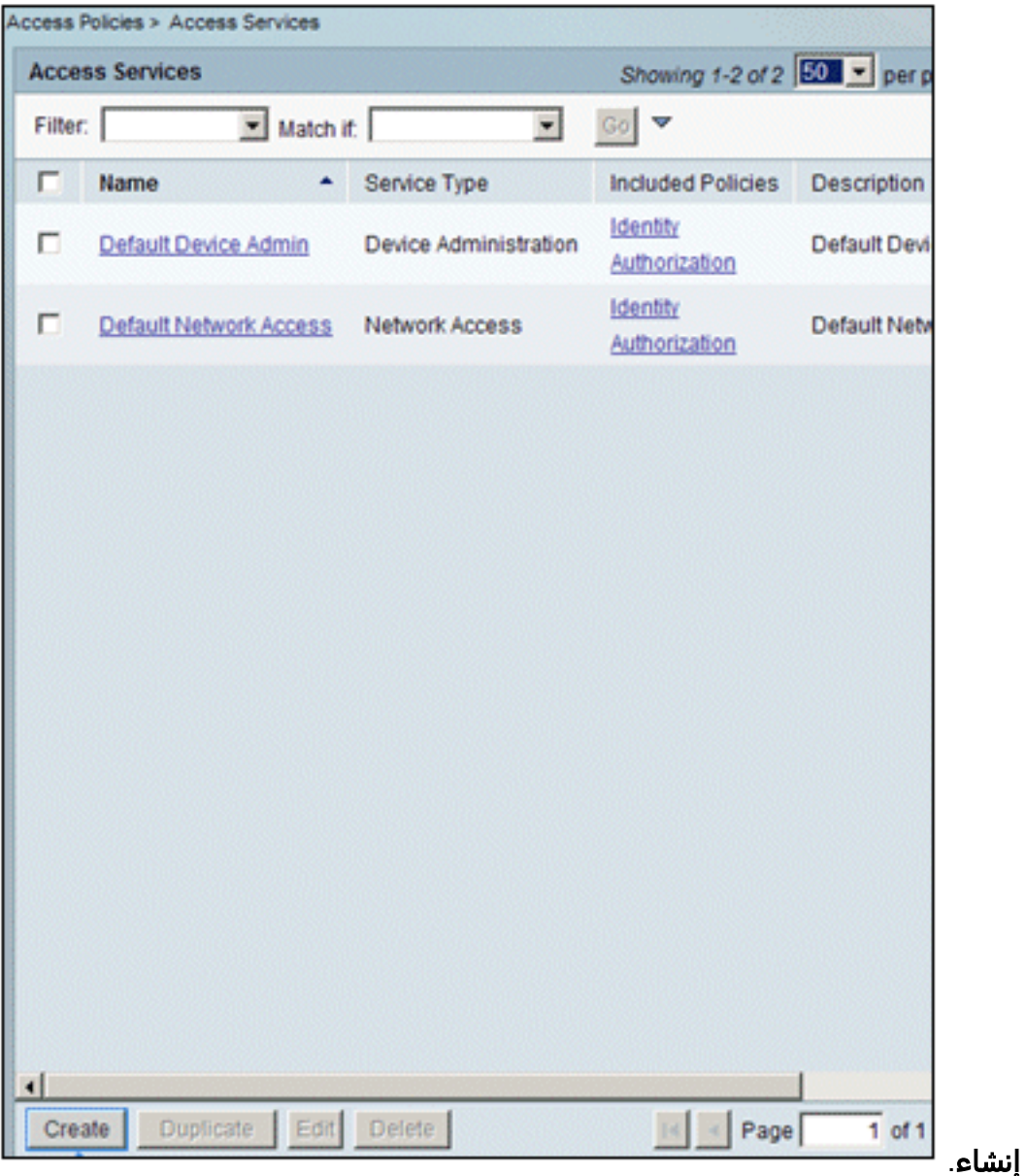

3. قم بإنشاء خدمة وصول وأدخل اسما (مثل WirelessAD). أختر **استنادا إلى قالب الخدمة**، وانقر فوق

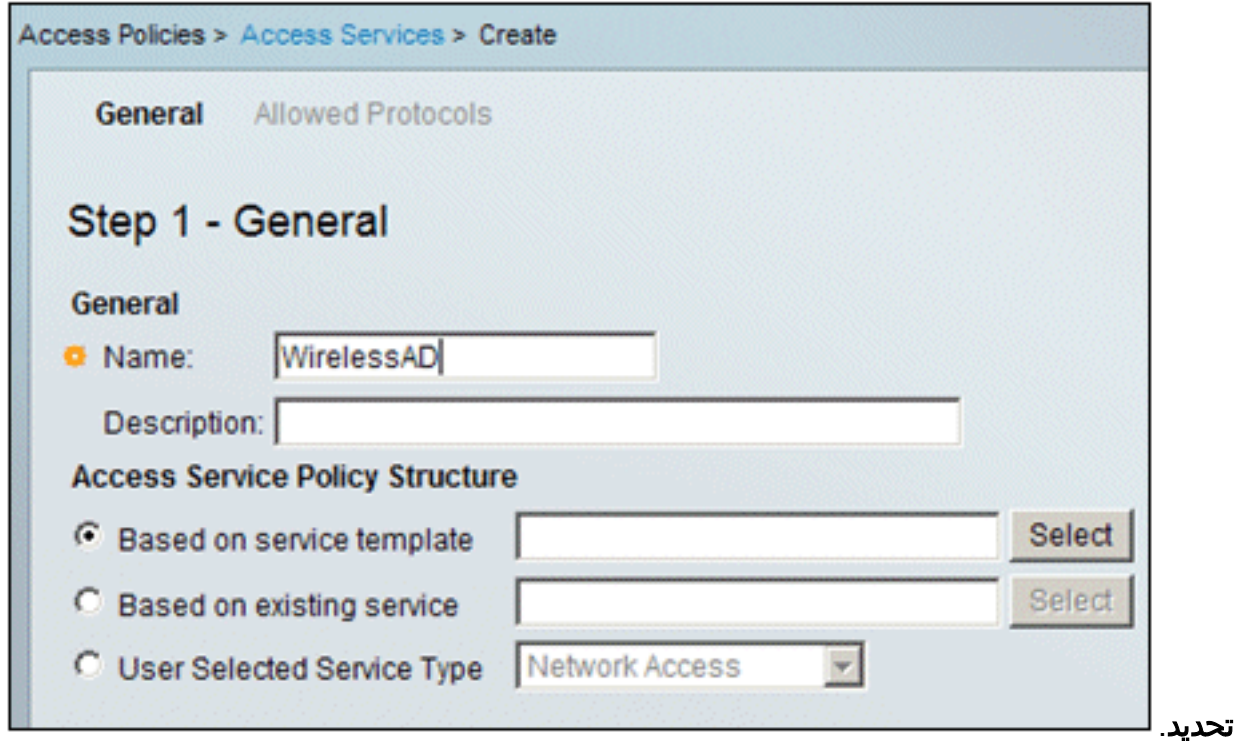

في مربع حوار صفحة الويب، أختر الوصول إلى الشبكة - بسيط. وانقر فوق .OK .4

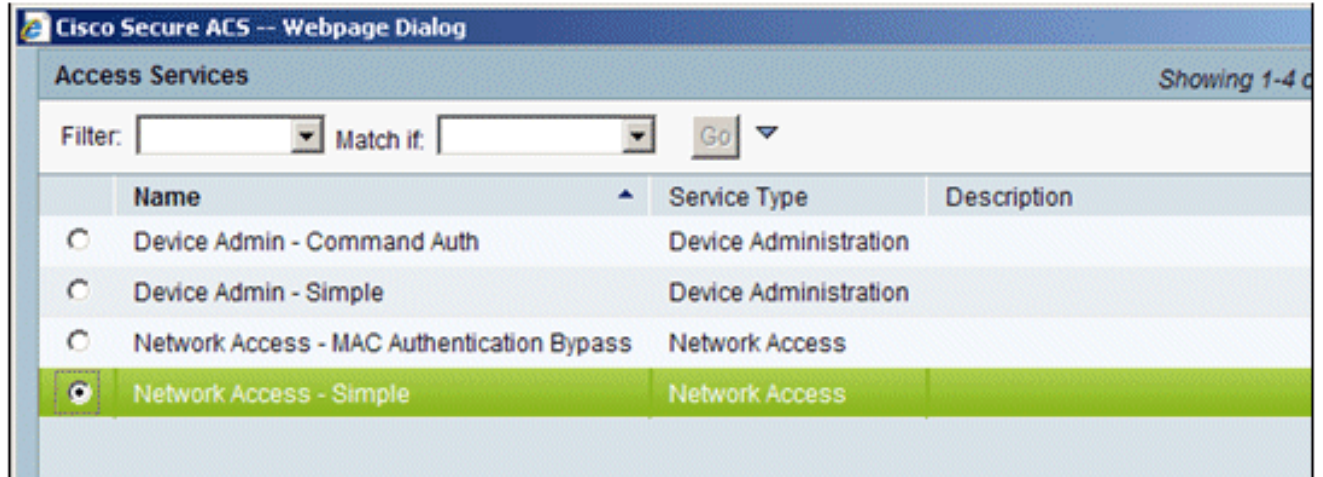

5. في مربع حوار صفحة الويب، اختر **الوصول إلى الشبكة - بسيط**. وانقر فوق OK. بمجرد تحديد القالب، انقر فوق

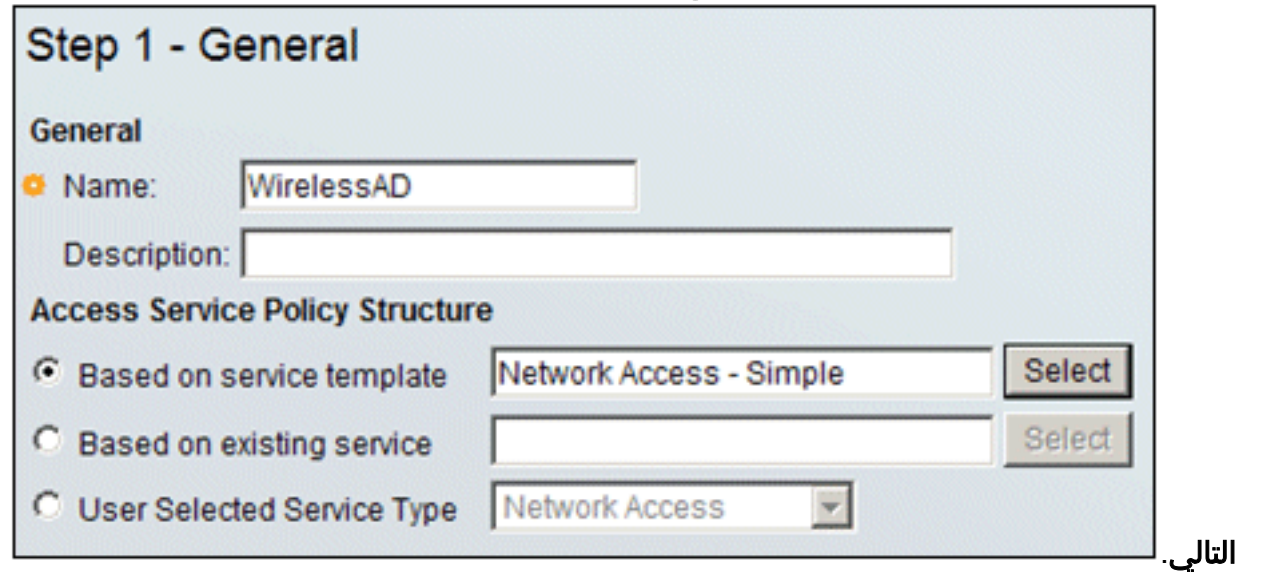

<sup>.6</sup> تحت البروتوكولات المسموح بها، حدد خانات السماح ب 2CHAPv-MS و السماح PEAP. انقر فوق

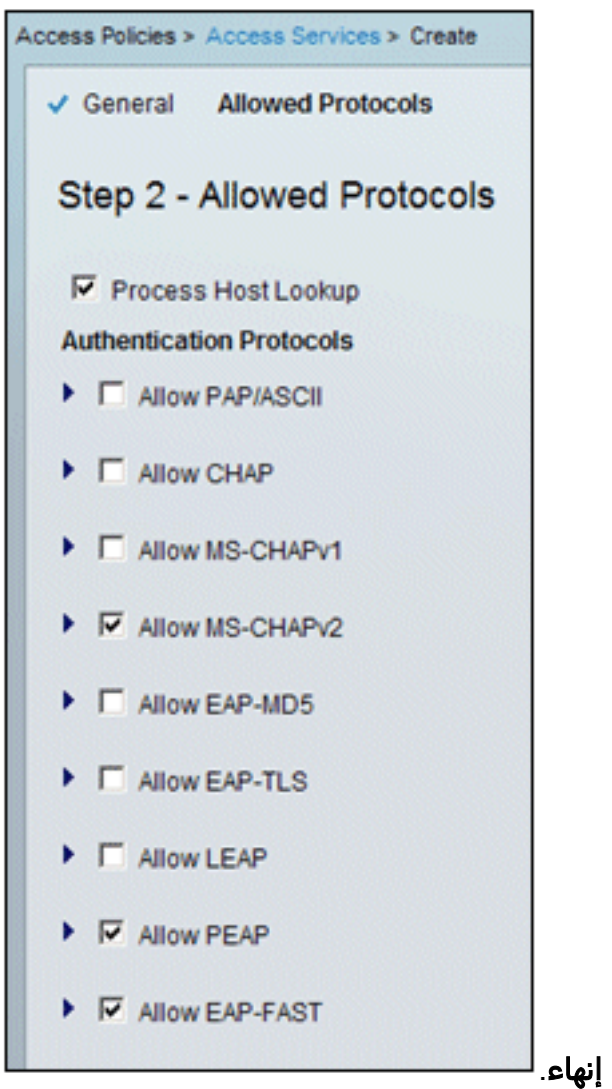

عندما يطالبك ACS بتنشيط الخدمة الجديدة، انقر فوق .7

نعم. Authorization D Identity WirelessAD г **Network Access** Authorization d Renort  $\mathbf{x}$ Access Service created successfully. Would you like to modify the Service Selection policy to activate this service? Yes No

8. في خدمة الوصول الجديدة التي تم إنشاؤها/تنشيطها للتو، قم بالتوسيع واختر **الهوية**. لمصدر الهوية، انقر على تحديد.

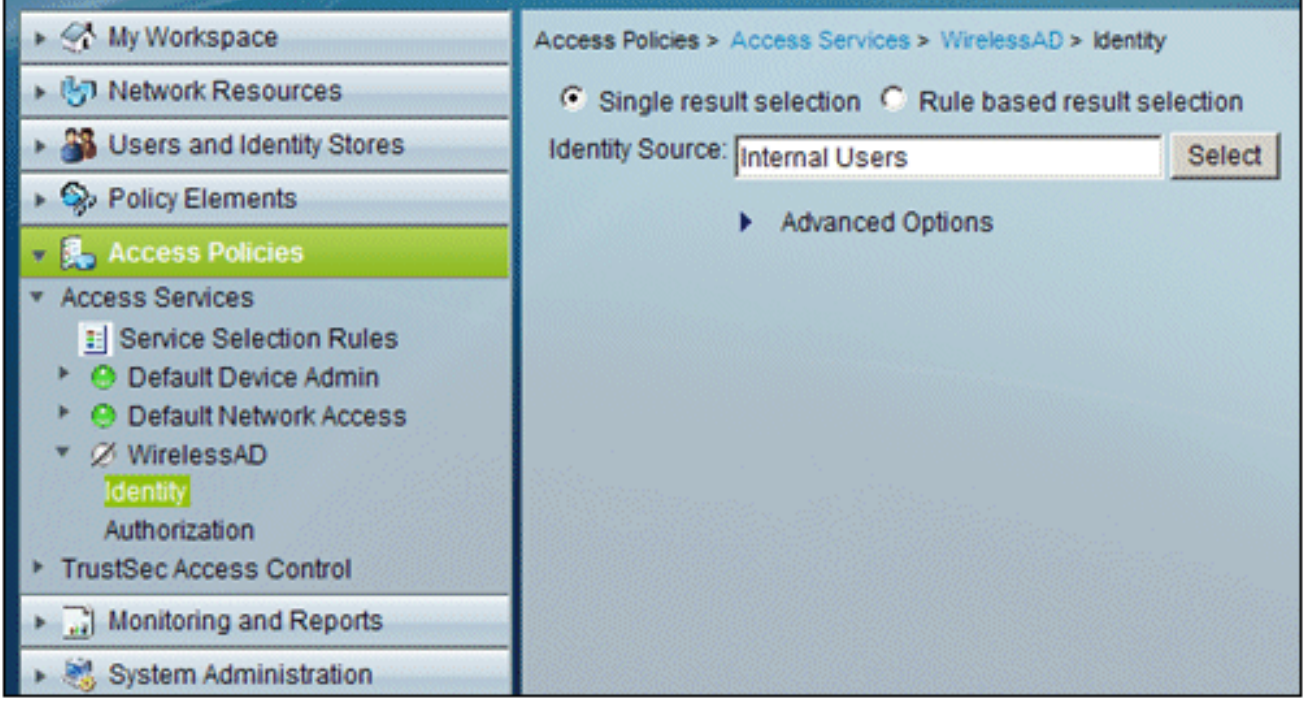

9. أخترت AD**1** ل Active Directory أن كان شكلت في ACS، طقطقة

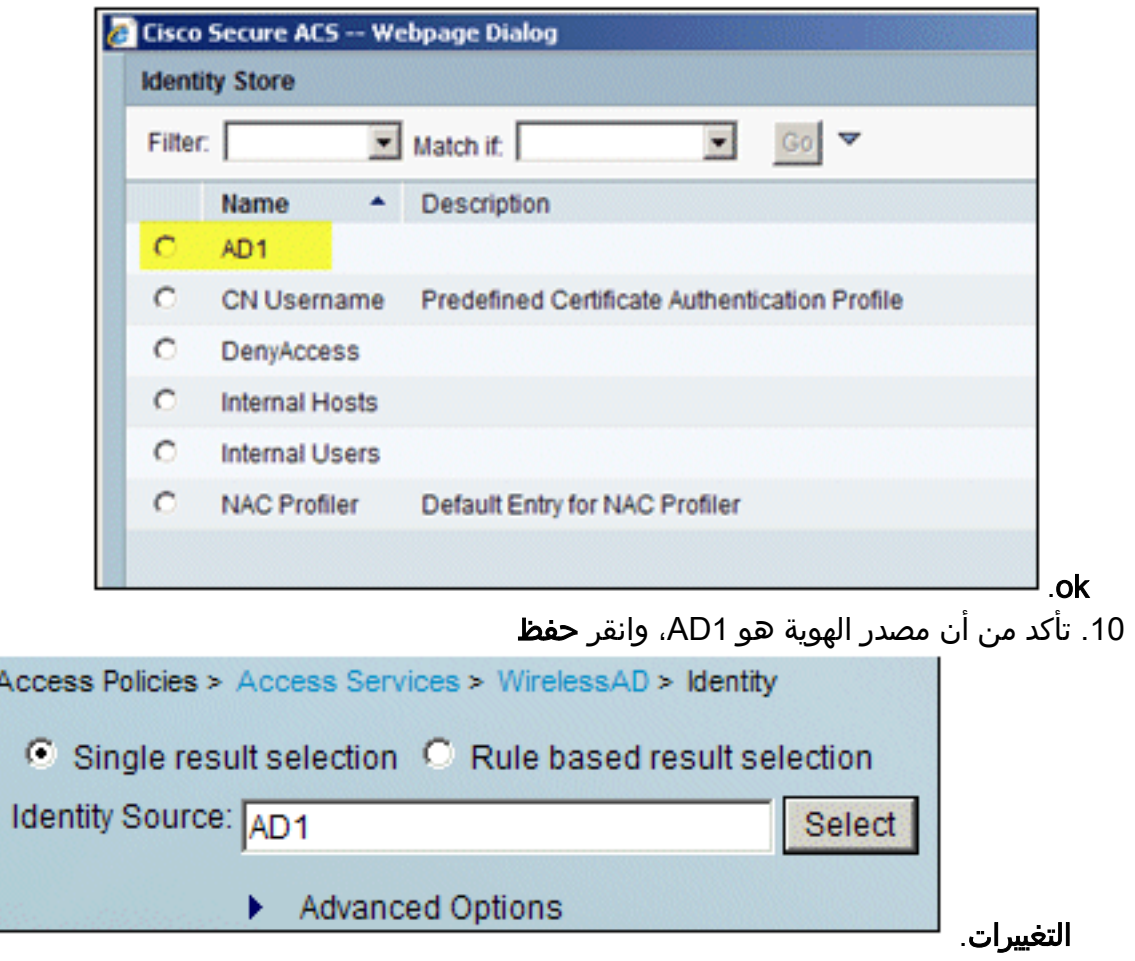

### إنشاء سياسة الوصول إلى ACS وقاعدة الخدمة

قم بإجراء هذه الخطوات:

1. انتقل إلى **سياسات الوصول > قواعد تحديد** الخدمة.

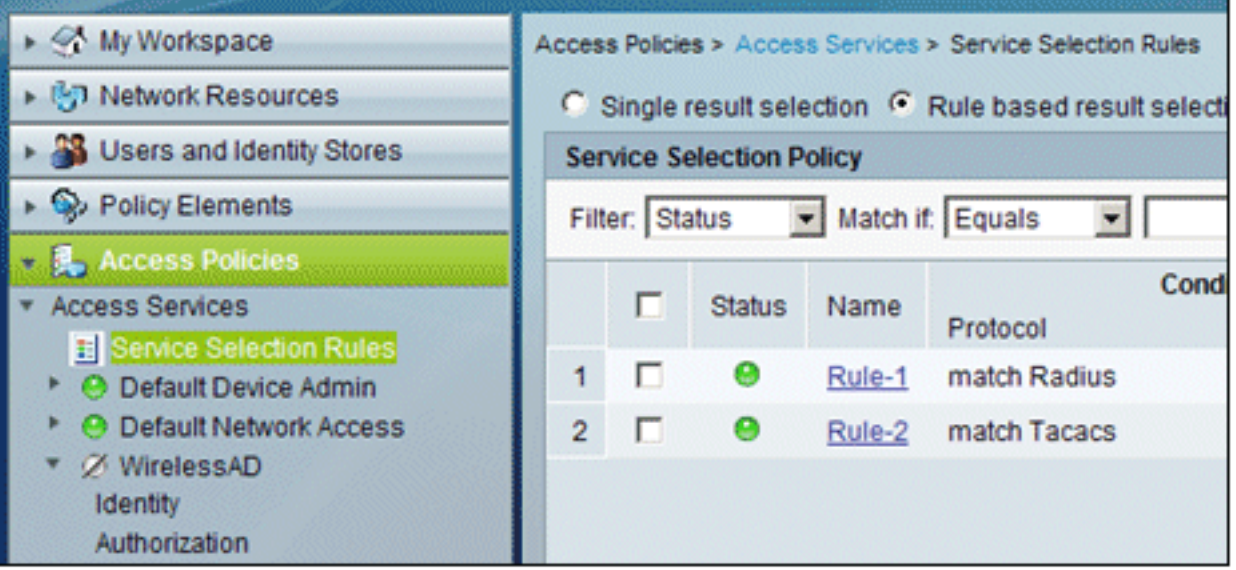

2. انقر فوق **إنشاء** في الإطار "نهج تحديد الخدمة". امنح القاعدة الجديدة اسما (على سبيل المثال، WirelessRule(. حدد المربع الخاص بالبروتوكول لمطابقة

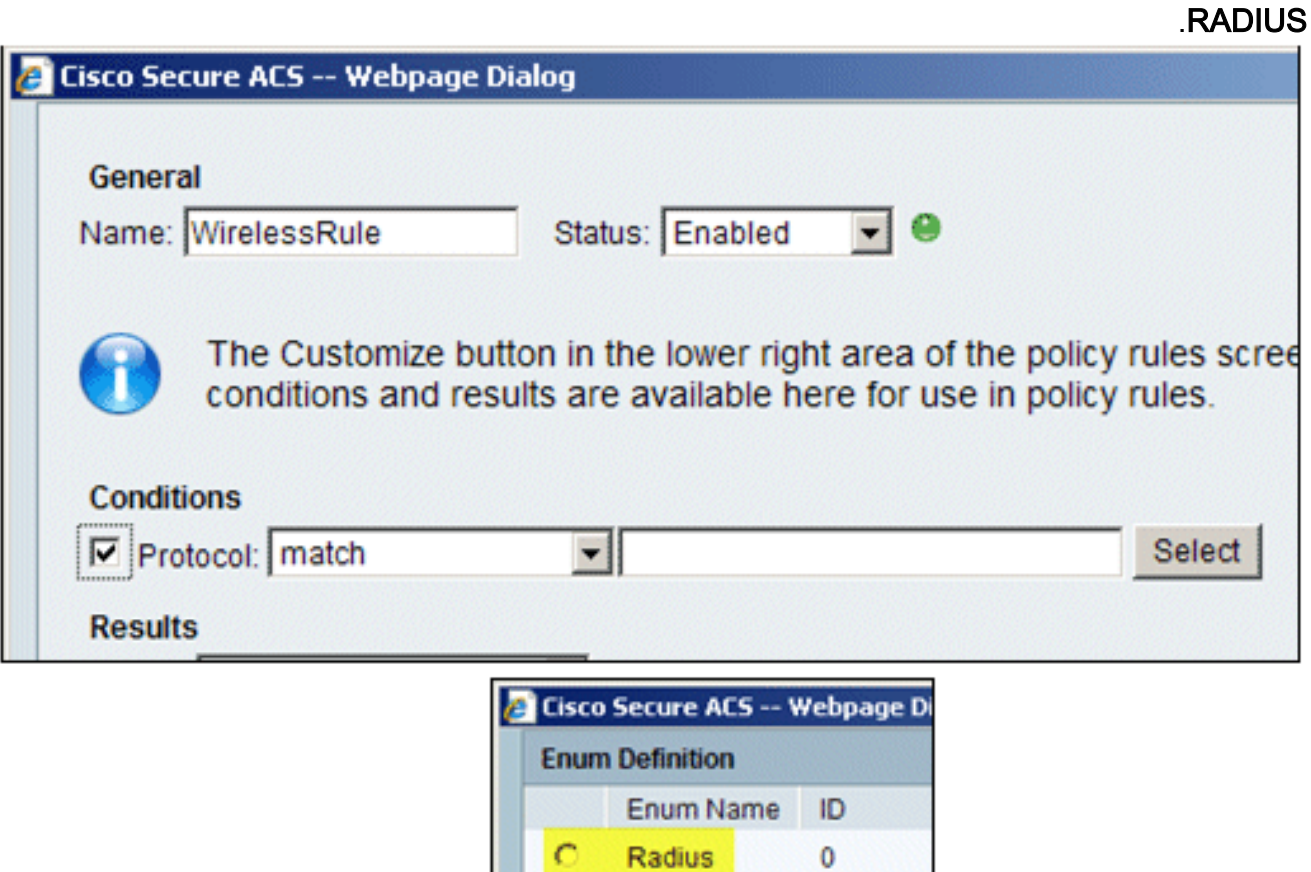

 $\circ$ 

Tacacs

- .3 أخترت Radius، وطقطقة ok.
- تحت النتائج، أختر WirelessAD للخدمة (تم إنشاؤه في الخطوة .4السابقة).

1

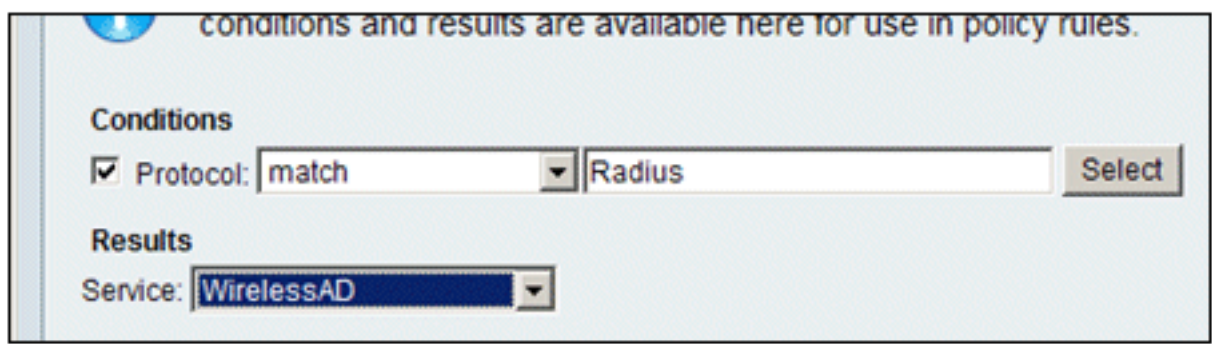

5. بمجرد إنشاء القاعدة اللاسلكية الجديدة، اختر هذه القاعدة وقم **بنقلها** إلى الأعلى، وستكون هذه القاعدة القاعدة الأولى في التعرف على مصادقة نصف القطر اللاسلكي باستخدام Active

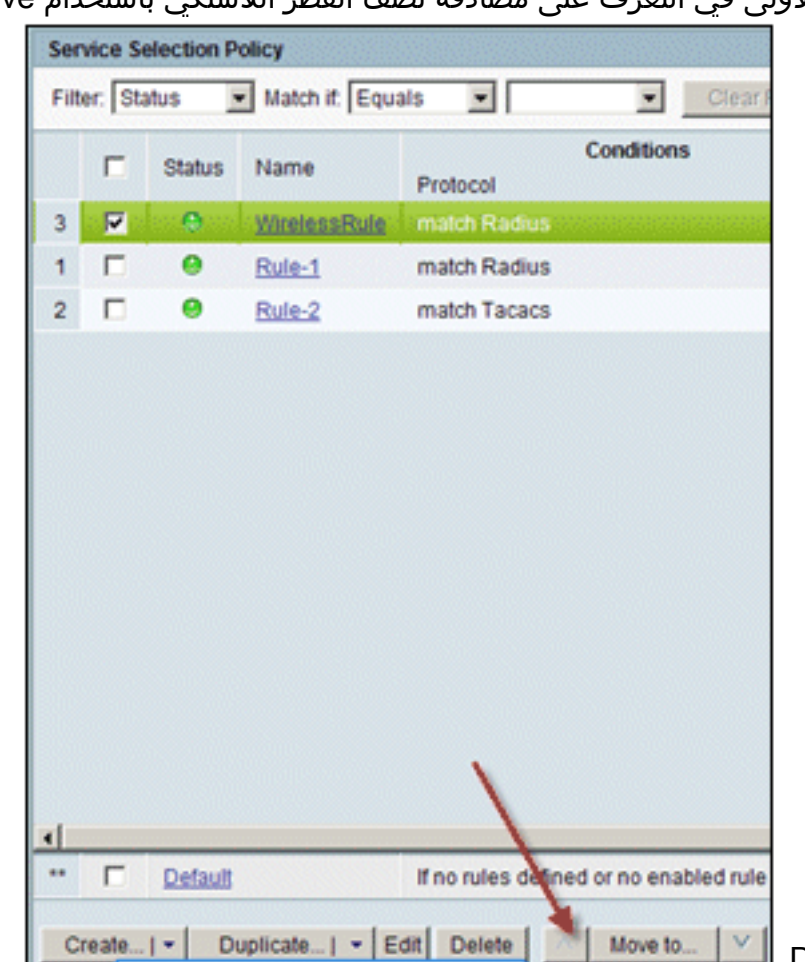

**■** .Directory

## تكوين العميل ل PEAP باستخدام Touch Zero Windows

في المثال الذي نقدمه، Client هو كمبيوتر يعمل بنظام التشغيل Professional XP Windows باستخدام SP يعمل كعميل لاسلكي ويحصل على إمكانية الوصول إلى موارد إنترانت من خلال نقطة الوصول اللاسلكية. أكمل الإجراءات الواردة في هذا القسم لتكوين العميل كعميل لاسلكي.

### إجراء عملية تثبيت وتكوين أساسية

قم بإجراء هذه الخطوات:

- .1 توصيل Client بمقطع شبكة إنترانت باستخدام كبل إيثرنت متصل بالموجه.
- 2. على العميل، قم بتثبيت Windows XP Professional مع SP2 ككمبيوتر عضو يسمى Client الخاص بالمجال التجريبي.المحلي.
	- 3. قم بتثبيت Windows XP Professional مع SP2. يجب تثبيت ذلك للحصول على دعم PEAP.**ملاحظة:** يتم

تشغيل جدار حماية Windows تلقائيا في Professional XP Windows مع 2SP. عدم إيقاف تشغيل جدار الحماية.

#### تثبيت محول الشبكة اللاسلكية

قم بإجراء هذه الخطوات:

- .1 قم بإيقاف تشغيل الكمبيوتر العميل.
- .2 قطع اتصال كمبيوتر العميل بمقطع شبكة إنترانت.
- .3 قم بإعادة تشغيل كمبيوتر العميل، ثم قم بتسجيل الدخول باستخدام حساب المسؤول المحلي.
- 4. قم بتثبيت محول الشبكة اللاسلكية.**ملاحظة** لا تقم بتثبيت برنامج تكوين الصانع للمحول اللاسلكي. قم بتثبيت برامج تشغيل محول الشبكة اللاسلكية باستخدام معالج إضافة أجهزة. وكذلك، عند المطالبة بذلك، قم بتزويد القرص المضغوط الذي قامت الشركة المصنعة بتوفيره أو قرص يحتوي على برامج تشغيل محدثة للاستخدام .SP2 مع Windows XP Professional مع

#### تكوين توصيل الشبكة اللاسلكية

قم بإجراء هذه الخطوات:

- 1. قم بتسجيل الخروج ثم قم بتسجيل الدخول باستخدام حساب WirelessUser في المجال demo.local.
- 2. أختر **ابدأ > لوحة التحكم**، وانقر نقرا مزدوجا فوق **إتصالات الشبكة**، ثم انقر بزر الماوس الأيمن فوق **اتصال** الشبكة اللاسلكية.
- 3. انقر على **خصائص**، انتقل إلى علامة التبويب **الشبكات اللاسلكية،** وتاكد من ان **إستخدام Windows لتكوين**

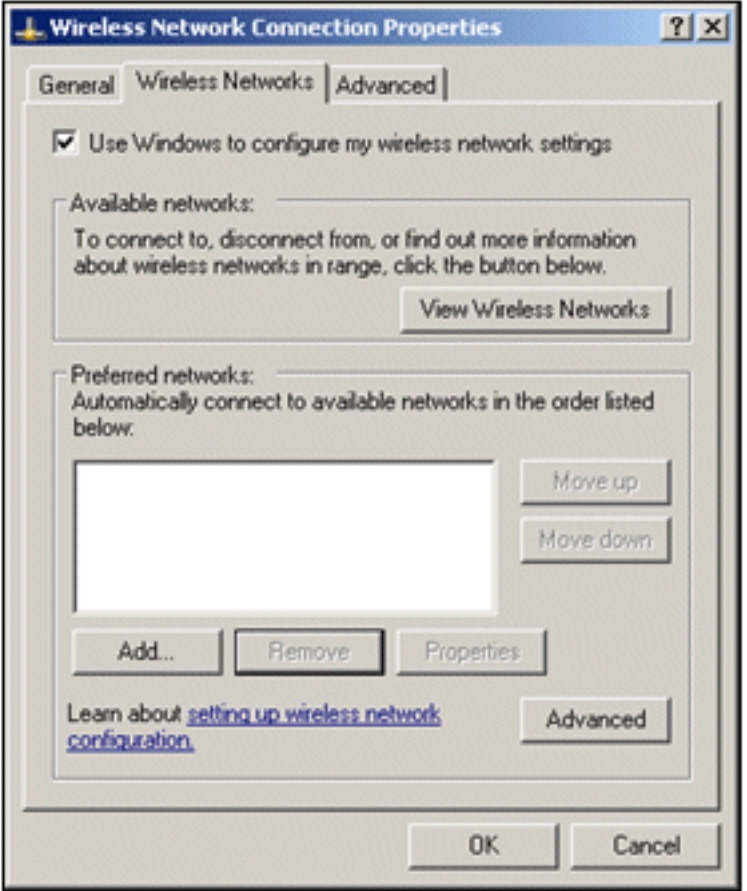

#### إعدادات الشبكة اللاسلكية محددة.

- .4 انقر فوق إضافة (Add(.
- 5. تحت علامة التبويب الاقتران، أدخل *الموظف* في حقل اسم الشبكة (SSID).
	- .6 أختر WPA لمصادقة الشبكة، وتأكد من تعيين تشفير البيانات على

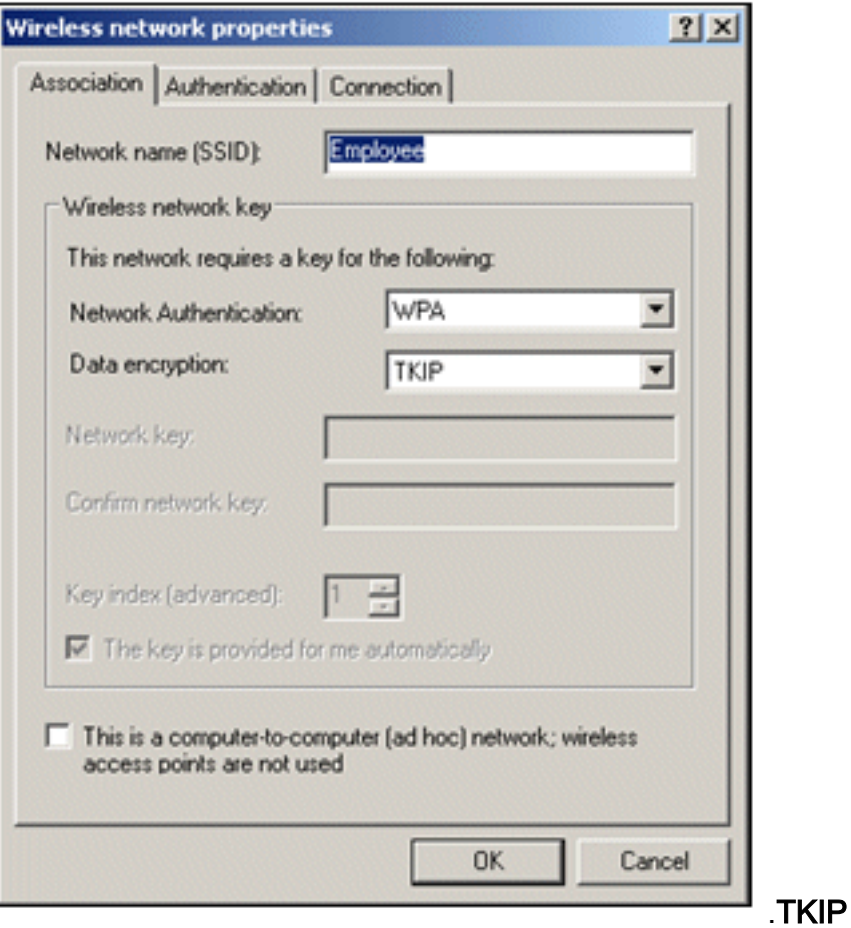

- 7. انقر فوق علامة التبويب **مصادقة**.
- 8. تحقق من تكوين نوع EAP لاستخدام **EAP المحمي (PEAP)**. إذا لم يكن كذلك، فإختاره من القائمة المنسدلة.
- إذا كنت تريد مصادقة الجهاز قبل تسجيل الدخول (مما يسمح بتطبيق برامج تسجيل الدخول النصية أو نهج .9المجموعة)، فتحقق من المصادقة كجهاز كمبيوتر عند توفر معلومات

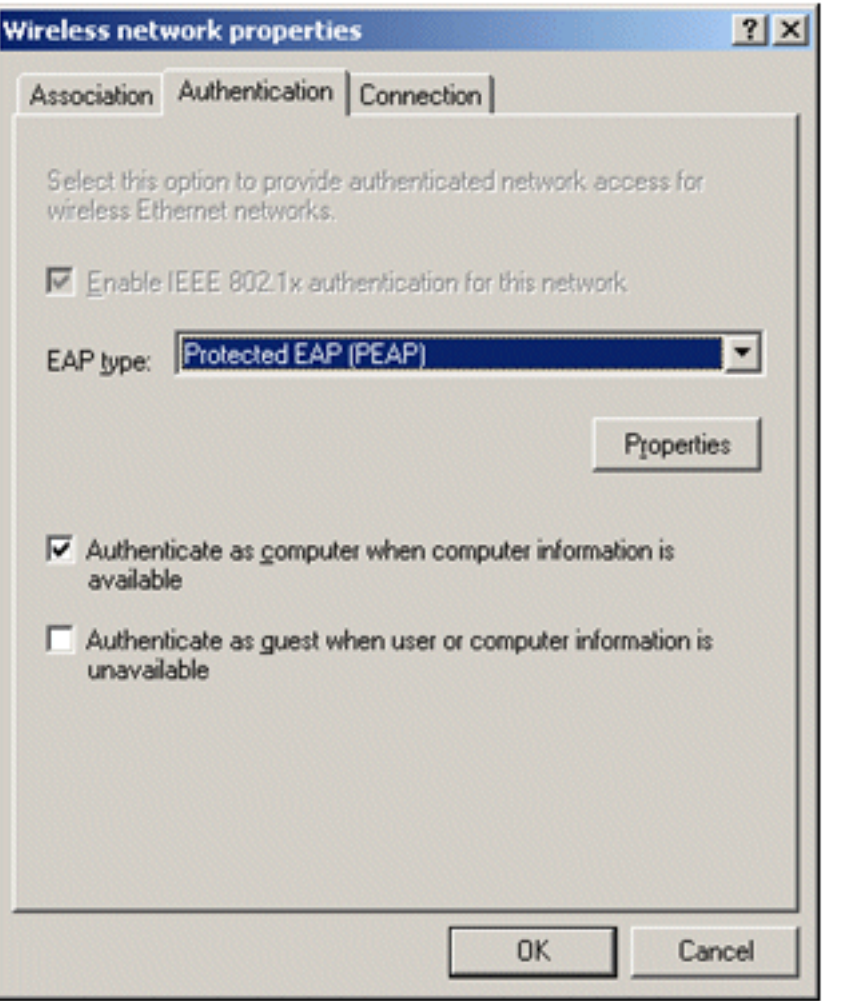

#### الكمبيوتر.

- 10. انقر فوق **خصائص**.
- 11. بما ان PEAP يتضمن مصادقة الخادم من قبل العميل، تاكد من ان **شهادة خادم التحقق** محددة. تاكد ايضا من فحص المرجع المصدق الذي أصدر شهادة ACS تحت قائمة مراجع التصديق الجذر الموثوق فيها.
	- .12 أختر كلمة مرور مؤمنة (2v MSCHAP-EAP (تحت أسلوب المصادقة كما يتم إستخدامها للمصادقة

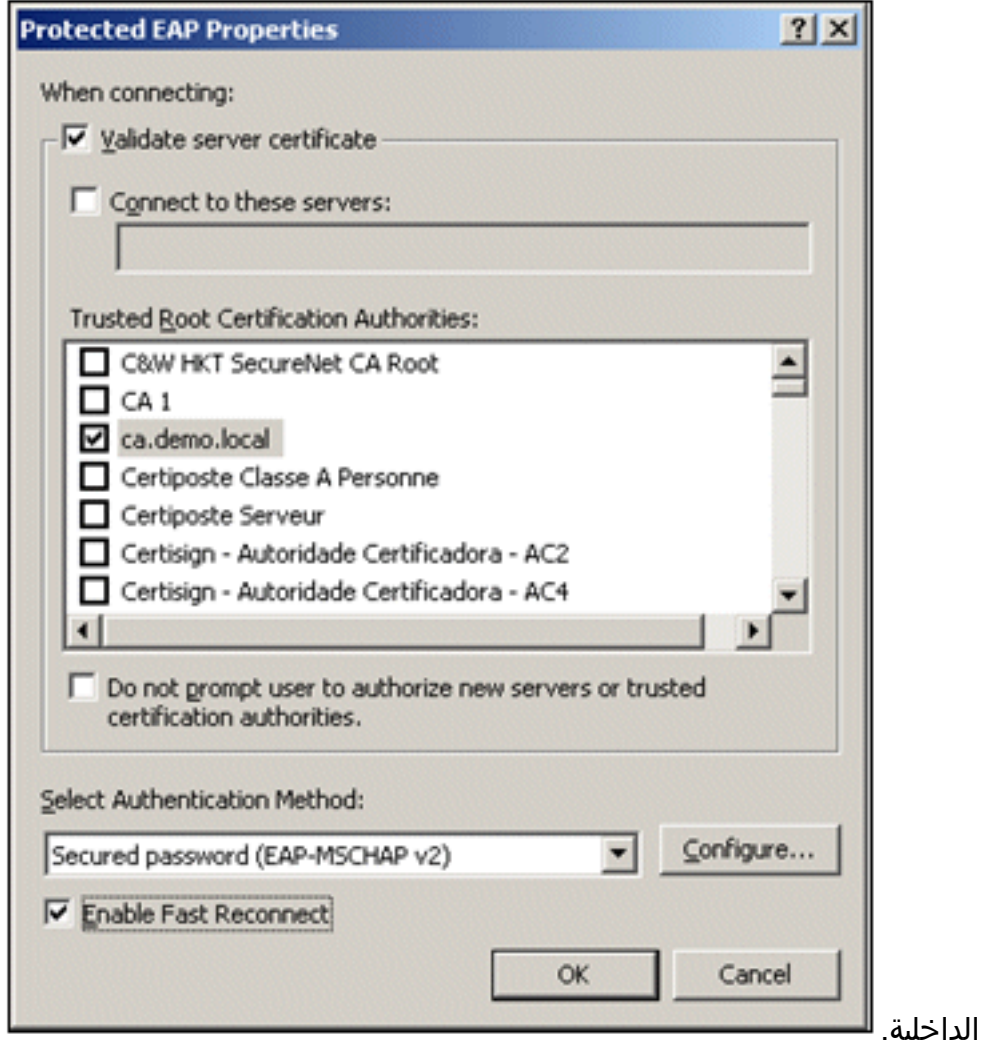

- 13. تأكد من تحديد خانة الاختيار **تمكين إعادة الاتصال السريع**. ثم انقر فوق **موافق** ثلاث مرات.
- 14. انقر بزر الماوس الأيمن على رمز توصيل الشبكة اللاسلكية في النظام ثم انقر على **عرض الشبكات اللاسلكية** المتاحة.
	- 15. انقر على الشبكة اللاسلكية للموظف ثم انقر على **توصيل**. سيظهر العميل اللاسلكي **متصلا** إذا نجح الاتصال.

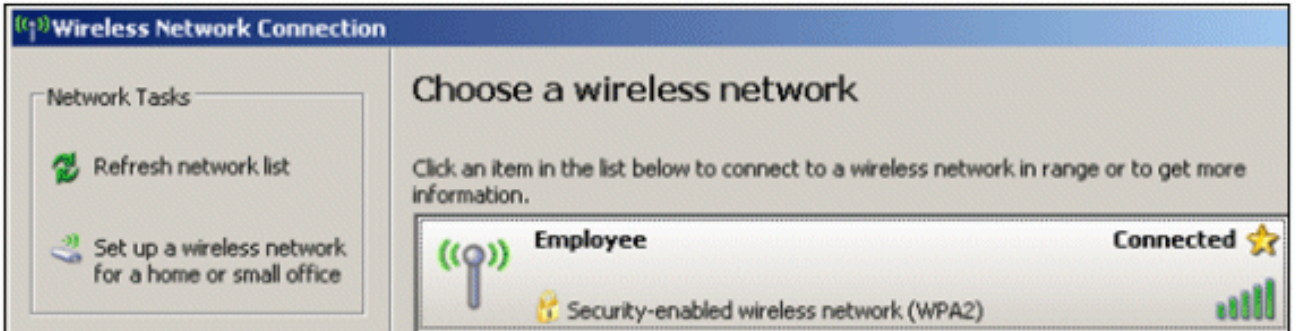

- بعد نجاح المصادقة، تحقق من تكوين IP/TCP للمهايئ اللاسلكي باستخدام توصيلات الشبكة. يجب أن يكون .16 له نطاق عنوان من 10.0.20.200-10.0.20.100 من نطاق DHCP أو النطاق الذي تم إنشاؤه لعملاء CorpNet اللاسلكي.
	- 17. لاختبار الوظائف، افَتَح متصفح وتصفح إلى http://10.0.10.10 (أو عنوان IP الخاص بخادم CA).

# أستكشاف أخطاء المصادقة اللاسلكية وإصلاحها باستخدام ACS

قم بإجراء هذه الخطوات:

1. انتقل إلى ACS > **المراقبة والتقارير**، وانقر فوق **تشغيل المراقبة وعارض** 

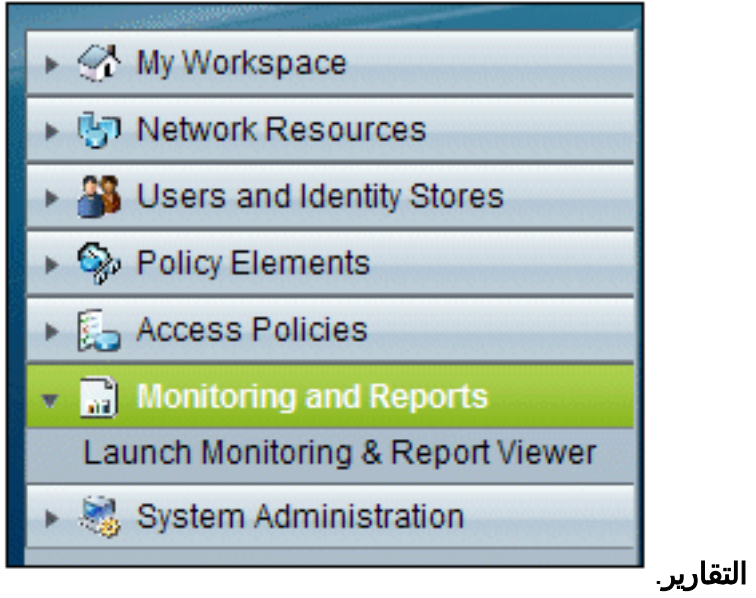

2. سيتم فتح نافذة ACS منفصلة. انقر فوق **لوحة** 

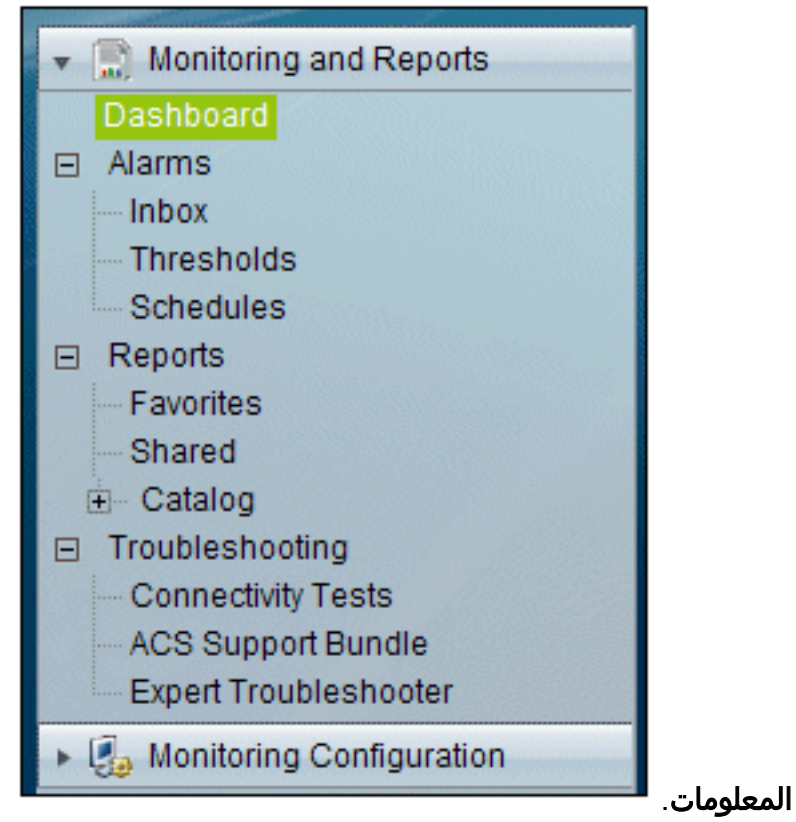

في قسم "التقارير المفضلة لدي"، انقر فوق مصادقة - RADIUS - .3

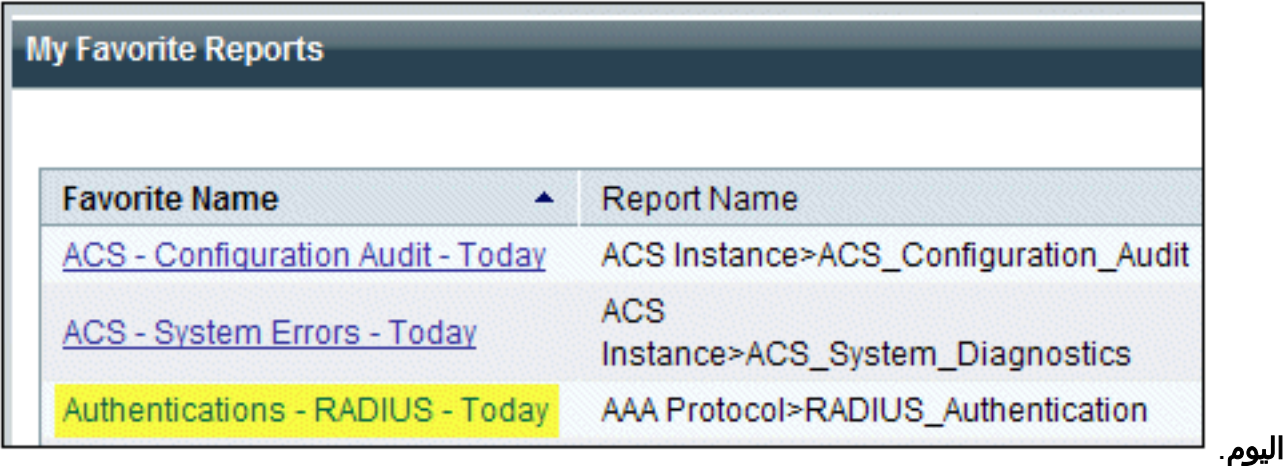

سيظهر السجل جميع مصادقة RADIUS إما على أنها عملية مرور أو فشل. ضمن مدخل مسجل، انقر على .4 أيقونة العدسة المكبرة في عامود

التفاصيل.

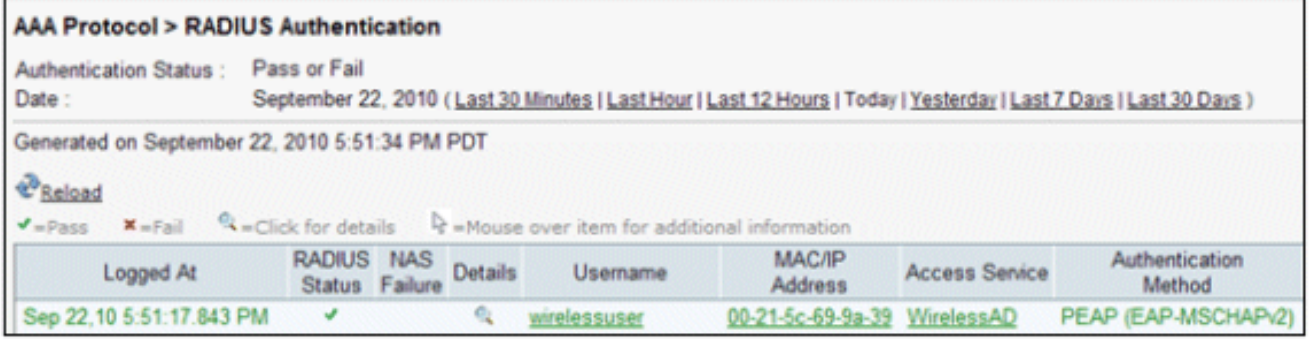

ستوفر تفاصيل مصادقة RADIUS الكثير من المعلومات حول المحاولات .5

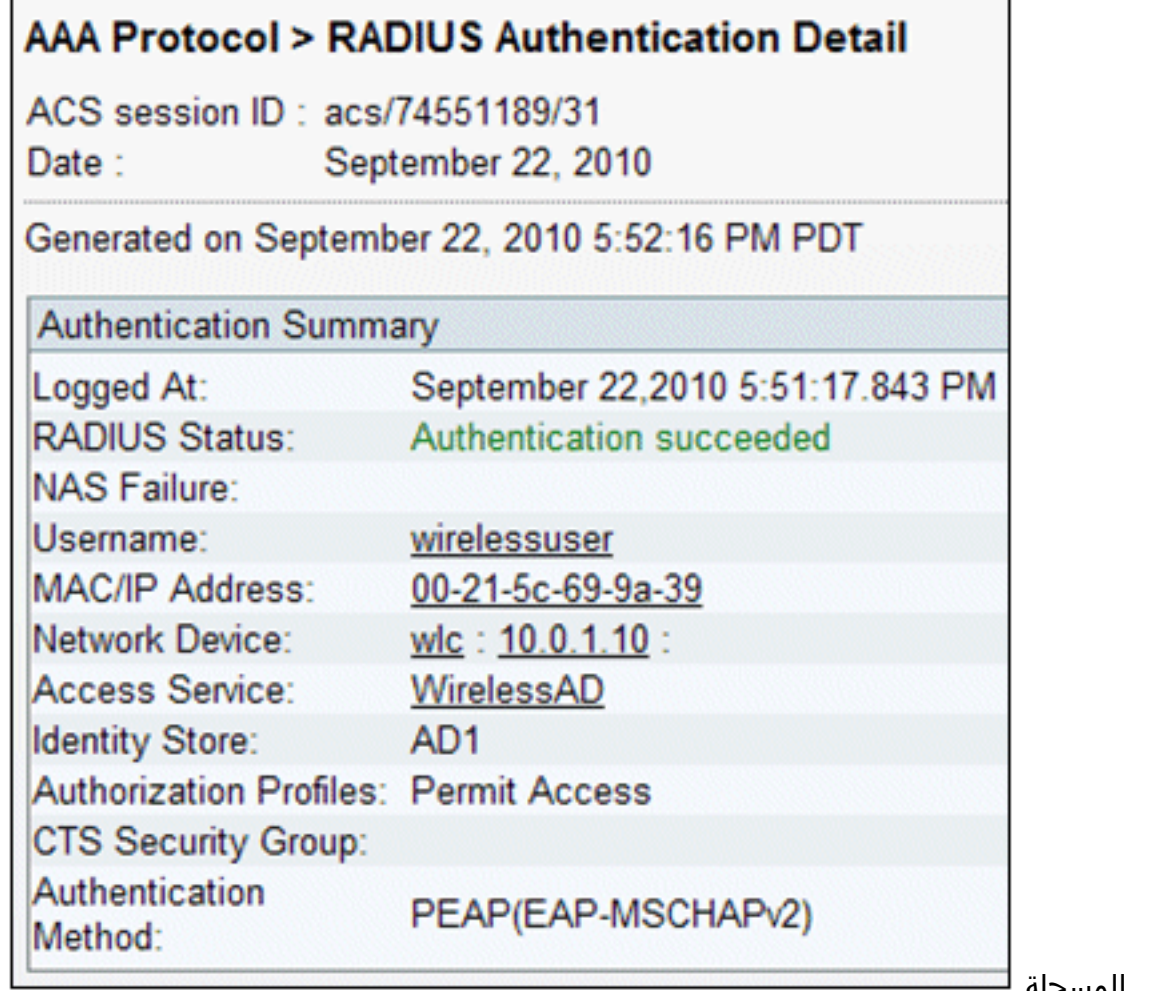

المسجلة.

يمكن أن يوفر "عدد مرات الوصول إلى خدمة ACS "نظرة عامة على المحاولات التي تطابق القاعدة (القواعد) .6التي تم إنشاؤها في ACS. انتقل إلى ACS<سياسات الوصول>خدمات الوصول، وانقر فوق قواعد تحديد

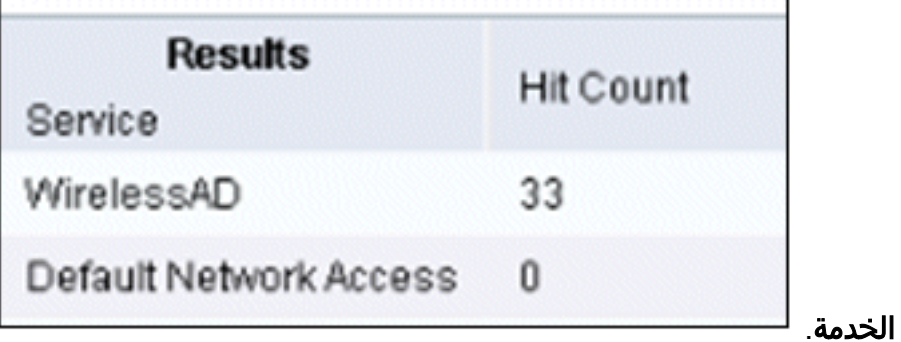

#### يفشل مصادقة PEAP مع خادم ACS

عندما يفشل العميل في مصادقة PEAP مع خادم ACS، تحقق مما إذا كنت تجد رسالة خطأ NAS في خيار المحاولات الفاشلة ضمن قائمة التقرير والنشاط الخاصة ب ACS.

قد تتلقى رسالة الخطأ هذه عندما يكون 2SP XP Windows Microsoft مثبتا على جهاز العميل ويصادق Windows 2SP XP على خادم جهة خارجية بخلاف خادم IAS Microsoft. وعلى وجه الخصوص، يستخدم خادم Cisco ACS (RADIUS (طريقة مختلفة لحساب معرف بروتوكول المصادقة المتوسع النوع:الطول:تنسيق القيمة (-EAP TLV (عن الطريقة التي يستخدمها XP Windows. وقد حددت Microsoft هذا كعيب في ملتمس 2SP XP.

للحصول على إصلاح عاجل، اتصل ب Microsoft وأرجع إلى المقالة [مصادقة PEAP غير ناجحة عند إتصالك بخادم](http://support.microsoft.com/kb/885453) [RADIUS للجهة الخارجية](http://support.microsoft.com/kb/885453) . المشكلة الأساسية هي أنه على جانب العميل، مع الأداة المساعدة ل Windows، يتم تعطيل خيار إعادة الاتصال السريع ل PEAP بشكل افتراضي. ومع ذلك، يتم تمكين هذا الخيار بشكل افتراضي على جانب الخادم (ACS). لحل هذه المشكلة، قم بإلغاء تحديد خيار إعادة الاتصال السريع على خادم ACS (تحت خيارات النظام العام). بدلا من ذلك، يمكنك تمكين خيار إعادة الاتصال السريع على جانب العميل لحل المشكلة.

نفذ هذه الخطوات لتمكين إعادة الاتصال السريع بالعميل الذي يعمل بنظام التشغيل XP Windows باستخدام الأداة المساعدة ل Windows:

- .1 انتقل إلى ابدأ > إعدادات > لوحة التحكم.
- 2. انقر نقرا مزدوجا على أيقونة **إتصالات الشبكة**.
- 3. انقر بزر الماوس الأيمن على رمز **اتصال الشبكة اللاسلكية،** ثم انقر على **خصائص**.
	- 4. انقر على علامة تبويب **الشبكات اللاسلكية**.
- .5 أختر إستخدام Windows لتكوين إعدادات الشبكة اللاسلكية لتمكين Windows من تكوين محول العميل.
- 6. إذا كنت قد انتهيت من تكوين SSID بالفعل، فاختر SSID وانقر فوق **خصائص**. إذا لم تكن هناك مساحة، انقر فوق جديد لإضافة شبكة WLAN جديدة.
- 7. ادخل SSID ضمن علامة التبويب الاقتران. تاكد من ان مصادقة الشبكة **مفتوحة** ومن تعيين تشفير البيانات على .WEP
	- 8. انقر على **المصادقة**.
	- .9 أخترت ال x802.1 IEEE enable صحة هوية ل هذا شبكة خيار.
		- 10. أختر **PEAP** ليكون هو نوع EAP ثم انقر على **خصائص**.
		- 11. أختر خيار **تمكين إعادة الاتصال السريع** في أسفل الصفحة.

### معلومات ذات صلة

- [PEAP تحت شبكات لاسلكية موحدة مع 4.0 ACS و 2003 Windows](//www.cisco.com/en/US/products/ps6366/products_configuration_example09186a00807917aa.shtml?referring_site=bodynav)
- [الويب لمصادقة\) +Cisco ACS 5.x \(TACACS و\) Cisco Wireless LAN Controller \(WLC تكوين مثال](https://supportforums.cisco.com/docs/DOC-14908?referring_site=bodynav)
	- [دليل التثبيت والترقية لنظام التحكم بالوصول الآمن من 5.1 Cisco](//www.cisco.com/en/US/docs/net_mgmt/cisco_secure_access_control_system/5.1/installation/guide/acs5_1_install_guide.html?referring_site=bodynav)
		- [الدعم التقني والمستندات Systems Cisco](//www.cisco.com/cisco/web/support/index.html?referring_site=bodynav)

ةمجرتلا هذه لوح

ةي الآلال تاين تان تان تان ان الماساب دنت الأمانية عام الثانية التالية تم ملابات أولان أعيمته من معت $\cup$  معدد عامل من من ميدة تاريما $\cup$ والم ميدين في عيمرية أن على مي امك ققيقا الأفال المعان المعالم في الأقال في الأفاق التي توكير المالم الما Cisco يلخت .فرتحم مجرتم اهمدقي يتلا ةيفارتحالا ةمجرتلا عم لاحلا وه ىل| اًمئاد عوجرلاب يصوُتو تامجرتلl مذه ققد نع امتيلوئسم Systems ارامستناه انالانهاني إنهاني للسابلة طربة متوقيا.